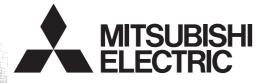

# Programmable Controller

# FX Configurator-FP

# **OPERATION MANUAL**

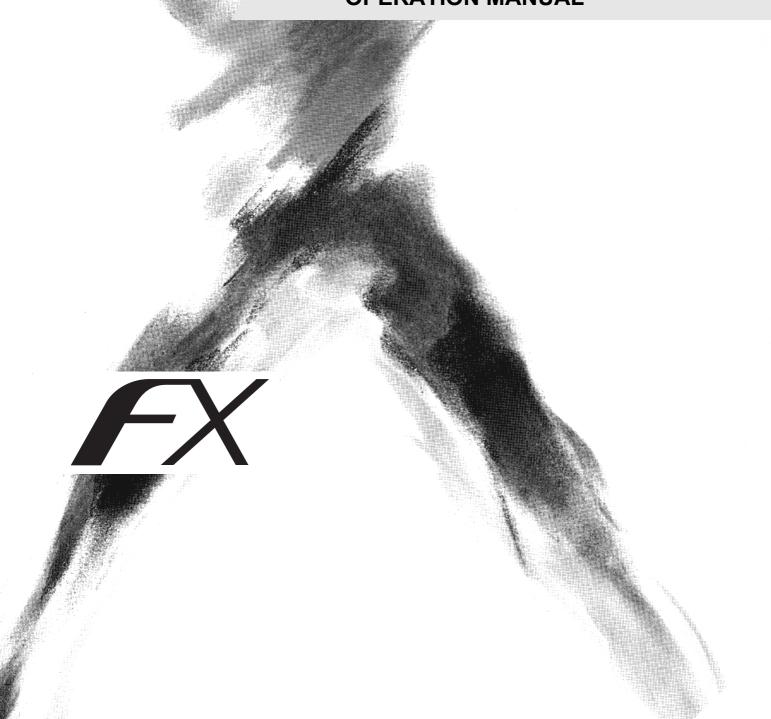

# **Safety Precautions**

(Read these precautions before using.)

Before installing, operating, maintenance or inspecting this product, thoroughly read and understand this manual and the associated manuals. Also pay careful attention to handle the module properly and safety.

This manual classifies the safety precautions into two categories: MARNING and CAUTION.

| Indicates that incorrect handling may cause hazardous conditions, resulting in death or severe injury.                              |
|----------------------------------------------------------------------------------------------------|
| Indicates that incorrect handling may cause hazardous conditions, resulting in medium or slight personal injury or physical damage. |

Depending on circumstances, procedures indicated by **CAUTION** may also be linked to serious results. In any case, it is important to follow the directions for usage.

Store this manual in a safe place so that you can take it out and read it whenever necessary. Always forward it to the end user.

# 1. DESIGN PRECAUTIONS

|   |                                                                                                    | Reference |
|---|----------------------------------------------------------------------------------------------------|-----------|
| • | <ul> <li>Provide a safety circuit on the outside of the PLC so that the whole system operates to ensure the safety even when external power supply trouble or PLC failure occurs.</li> <li>Otherwise, malfunctions or output failures may result in an accident.</li> <li>1) An emergency stop circuit, a protection circuit, an interlock circuit for opposite movements, such as normal and reverse rotations, and an interlock circuit for preventing damage to the machine at the upper and lower positioning limits should be configured on the outside of the PLC.</li> <li>2) When the PLC CPU detects an error, such as a watch dog timer error, during self-diagnosis, all outputs are turned off. When an error that cannot be detected by the PLC CPU occurs in an input/output control block, output control may be disabled. Design external circuits and mechanisms to ensure safe operations of the machine in such a case.</li> <li>3) When some sort of error occurs in a relay, triac or transistor of the output unit, output may be kept on or off. For output signals that may lead to serious accidents, design external circuits and mechanisms to ensure safe operations of the machines and mechanisms to ensure safe operations of the machines and mechanisms to ensure safe operations of the machines and mechanisms to ensure safe operations of the machines and mechanisms to ensure safe operations of the machines and mechanisms to ensure safe operations of the machines and mechanisms to ensure safe operations of the machines and mechanisms to ensure safe operations of the machines and mechanisms to ensure safe operations of the machines and mechanisms to ensure safe operations of the machines and mechanisms to ensure safe operations of the machines and mechanisms to ensure safe operations of the machine in such cases.</li> </ul> | 63        |
|   | ACAUTION                                                                                                    | Reference |

|                                                                                                    | Reference |
|----------------------------------------------------------------------------------------------------|-----------|
| <ul> <li>Observe the following items. Failure to do so may cause incorrect data-writing by noise to PLCs and result the PLC failure, machine damage or an accident.</li> <li>1) Do not lay close or bundle with the main circuit line, high-voltage line, or load line. Noise and Surge induction interfere with the system operation. Keep a safe distance of least 100 mm (3.94") from the above lines during wiring.</li> <li>2) Ground the shield wire or shield of a shielded cable at one point on the PLC. However, do not ground at the same point as high voltage lines.</li> <li>Install in a manner which prevents excessive force from being applied to the built-in connectors dedicated to programming, power connectors and I/O connectors. Failure to do so may result in wire breakage or failure of the PLC.</li> </ul> | 63        |

# **Safety Precautions**

(Read these precautions before using.)

# 2. INSTALLATION PRECAUTIONS

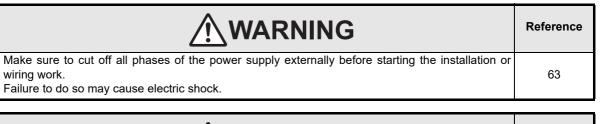

|                                                                                                    | Reference |
|----------------------------------------------------------------------------------------------------|-----------|
| <ul> <li>Fit the extension cables, peripheral device connecting cables, input/output cables and battery<br/>connecting cable securely to the designated connectors.<br/>Contact failures may cause malfunctions.</li> </ul>                        | 63        |
| <ul> <li>Make sure to attach the terminal cover offered as an accessory to the product before turning on<br/>the power or starting the operation after installation or wiring work.</li> <li>Failure to do so may cause electric shock.</li> </ul> | 00        |

# 3. STARTUP AND MAINTENANCE PRECAUTIONS

|                                                                                                    |                                                                                                    | Reference |
|----------------------------------------------------------------------------------------------------|----------------------------------------------------------------------------------------------------|-----------|
| <ul> <li>Doing so</li> <li>Before cle<br/>Failure to</li> <li>Before me<br/>or stoppin<br/>An operat</li> <li>To test Ze<br/>safe syste<br/>An operat</li> <li>The resp<br/>personal<br/>be slower</li> <li>End al</li> </ul> | uch any terminal while the PLC's power is on.<br>may cause electrical shock or malfunctions.<br>eaning or retightening terminals, externally cut off all phases of the power supply.<br>do so may expose you to shock hazard.<br>odifying the program under operation or performing operation for forcible output, running<br>ng, carefully read the manual, and sufficiently ensure the safety.<br>tion error may damage the machine or cause accidents.<br>ero-return, JOG operation and Positioning data, throughly read this manual, ensure the<br>em operation<br>tion error may damage the machine or cause accidents.<br>onse, such as the JOG operation, may be slow according to the running state of the<br>computer at the time of the test operation. In the test operation, the PLC performance can<br>r due to the busy state of personal computer.<br>I other applications running except FX Configurator-FP.<br>tination specification (refer to chapter 6), set the transmission speed at 38.4kbps or | 64        |

| <b>CAUTION</b>                                                                                                    | Reference |
|----------------------------------------------------------------------------------------------------|-----------|
| <ul> <li>Do not disassemble or modify the PLC.</li> <li>Doing so may cause failures, malfunctions or fire.</li> <li>For repair, contact your local Mitsubishi Electric distributor.</li> </ul>                                                                                          |           |
| <ul> <li>Before connecting or disconnecting any extension cable, turn off power.</li> <li>Failure to do so may cause unit failure or malfunctions.</li> </ul>                                                                                                    | 64        |
| <ul> <li>Before attaching or detaching the following devices, turn off power.</li> <li>Failure to do so may cause device failure or malfunctions.</li> <li>Peripheral devices, expansion boards and special adapters</li> <li>I/O extension blocks/units and terminal blocks</li> </ul> |           |

# **FX** Configurator-FP

# **Operation Manual**

| Manual number   | JY997D21801 |
|-----------------|-------------|
| Manual revision | Р           |
| Date            | 1/2021      |

# Foreword

This manual describes FX Configurator-FP Setting/Monitoring Tool and should be read and understood before attempting installation or operation of software.

Store this manual in a safe place so that you can take it out and read it whenever necessary. Always forward it to the end user.

This manual confers no industrial property rights or any rights of any other kind, nor does it confer any patent licenses. Mitsubishi Electric Corporation cannot be held responsible for any problems involving industrial property rights which may occur as a result of using the contents noted in this manual.

# **Outline Precautions**

- This manual provides information for the use of the FX Configurator-FP. The manual has been written to be used by trained and competent personnel. The definition of such a person or persons is as follows;
  - Any engineer who is responsible for the planning, design and construction of automatic equipment using the product associated with this manual should be of a competent nature, trained and qualified to the local and national standards required to fulfill that role. These engineers should be fully aware of all aspects of safety with regards to automated equipment.
  - 2) Any commissioning or service engineer must be of a competent nature, trained and qualified to the local and national standards required to fulfill that job. These engineers should also be trained in the use and maintenance of the completed product. This includes being completely familiar with all associated documentation for the said product. All maintenance should be carried out in accordance with established safety practices.
  - 3) All operators of the completed equipment should be trained to use that product in a safe and coordinated manner in compliance to established safety practices. The operators should also be familiar with documentation which is connected with the actual operation of the completed equipment.
  - **Note:** The term 'completed equipment' refers to a third party constructed device which contains or uses the product associated with this manual
- This product has been manufactured as a general-purpose part for general industries, and has not been designed or manufactured to be incorporated in a device or system used in purposes related to human life.
- Before using the product for special purposes such as nuclear power, electric power, aerospace, medicine or passenger movement vehicles, consult with Mitsubishi Electric.
- This product has been manufactured under strict quality control. However when installing the product where major accidents or losses could occur if the product fails, install appropriate backup or failsafe functions in the system.
- When combining this product with other products, please confirm the standard and the code, or regulations with which the user should follow. Moreover, please confirm the compatibility of this product to the system, machine, and apparatus with which a user is using.
- If in doubt at any stage during the installation of the product, always consult a professional electrical
  engineer who is qualified and trained to the local and national standards. If in doubt about the operation or
  use, please consult the nearest Mitsubishi Electric representative.
- Since the examples indicated by this manual, technical bulletin, catalog, etc. are used as a reference, please use it after confirming the function and safety of the equipment and system. Mitsubishi Electric will accept no responsibility for actual use of the product based on these illustrative examples.
- This manual content, specification etc. may be changed without a notice for improvement.
- The information in this manual has been carefully checked and is believed to be accurate; however, if you have noticed a doubtful point, a doubtful error, etc., please contact the nearest Mitsubishi Electric representative.

## Registration

Microsoft, Windows, Excel, and Internet Explorer are either registered trademarks or trademarks of Microsoft Corporation in the United States and/or other countries.

Pentium is either registered trademarks or trademarks of Intel Corporation in the United States and/or other countries.

The company names, system names and product names mentioned in this manual are either registered trademarks or trademarks of their respective companies.

In some cases, trademark symbols such as '<sup>TM</sup>' or '<sup>®</sup>' are not specified in this manual.

12

18

24

29

# **Table of Contents**

| SAFETY PRECAUTIONS                              | (i) |
|-------------------------------------------------|-----|
| Functions and Use of This Manual                |     |
| Associated Manuals                              | 7   |
| Generic Names and Abbreviations Used in Manuals |     |
| Reading of the Manual                           |     |
| Included items                                  |     |

## 1. Introduction

| 1.1 Product Outline                 | 12 |
|-------------------------------------|----|
| 1.2 Function List                   |    |
| 1.3 System Configuration            | 13 |
| 1.3.1 System Configuration          | 13 |
| 1.3.2 Applicable models             |    |
| 1.3.3 Operating System Requirements | 17 |

# 2. Installation, Uninstallation, Startup and Exit

| 2.1 Installation                                                      | . 18 |
|-----------------------------------------------------------------------|------|
| 2.2 Uninstallation                                                    | . 18 |
| 2.3 Starting FX Configurator-FP                                       | . 19 |
| 2.3.1 Starting FX Configurator-FP from the start menu                 |      |
| 2.3.2 Starting FX-Configurator-FP from the tool menu in GX Developer. | . 20 |
| 2.3.3 Starting from GX Works2 [Supported Ver. 1.70 or later]          | . 20 |
| 2.4 Closing FX Configurator-FP                                        | . 23 |

## 3. Window configuration and basic operation

3.1 Window configuration243.2 Menu configuration243.3 Tool menus and tool button list263.4 Shortcut key list273.5 Basic operation273.5.1 Basic operations in the file data list273.5.2 Basic operations in dialog box283.6 Help28

# 4. Creating files

4.1 Creating a new file304.1.1 Creating a new file304.1.2 Creating a new file with the data inside 20SSC-H.314.2 Opening a stored file324.3 File storage344.3.1 Saving files344.3.2 Saving as files354.4 Closing files36

# 5. Data set

| 5.1 User unit and Converted pulse data                                   |  |
|--------------------------------------------------------------------------|--|
| 5.1.1 User unit                                                          |  |
| 5.1.2 Converted pulse data                                               |  |
| 5.1.3 Rotation and operation speed of servo motor (Converted pulse data) |  |
| 5.2 Setting positioning parameters                                       |  |
| 5.3 Setting servo parameters                                             |  |
| 5.4 Setting table information                                            |  |
| 5.4.1 The common items in table information                              |  |
| 5.4.2 Setting X/Y-axis table information                                 |  |
| 5.4.3 Setting XY-axis table information                                  |  |
| 5.5 Error check                                                          |  |
|                                                                          |  |

# 6. Setting the connection destination

7. Read / Write / Verify / Initialize

| 7.1 Data type and storage location                                         |    |
|----------------------------------------------------------------------------|----|
| 7.2 Reading [positioning/servo parameters and table information]           |    |
| 7.3 Writing [positioning/servo parameters and table information]           |    |
| 7.3.1 Writing to the BFM                                                   |    |
| 7.3.2 Writing to the Flash ROM                                             | 57 |
| 7.4 Verifying [positioning parameters, servo parameters table information] | 58 |
| 7.5 Initializing the BFM and Flash ROM                                     | 60 |
| 7.6 Execute system reset of the 20SSC-H                                    | 61 |
| 7.7 Sets the servo parameter update stop                                   | 61 |
| 7.8 The displayed messages and countermeasures                             | 62 |

# 8. Debug in the positioning

| 8.1 Monitor                                              | 65 |
|----------------------------------------------------------|----|
| 8.1.1 Monitoring the operation                           |    |
| 8.1.2 Signal monitor                                     |    |
| 8.1.3 Operation status monitor                           | 68 |
| 8.1.4 Monitoring table information                       | 71 |
| 8.2 Testing the Operation                                | 72 |
| 8.2.1 Switching into test mode                           |    |
| 8.2.2 Operation test in the positioning (except JOG/MPG) |    |
| 8.2.3 Changing the present value                         | 76 |
| 8.2.4 Speed change                                       | 78 |
| 8.2.5 Zero return                                        |    |
| 8.2.6 JOG/MPG                                            |    |
| 8.2.7 Turning OFF m codes                                | 84 |
| 8.2.8 Stopping all axis                                  | 84 |
| 8.2.9 Error rest                                         |    |
| 8.2.10 Servo ON/OFF                                      | 85 |

# 9. Print

| 9.1 | Setting the printer             | . 86 |
|-----|---------------------------------|------|
|     | Printing                        |      |
|     | 9.2.1 Setting the item to print |      |
| 9   | 9.2.2 Printing examples         | . 90 |

37

50

52

63

86

91

# 10. Edit function in data setting

| 10.1 Cut / Copy / Paste / Select all                                    |    |
|-------------------------------------------------------------------------|----|
| 10.1.1 Cut/Copy                                                         |    |
| 10.1 Cut / Copy / Paste / Select all<br>10.1.1 Cut/Copy<br>10.1.2 Paste |    |
| 10.1.3 Select all                                                       |    |
| 10.2 Cursor jump                                                        |    |
| 10.3 Initializing rows/columns                                          |    |
| 10.4 Insert row                                                         |    |
| 10.5 Delete row                                                         |    |
| 10.6 Initializing data                                                  |    |
| Warranty                                                                |    |
| Revised History                                                         | 99 |

# Functions and Use of This Manual

FX Configurator-FP is the setting/monitor tool for use with a personal computer.

FX Configurator-FP is a setting/monitor tool for the FX<sub>3U</sub>-20SSC-H positioning block and the servo amplifier applicable to SSCNETIII can perform the parameter setup, the table information setting, the monitor, and the test.

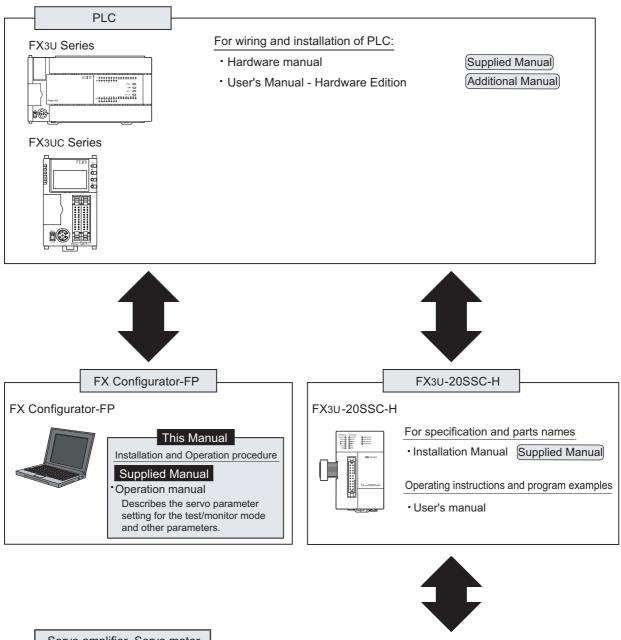

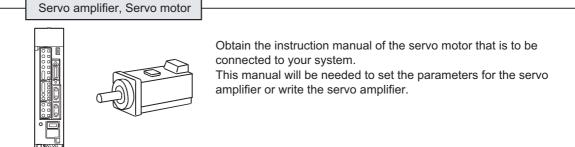

# **Associated Manuals**

For detailed explanation of FX Configurator-FP Configuration Software, refer to this manual.

For the hardware information and instruction on the PLC main unit, other special function unit/block, etc., refer to it's respective manual.

For acquiring required manuals, contact the distributor from who you have purchased the product.

- Refer to these manuals
- $\odot\;$  Refer to the manual required depending on the equipment used
- $\triangle$  For detail explanation, refer to an additional manual

| _                |                      |                                                                                                    |                    |                                                                                                    |               |
|------------------|----------------------|----------------------------------------------------------------------------------------------------|--------------------|----------------------------------------------------------------------------------------------------|---------------|
|                  |                      | Title of manual                                                                                        | Document<br>number | Description                                                                                                    | Model<br>code |
| Man              | ual for the l        | Main Module                                                                                            |                    |                                                                                                    |               |
| FX3L             | Series PL            | Cs Main Unit                                                                                           |                    |                                                                                                    |               |
| $\bigtriangleup$ | Supplied<br>Manual   | FX₃∪ Series<br>Hardware Manual                                                                         | JY997D50301        | Describes the FX <sub>3</sub> U Series PLC<br>specifications for I/O, wiring and installation<br>extracted from the FX <sub>3</sub> U User's Manual -<br>Hardware Edition.<br>For details, refer to FX <sub>3</sub> U Series User's<br>Manual - Hardware Edition. | -             |
| ۲                | Additional<br>Manual | FX₃∪ Series<br>User's Manual<br>- Hardware Edition                                                     | JY997D16501        | Describes the FX <sub>3</sub> U Series PLC specifications for I/O, wiring, installation and maintenance.                                                                                                    | 09R516        |
| FX3L             | JC Series Pl         | Cs Main Unit                                                                                           |                    |                                                                                                    |               |
|                  | Supplied<br>Manual   | FX3UC-32MT-LT<br>Hardware Manual<br>(Japanese Only)                                                    | JY997D12701        | Describes the FX3UC-32MT-LT PLC<br>specifications for I/O, wiring and<br>installation extracted from the FX3UC<br>User's Manual - Hardware Edition.<br>For details, refer to the FX3UC Series<br>User's Manual - Hardware Edition<br>(Japanese Only).             | -             |
| Δ                | Supplied<br>Manual   | FX3UC-32MT-LT-2<br>Hardware Manual                                                                     | JY997D31601        | I/O specifications, wiring and installation of<br>the PLC main unit FX3UC-32MT-LT-2<br>extracted from the FX3UC Series User's<br>Manual - Hardware Edition. For detailed<br>explanation, refer to the FX3UC Series<br>User's Manual - Hardware Edition.           | -             |
| $\bigtriangleup$ | Supplied<br>Manual   | FX3UC (D, DS, DSS)<br>Series Hardware Manual                                                           | JY997D50501        | Describes the FX3UC-(D, DS, DSS) Series<br>PLC specifications for I/O, wiring and<br>installation extracted from the FX3UC<br>User's Manual - Hardware Edition.<br>For details, refer to the FX3UC Series<br>User's Manual - Hardware Edition.                    | -             |
| ۲                | Additional<br>Manual | FX₃∪c Series<br>User's Manual<br>- Hardware Edition                                                    | JY997D28701        | Describes the FX3UC Series PLC specifications for I/O, wiring, installation and maintenance.                                                                                                    | 09R519        |
| Prog             | gramming fo          | or FX3U/FX3UC Series                                                                                   |                    |                                                                                                    |               |
| ۲                | Additional<br>Manual | FX3s/FX3G/FX3GC/FX3U/<br>FX3UC Series<br>Programmin Manual<br>- Basic & Applied<br>Instruction Edition | JY997D16601        | Describes FX3s/FX3G/FX3GC/FX3U/FX3UC<br>Series PLC programming for basic/<br>applied instructions and devices.                                                                                                    | 09R517        |
| Man              | uals for FX:         | 3U-20SSC-H Positioning B                                                                               | llock              |                                                                                                    |               |
| $\bigtriangleup$ | Supplied<br>Manual   | FX3∪-20SSC-H<br>Installation Manual                                                                    | JY997D21101        | Describes the FX3U-20SSC-H positioning<br>block specifications for I/O, power supply<br>extracted from the FX3U-20SSC-H User's<br>Manual.<br>For details, refer to the FX3U-20SSC-H<br>User's Manual.                                                             | -             |
| ۲                | Additional<br>Manual | FX3∪-20SSC-H<br>User's Manual                                                                          | JY997D21301        | Describes the FX3U-20SSC-H Positioning block specifications.                                                                                                    | 09R622        |
| ۲                | Supplied<br>Manual   | FX Configurator-FP<br>Operation Manual                                                                 | JY997D21801        | Describes the FX Configurator-FP Setting/<br>Monitoring Tool operation details.                                                                                                    | 09R916        |

# **Generic Names and Abbreviations Used in Manuals**

| Generic name or<br>abbreviation                       | Description                                                                                                    |
|-------------------------------------------------------|----------------------------------------------------------------------------------------------------|
| PLC                                                   |                                                                                                    |
| FX3∪ series                                           | Generic name for FX3U Series PLC                                                                                                    |
| FX3U PLC or main unit                                 | Generic name for FX3U Series PLC main unit                                                                                                    |
| FX3UC series                                          | Generic name for FX3UC Series PLC                                                                                                    |
| FX3UC PLC or main unit                                | Generic name for FX3UC Series PLC main unit                                                                                                    |
| Expansion board                                       |                                                                                                    |
| · ·                                                   | Generic name for expansion board                                                                                                    |
| Expansion board                                       | The number of connectable units, however, depends on the type of main unit.<br>To check the number of connectable units, refer to the User's Manual - Hardware<br>Edition of main unit to be used for your system.                                                                                                    |
| Special adapter                                       |                                                                                                    |
| Special adapter                                       | Generic name for high-speed input/output special adapter, communication special<br>adapter, and analog special adapter<br>The number of connectable units, however, depends on the type of main unit.<br>To check the number of connectable units, refer to the User's Manual - Hardware<br>Edition of main unit to be used for your system. |
| Ethernet adapter                                      | Generic name of Ethernet communication special adapter (having following model name): FX3U-ENET-ADP                                                                                                    |
| Special function unit/block                           | ·                                                                                                    |
| Special function unit/block or Special extension unit | Generic name for special function unit and special function block<br>The number of connectable units, however, depends on the type of main unit.<br>To check the number of connectable units, refer to the User's Manual - Hardware<br>Edition of main unit to be used for your system.                                                      |
| Special function unit                                 | Generic name for special function unit                                                                                                    |
| Special function block                                | Generic name for special function block<br>The number of connectable units, however, depends on the type of main unit.<br>To check the number of connectable units, refer to the User's Manual - Hardware<br>Edition of main unit to be used for your system.                                                                                |
| Positioning special<br>function block<br>or 20SSC-H   | Abbreviated name of FX3U-20SSC-H                                                                                                    |
| Optional unit                                         |                                                                                                    |
| Memory cassette                                       | FX3U-FLROM-16, FX3U-FLROM-64, FX3U-FLROM-64L                                                                                                    |
| Battery                                               | FX3U-32BL                                                                                                    |
| FX Series terminal block                              | FX-16E-TB, FX-32E-TB                                                                                                    |
| Input/output cable<br>or Input cable                  | FX-16E-500CAB-S, FX-16E-□□□CAB, FX-16E-□□□CAB-R<br>□□□ represents 150, 300, or 500.                                                                                                    |
| Input/output connector                                | FX2C-I/O-CON, FX2C-I/O-CON-S, FX2C-I/O-CON-SA                                                                                                    |
| Power cable                                           | FX2NC-100MPCB, FX2NC-100BPCB, FX2NC-10BPCB1                                                                                                    |
| Peripheral unit                                       |                                                                                                    |
| Peripheral unit                                       | Generic name for programming software, handy programming panel, and indicator                                                                                                    |
| Programming tool                                      |                                                                                                    |
| Programming tool                                      | Generic name for programming software and handy programming panel                                                                                                    |
| Programming software                                  | Generic name for programming software                                                                                                    |
| GX Developer                                          | Generic name for SWDD5C-GPPW-J/SWDD5C-GPPW-E programming software package                                                                                                    |
| FX-PCS/WIN(-E)                                        | Generic name for FX-PCS/WIN or FX-PCS/WIN-E programming software package                                                                                                    |
| Handy programming panel<br>(HPP)                      | Generic name for FX-20P(-E) and FX-10P(-E)                                                                                                    |

| Generic name or<br>abbreviation                  | Description                                                                                              |
|--------------------------------------------------|----------------------------------------------------------------------------------------------------|
| Setting/Monitoring Tool                          |                                                                                                    |
| Setting/monitoring tool or<br>FX Configurator-FP | Abbreviated name of FX Configurator-FP Setting/Monitoring Tool                                           |
| Indicator                                        |                                                                                                    |
| GOT1000 series                                   | Generic name for GT16, GT15, GT14, GT11 and GT10                                                         |
| GOT-900 series                                   | Generic name for GOT-A900 series and GOT-F900 series                                                     |
| GOT-A900 series                                  | Generic name for GOT-A900 series                                                                         |
| GOT-F900 series                                  | Generic name for GOT-F900 series                                                                         |
| ET-940 series                                    | Generic name for ET-940 series<br>Only manuals in Japanese are available for these products              |
| Drive unit for servo motor and                   | stepping motor                                                                                           |
| Servo motor                                      | Generic name for servo motor or stepping motor<br>Including servo amplifier corresponding to SSCNET III. |
| Servo amplifier                                  | Generic name for servo amplifier corresponding to SSCNET III                                             |
| MELSERVO series                                  | Generic name for MELSERVO-J3 series and MELSERVO-J4 series                                               |
| Other unit                                       |                                                                                                    |
| Manual pulse generator                           | Generic name for manual pulse generator (prepared by user)                                               |
| Manual                                           |                                                                                                    |
| FX3U hardware Edition                            | FX3U Series User's Manual - Hardware Edition                                                             |
| FX3UC hardware Edition                           | This manual is available only in Japanese.                                                               |
| Programming manual                               | FX3s/FX3G/FX3GC/FX3U/FX3UC Series Programming Manual - Basic and Applied Instructions Edition            |
| Communication control Edition                    | FX Series User's Manual - Data Communication Edition                                                     |
| Analog control Edition                           | FX3S/FX3G/FX3GC/FX3U/FX3UC Series User's Manual - Analog Control Edition                                 |
| Positioning control Edition                      | FX3S/FX3G/FX3GC/FX3U/FX3UC Series User's Manual - Positioning Control Edition                            |

# **Reading of the Manual**

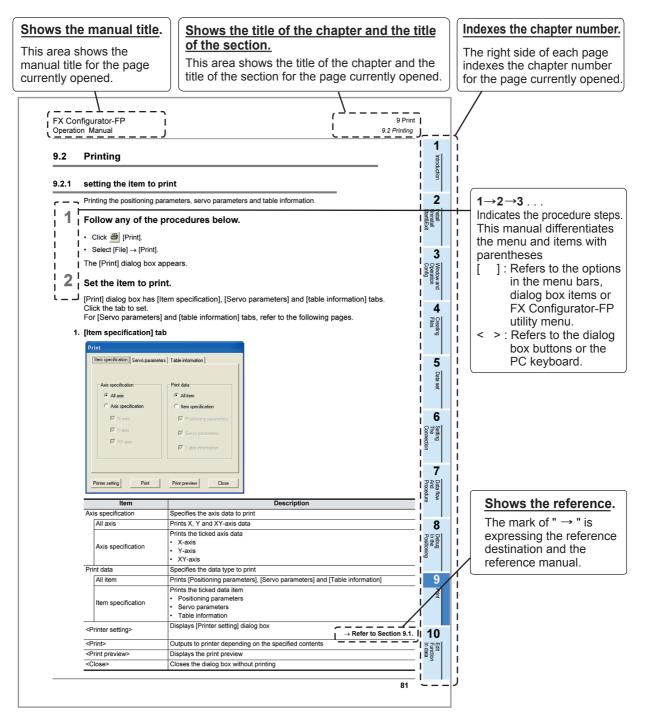

The above diagram differs from the actual page, as it is provided for explanation only.

# Included items

| Type<br>(model name) | Product Name                                             |   |
|----------------------|----------------------------------------------------------|---|
| FX Configurator-FP   | FX Configurator-FP Version 1(1-license product) (CD-ROM) | 1 |
|                      | END-USER SOFTWARE LICENSE AGREEMENT                      | 1 |
| (SW1D5C-FXSSC-E)     | License Certificate                                      | 1 |
|                      | FX Configurator- FP Operation Manual (this manual)       | 1 |

# 1. Introduction

# 1.1 Product Outline

The FX Configurator-FP is a personal computer software for FX<sub>3</sub>U-20SSC-H and servo amplifiers, applicable to SSCNET III.

- Setting, monitoring and testing the parameters and table information of FX3U-20SSC-H.
- Setting the parameters of servo amplifiers, applicable to SSCNET III.

# 1.2 Function List

|                                      | Fu                                       | nction                      | Contents                                                                    | Reference    |  |
|--------------------------------------|------------------------------------------|-----------------------------|-----------------------------------------------------------------------------|--------------|--|
| File                                 | ile New/Open/Save/Print                  |                             | Reads, saves and prints the contents                                        | Chapter 4, 9 |  |
| Setting positioning param<br>20SSC-H |                                          | itioning parameters in      | Sets the operation parameter, pulse rate, feed rate, MAX/JOG speed          | Section 5.1  |  |
| Edit                                 | Setting parameters in servo amplifiers   |                             | Sets the basic, extension, gain/filter and I/O parameters                   | Section 5.2  |  |
|                                      | Setting tab                              | le information              | Sets the X/Y/XY-axis Table information                                      | Section 5.3  |  |
| Online                               | Online Read/Write/Verify the module data |                             | Reads, writes and verifies the parameter information in positioning modules | Chapter 7    |  |
| Monitor                              | Monitoring table information             |                             | Monitors the present address, status info and servo status                  | Section 8.1  |  |
|                                      | Operation<br>monitor                     | Operation monitor           | Monitors the present address, present speed, axis status of all axis        |              |  |
|                                      |                                          | Signal                      | Monitors the module status and servo status                                 | Section 8.1  |  |
|                                      |                                          | Operation status<br>monitor | Monitors the parameters and operation status of all axis                    |              |  |
|                                      |                                          | Positioning starting        | Specifies the table number and tests the operation                          |              |  |
| Test                                 | Operation<br>test                        | Present value change        | Tests the feed present value change                                         | Section 8.2  |  |
|                                      |                                          | Speed change                | Tests the speed change                                                      |              |  |
|                                      |                                          | OPR                         | Tests the OPR                                                               |              |  |
|                                      |                                          | JOG/MPG Operation           | Tests the operation by JOG/MPG                                              |              |  |

1

Introduction

2

3

indow and peration

4

Creating Files

5 Data

set

6

7

flow

8

9

Print

10

t&Ex

#### 1.3 System Configuration

#### 1.3.1 System Configuration

The personal computer can be connected to the FX3U-20SSC-H in three ways.

- 1) **Direct PLC connection** The personal computer is connected to the PLC main unit directly.
- 2) Connection via Ethernet adapter Only Ethernet directly connect is supported.
- 3) Connection via GOT
  - The personal computer is connected via the GOT's Transparent mode<sup>\*1</sup> to the PLC main unit.
  - \*1. Connection via GOT supported by GOT1000 Series only.

## 1. Direct PLC connection

This subsection shows the system configurations for direct PLC connection.

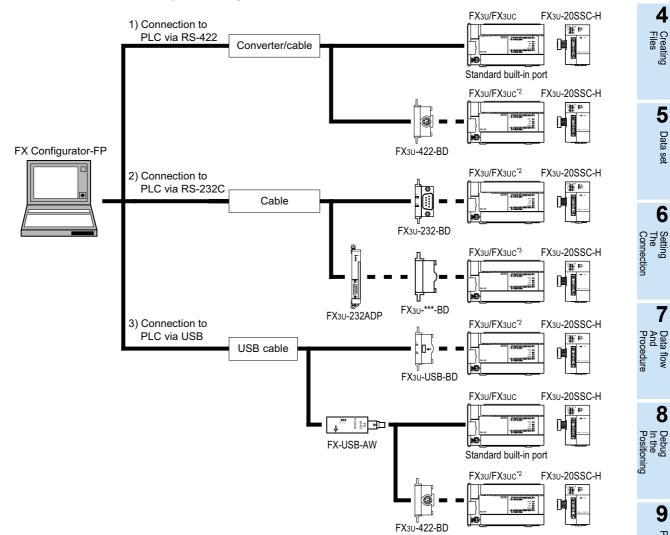

- \*2. Expansion boards (FX3U-\*\*\*-BD) can not be attached to the FX3UC-□□MT/D(SS) and FX3UC-16MR/ D(S)-T PLC.
- The FX3UC-DIMT/D(SS) and FX3UC-16MR/D(S)-T PLC can be attached to the FX3U-232ADP \*3. without an expansion board (FX<sub>3U</sub>-\*\*\*-BD).

1) The equipment for RS-422 connection

| Personal              | Converter/Cable               |                          |                                  |                                                       |
|-----------------------|-------------------------------|--------------------------|----------------------------------|-------------------------------------------------------|
| Computer<br>Connector | RS-232C Cable                 | Converter<br>(interface) | RS-422 Cable                     | PLC Connector                                         |
|                       | F2-232CAB-1[3m(9'10")]        |                          | FX-422CAB0[1.5m(4'11")]          | Built-in dedicated<br>programming<br>connector of the |
| D-SUB<br>9Pin         |                               | FX-232AWC-H              |                                  | main unit<br>FX₃∪-422-BD<br>∬                         |
| 91 111                | (D-SUB 9Pin<br>⇔ D-SUB 25Pin) |                          | (D-SUB 25Pin<br>⇔ MINI DIN 8Pin) |                                                       |

- ightarrow When using FX3U-422-BD, refer to the cautions on communication settings
- 2) The equipment for RS-232C connection

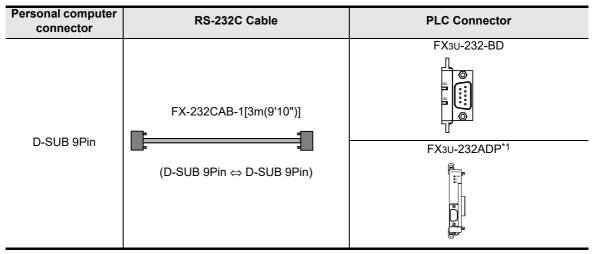

- ightarrow When using FX3U-232-BD, FX3U-232ADP, refer to the cautions on communication settings
- \*1. An expansion board is necessary when using FX3U-232ADP except the FX3UC-DDMT/D(SS) and FX3UC-16MR/D(S)-T PLC.
- 3) The equipment for USB connection

| Personal Computer | Converte                                              | PLC Connector         |                                                                 |
|-------------------|-------------------------------------------------------|-----------------------|-----------------------------------------------------------------|
| Connector         | USB Cable <sup>*2</sup>                               | Converter (interface) |                                                                 |
|                   |                                                       |                       | Built-in dedicated<br>programming connector of<br>the main unit |
|                   |                                                       |                       | FX3∪-422-BD                                                     |
| USB               |                                                       | FX-USB-AW*3           |                                                                 |
|                   | (USB connector A plug<br>[male] ⇔ MINI B plug [male]) | _                     | FX3U-USB-BD <sup>*3</sup>                                       |

 $\rightarrow$  When using FX3U-USB-BD, refer to the cautions on communication settings  $\rightarrow$  When using FX3U-422-BD, refer to the cautions on communication settings

- \*2. The USB cable comes with FX-USB-AW and FX\_3U-USB-BD.
- \*3. For the applicable Windows® Operating Systems, refer to each manual.

5 Data set

6

Setting The Connection

7

flow

8

Print

And

## Cautions on communication setting

Do not change the communication settings for outside modules via parameters or sequence program. If changed, a communication error occurs between FX Configurator-FP and PLC (20SSC-H).

 4) Check that the format of the communication connector to be used is correct. (D8120, D8400, D8420 = K0)
 Also, with peripheral devices, check that parameters for communication setting are correct.

## How to check parameters with GX Developer

A check mark to [Operate communication setting] on [PLC system (2)] tab in [PLC parameter] of GX Developer disables the communication through the selected port between FX Configurator-FP and PLC (20SSC-H). When the communication fails, write the parameter that clears the check box [Operate communication setting] to the PLC via the built-in dedicated programming connector with GX Developer.

| Operate (When GX Developer tra | d, the parameters will be cleared.<br>ansfer the program to the communication board,<br>values in the PLC must be cleard upon program |
|--------------------------------|----------------------------------------------------------------------------------------------------|
| Protocol                       | Control line                                                                                                    |
| Data length                    | H/W type                                                                                                    |
| Parity                         |                                                                                                    |
| Stop bit                       | 🗖 Sum check                                                                                                    |
| Transmission speed             | Transmission control procedure                                                                                                    |
| Header                         | Station number setting<br>H (00H-0FH)                                                                                                 |
| Terminator                     | Time out judge time<br>X10ms (1-255)                                                                                                  |

When the PLC type of the project is the FX3U(C), the channel specification (CH1/ CH2) combo box appears. When using the FX3U-422-BD, FX3U-232-BD, FX3U-USB-BD or the first FX3U-232ADP connected to the FX3U-CNV-BD, set CH1 and check the settings.

When using the FX3U-232ADP connected to other than the FX3U-CNV-BD or the second FX3U-232ADP connected to the FX3U-CNV-BD, set CH2 and check the settings.

5) Check that RS and RS2 instructions are not programmed for the corresponding communication connector.

Do not execute RS and RS2 instructions in this case.

6) When an inverter communication instruction is programmed for the corresponding communication connector, delete the instruction first, and reboot the PLC's power.

## 2. Connection via Ethernet adapter [Supported Ver. 1.70 or later]

This subsection shows the system configurations for Connection via Ethernet adapter from the Ethernet port in the personal computer.

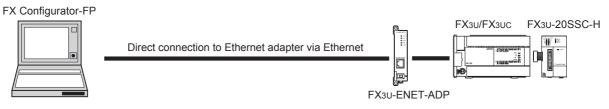

## 3. Connection via GOT

This subsection shows the system configurations for Connection via GOT.

# $\rightarrow$ For the connection equipment for the personal computer, GOT1000 Series and PLC, refer to the GOT1000 series Manual.

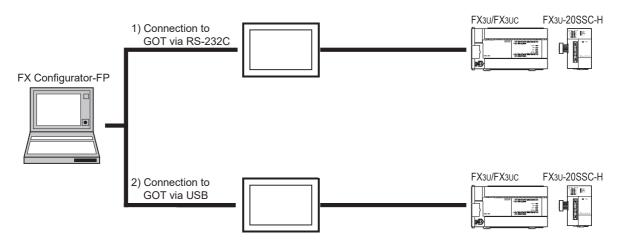

# Introduction Install Window and Creating Uninstall Start&Exit Start&Config Files

5 Data set

7

6

8

9 Print

10

Debug In the Positior

# 1.3.2 Applicable models

- FX3U-20SSC-H type positioning module
- Servo amplifier, applicable to SSCNET III (up to 2pcs) Connect these servo amplifiers to the FX3U-20SSC-H via SSCNET III.

# 1.3.3 Operating System Requirements

| Item               | Description                                                                                                    |                                                                                                    |  |  |
|--------------------|----------------------------------------------------------------------------------------------------|----------------------------------------------------------------------------------------------------|--|--|
| OS                 | Premium or Starter) <sup>*1</sup> • Microsoft <sup>®</sup> Windows <sup>®</sup> 8 English vers • Microsoft <sup>®</sup> Windows <sup>®</sup> 8.1 English vers                                                                             |                                                                                                    |  |  |
|                    | <ul> <li>Microsoft<sup>®</sup> Windows<sup>®</sup> 7 English v<br/>Premium)<sup>*1</sup></li> <li>Microsoft<sup>®</sup> Windows<sup>®</sup> 8 English vers</li> <li>Microsoft<sup>®</sup> Windows<sup>®</sup> 8.1 English vers</li> </ul> |                                                                                                    |  |  |
| PC main body       | Microsoft <sup>®</sup> Windows <sup>®</sup> 7:     Microsoft <sup>®</sup> Windows <sup>®</sup> 8:     Microsoft <sup>®</sup> Windows <sup>®</sup> 8.1:     Microsoft <sup>®</sup> Windows <sup>®</sup> 10:                                | CPU Pentium 1GHz or higher<br>CPU Pentium 1GHz or higher<br>CPU Pentium 1GHz or higher<br>CPU Pentium 1GHz or higher |  |  |
| Required memory    | <ul> <li>Microsoft<sup>®</sup> Windows<sup>®</sup> 7:</li> <li>Microsoft<sup>®</sup> Windows<sup>®</sup> 8:</li> <li>Microsoft<sup>®</sup> Windows<sup>®</sup> 8.1:</li> <li>Microsoft<sup>®</sup> Windows<sup>®</sup> 10:</li> </ul>     | 1GB or more<br>1GB or more<br>1GB or more<br>1GB or more                                                             |  |  |
| Hard disk capacity | 65MB or more                                                                                                    |                                                                                                    |  |  |
| Disk drive         | CD-ROM drive                                                                                                    | CD-ROM drive                                                                                                    |  |  |
| Display            | The recommended resolution is 1024 $\times$                                                                                                    | 768 or more.                                                                                                    |  |  |
| Interface          | The recommended resolution is 1024 × 768 or more.<br>RS-232C port or USB port                                                                                                    |                                                                                                    |  |  |
| Printer            | Printer, applicable to those OS above                                                                                                    |                                                                                                    |  |  |
| Others             | Mouse or other pointing device                                                                                                    |                                                                                                    |  |  |

\*1. This Operating System is supported in FX Configurator-FP Ver.1.50 or later.

\*2. This Operating System is supported in FX Configurator-FP Ver.1.70 or later.

# 2. Installation, Uninstallation, Startup and Exit

# 2.1 Installation

- **1** Insert the FX Configurator-FP CD-ROM into the CD-ROM drive.
- **2** Execute SETUP.EXE in the CD-ROM.
- **3** Follow the guidance on the PC display to complete the installation.

## Caution

FX Configurator-FP requires the following version or later of GX Developer (SW8D5C-GPPW-E) or GX Works2 (SW1DNC-GXW2-E).

FX Configurator-FP must be reinstalled if it was first installed prior to the applicable version of GX Developer.

• GX Developer (SW8D5C-GPPW-E)

| Operating System                          | Version             |
|-------------------------------------------|---------------------|
| Windows <sup>®</sup> 7 32/64 bit version  | Ver.8.91V or later  |
| Windows <sup>®</sup> 8 32/64 bit version  | Ver.8.114U or later |
| Windows <sup>®</sup> 10 32/64 bit version | Ver.8.500W or later |

• GX Works2 (SW1DNC-GXW2-E)

| Operating System                           | Version             |
|--------------------------------------------|---------------------|
| Windows <sup>®</sup> 7 32 bit version      | Ver.1.40S or later  |
| Windows <sup>®</sup> 7 64 bit version      | Ver.1.62Q or later  |
| Windows <sup>®</sup> 8 32/64 bit version   | Ver.1.492N or later |
| Windows <sup>®</sup> 8.1 32/64 bit version | Ver.1.507D or later |
| Windows <sup>®</sup> 10 32/64 bit version  | Ver.1.545T or later |

# 2.2 Uninstallation

- **1** Click [Programs] in the control panel.
- **2** Double-click [Uninstall a program] of [Programs and Features].
- **3** Double-click [FX Configurator-FP] to uninstall.
- **4** Follow the guidance on the PC display to complete the uninstallation.

#### Starting FX Configurator-FP 2.3

To start up FX Configurator-FP, follow the 3 procedures below.

#### 2.3.1 Starting FX Configurator-FP from the start menu.

Click [Start]<sup>\*1</sup>  $\rightarrow$  [All Programs]  $\rightarrow$  [MELSOFT Application]. Select [FX Configurator-FP]. Note

1

When Windows<sup>®</sup> 8 is used, click the [Windows] key on the keyboard. \*1.

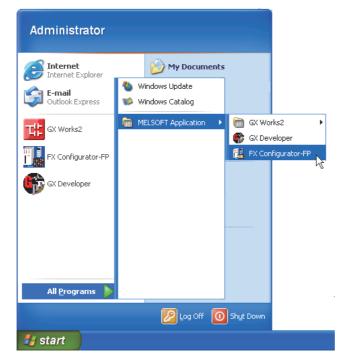

2 FX Configurator-FP starts up.

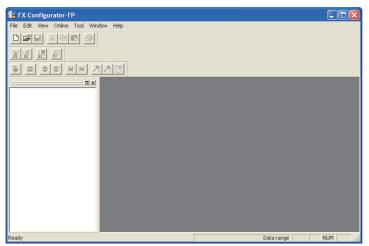

# 2.3.2 Starting FX-Configurator-FP from the tool menu in GX Developer.

**1** Select [Tools] at the menu bar in GX Developer, click [FX special function utility]  $\rightarrow$  [FX Configurator-FP] to start FX Configurator-FP.

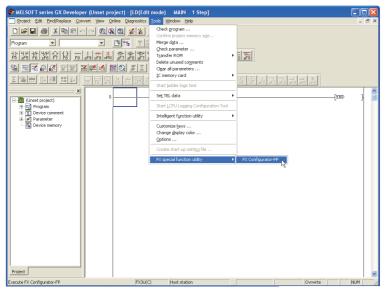

- **2** FX Configurator-FP starts up.
- 2.3.3 Starting from GX Works2 [Supported Ver. 1.70 or later]
  - **1** Select [Project] at the menu bar in GX Works2, click [Intelligent Function Module]  $\rightarrow$  [New Module] to start FX Configurator-FP.

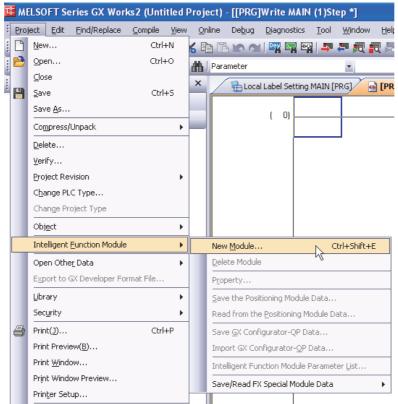

1

Introduction

2

3

ndow and eration

4

Creating Files

5

Data set

6

7

8

9 Print

10

Debug In the Positioning

Data flow And Procedure

Setting The Connection

2 When the "New Module" dialog box appears, set "Module Type", "Module Name" and "Module No.".

| New Module                                                              |                                                                    |
|-------------------------------------------------------------------------|--------------------------------------------------------------------|
| - Module Selection<br>Module Type( <u>K)</u><br>Module Name( <u>T</u> ) | Positioning Module                                                 |
| Mount Position                                                          | 0 -                                                                |
| Title Setting                                                           |                                                                    |
|                                                                         | e of FX series is displayed as tion module in GX Works2. OK Cancel |

# **3** Click the [OK] button.

The module set in "Special Module (Intelligent Function Module)" in the Project view is added.

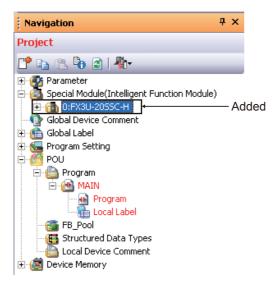

# **4** Select [Special Module (Intelligent Function Module)] in the Project view, and double-click [(Module)].

FX Configurator-FP starts up.

| Could be a set of a set of a set o | he Debug Diagnostics Iool Window Help<br>1 活 Ma Cail Mg Mg Mg AP 界 同 長 長 思 読 読 影 彩 彩 彩 都 | • 🕒 🗸 🗄 🖓  | 사이막토(삼쌣な)<br>토리(144) | * * 4<br>• • • × |
|----------------------------------------------------------------------------------------------------|------------------------------------------------------------------------------------------|------------|----------------------|------------------|
| Project                                                                                                    |                                                                                          |            |                      |                  |
| User Library                                                                                                    | <x< th=""><th></th><th></th><th></th></x<>                                               |            |                      |                  |
| Lonnection Destination                                                                                                    |                                                                                          |            |                      | ~                |
| Engish                                                                                                    | Simple                                                                                   | FX3U/FX3UC | Host                 | NG NG            |

## Note

- The special module of FX series is displayed as an intelligent function module in GX Works2.
- Starting FX Configurator-FP from GX Works2 is supported in GX Works2 Ver. 1.507D or later and FX Configurator-FP Ver. 1.70 or later.
- Saving and loading the special function unit data The FX Configurator-FP setting data of GX Works2 can be saved in the FX Configurator-FP format. Files of FX Configurator-FP can be load as the setting data of GX Works2. Refer to the following manuals for the details: GX Works2 Version 1 Operating Manual (Common) GX Works2 Version 1 Operating Manual (Intelligent Function Module)
- The following functions are invalid when FX Configurator-FP is started from GX Works2:
  - "New", "Open", "Save as" and "Opens recent file" in the "File" menu are displayed in the invalid status.
  - The "Connection setup" in the "Online" menu is displayed in the invalid status.
  - Connection setup items shown below are not displayed.
    "Read from module" in online menu
    "Write to module" in online menu
    "Verify module" in online menu
    "Flash ROM request" in online menu
    "Initialize module" in online menu

# 2.4 Closing FX Configurator-FP

## Note

When closing files or the application while online, i.e. Monitor Mode, Test Mode, the message bellow appears. Close the application while offline.

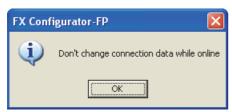

# Select [File] $\rightarrow$ [Exit].

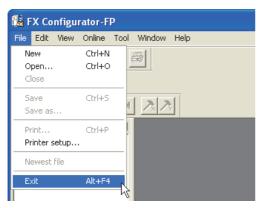

# **2** FX Configurator-FP closes.

How to close the application from the title bar

• Right-click on the title bar and select [Close].

| 👪 FX Configurator-FP              | 8 | Restore      |   |
|-----------------------------------|---|--------------|---|
| File Edit View Online Tool Window |   | Move         |   |
|                                   |   | Size         |   |
|                                   | - | Minimize     |   |
|                                   |   | Maximize     |   |
| T O O O M M AA                    | × | Close Alt+F4 | 2 |

Click X on the right edge of the title bar.

# 3. Window configuration and basic operation

# 3.1 Window configuration

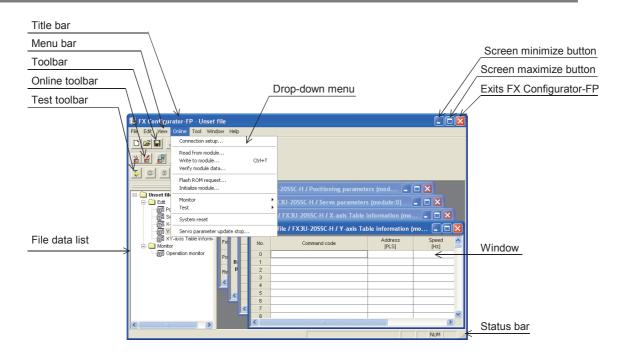

# 3.2 Menu configuration

1) File

| File          |        |
|---------------|--------|
| New           | Ctrl+N |
| Open          | Ctrl+O |
| Close         |        |
| Save          | Ctrl+S |
| Save as       |        |
| Print         | Ctrl+P |
| Printer setup |        |
| Newest file   |        |
| Exit          | Alt+F4 |

2) Edit

| Edit         |        |
|--------------|--------|
| Cut          | Ctrl+X |
| Сору         | Ctrl+C |
| Paste        | Ctrl+V |
| Select all   | Ctrl+A |
| Jump         | Ctrl+J |
| Clear row    |        |
| Clear column |        |
| Insert row   |        |
| Delete row   |        |

Creates a new file, reads a stored file and prints a content being edited. Also shows the history of the files recently

opened.

Cuts, copies, pastes and clears row/column, etc.

Shows /hides the tool bar, status bar and file data

Reads/Writes/Verifies, monitors and tests the

list.

module data, etc.

# 1 Introduction 2 Uni Sta nstall t&Exi 3 Window and Operation Config 4 Creating Files 5 Data set

6

7

flow

8

Debug

9 Print

10

guil

Data And Proce

Setting The Connection

3) View

| Vie | ew             |
|-----|----------------|
| ¥   | File data list |
|     | Toolbar        |
| ¥   | Online toolbar |
| ¥   | Test toolbar   |
| ¥   | Status bar     |

## 4) Online

| Online                      |                                     |   |  |  |  |
|-----------------------------|-------------------------------------|---|--|--|--|
| Conr                        | Connection setup                    |   |  |  |  |
|                             | d from module<br>e to module Ctrl+T |   |  |  |  |
| Verif                       | y module data                       |   |  |  |  |
| Flast                       | n ROM request                       |   |  |  |  |
| Initia                      | alize module                        |   |  |  |  |
| Moni                        | itor                                | ۲ |  |  |  |
| Test                        |                                     | ۲ |  |  |  |
| Syst                        | em reset                            |   |  |  |  |
| Servo parameter update stop |                                     |   |  |  |  |

## 5) Tool

| Tool            |             |  |
|-----------------|-------------|--|
| Eri             | Error check |  |
| Initialize data |             |  |

## 6) Window

| Vi | indow                                                             |
|----|-------------------------------------------------------------------|
|    | Cascade                                                           |
|    | Tile vertically                                                   |
|    | Arrange icons                                                     |
|    | All close                                                         |
| ,  | 1 Unset file / FX3U-2055C-H / X-axis Table information (module:0) |

## 7) Help

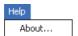

Enables Error check and data initialization.

Cascades multiple windows and arranges icons.

Shows product information.

25

# 3.3 Tool menus and tool button list

The tool bar has the menus below. Click the toolbar to show (checked)/hide (unchecked).

| 👪 FX Configurator-FP - Ur |                      |            | P - Ur |                             |
|---------------------------|----------------------|------------|--------|-----------------------------|
| File Edit                 | View                 | Online     | Tool   | Shows the file data list    |
|                           | 🚺 🗸 File data list 🦳 |            |        | - Shows the tool bar        |
|                           | ✓ Toolbar            |            |        |                             |
|                           |                      | line toolb |        | — Shows the online tool bar |
| 5 💿                       |                      | st toolbai | r —    | — Shows the test tool bar   |
|                           | 🗸 Sta                | atus bar - |        | — Shows the status bar      |

## **Tool button list**

| Tool bar<br>menu | Tool<br>button     | Name                  | Description                                                       |
|------------------|--------------------|-----------------------|-------------------------------------------------------------------|
| Tool bar         |                    | New                   | Creates a new file                                                |
|                  |                    | Open                  | Opens an existing file                                            |
|                  |                    | Save                  | Saves the file being edited                                       |
|                  | Ж                  | Cut                   | Cuts                                                              |
|                  |                    | Сору                  | Copies                                                            |
|                  | 1                  | Paste                 | Pastes                                                            |
|                  |                    | Print                 | Prints                                                            |
| Online tool bar  | **                 | Read from module      | Reads from the module                                             |
|                  | 1                  | Write to module       | Writes to the module                                              |
|                  | t <mark>d</mark> t | Verify module data    | Verifies the module data                                          |
|                  | 6                  | Monitor On/Off switch | Switches the table information window into monitor mode/edit mode |
| Test tool bar    | P                  | Test On/Off switch    | Switches into test mode                                           |
|                  | 8                  | All axis stop         | Stops all axis                                                    |
|                  | 8                  | Error reset X-axis    | Resets errors at X-axis                                           |
|                  | 0                  | Error reset Y-axis    | Resets errors at Y-axis                                           |
|                  | X                  | m code off X-axis     | Turns off the m code at X-axis                                    |
|                  | M                  | m code off Y-axis     | Turns off the m code at Y-axis                                    |
|                  | ĸ                  | Operation test X-axis | Test-operates X-axis                                              |
|                  | ĸ                  | Operation test Y-axis | Test-operates Y-axis                                              |
|                  | RESET              | System reset          | Execute system reset                                              |

# 3.4 Shortcut key list

|        | Shortcut key |                     |          |
|--------|--------------|---------------------|----------|
|        | D            | New (N)             | Ctrl + N |
| File   | <b>M</b>     | Open (O)            | Ctrl + O |
| File   |              | Save (S)            | Ctrl + S |
|        | 8            | Print (P)           | Ctrl + P |
|        | ж            | Cut (T)             | Ctrl + X |
|        | È            | Сору (С)            | Ctrl + C |
| Edit   |              | Paste (V)           | Ctrl + V |
|        | _            | Select all (A)      | Ctrl + A |
|        | -            | Jump (J)            | Ctrl + J |
| Online | 1            | Write to module (W) | Ctrl + T |
|        | <b>1</b>     | Monitor On/Off (S)  | Ctrl + M |

# 3.5 Basic operation

## 3.5.1 Basic operations in the file data list

[File data list] shows the currently opened file. To open the window, operate as follows. Right-click menu does not appear for all items below.

- 1) To display functions, double-click the file name, or click <+>. (In keyboard operation, select the file name and press  $<\rightarrow>$ )
- 2) To display the windows, double-click the function name, or click <+>. (In keyboard operation, select the function name and press  $<\rightarrow>$ )
- 3) To open the window, double-click the window name.(In keyboard operation, select the window name and press <Space> bar)

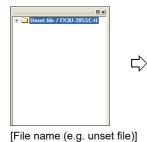

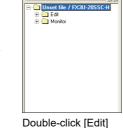

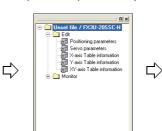

Double-click to open the window

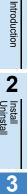

1

gui

and

<u>}9</u>≦

6

7

flow

8

9 Print

Data And Proce

Setting The Connection

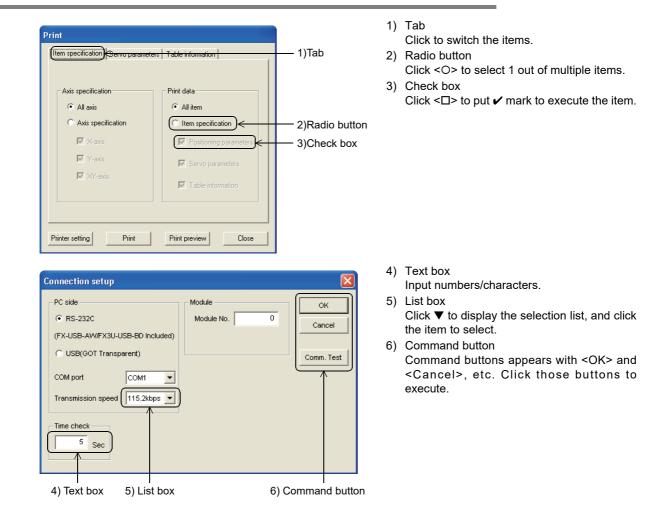

# 3.5.2 Basic operations in dialog box

## Note

In keyboard operations, select the item with <Tab> key. To select more items, use < $\leftarrow$ >, < $\rightarrow$ >, < $\uparrow$ >, < $\downarrow$ > keys.

# 3.6 Help

This function shows FX Configurator-FP version in the product information.

# **1** Select [Help] $\rightarrow$ [Product information].

The product information appears.

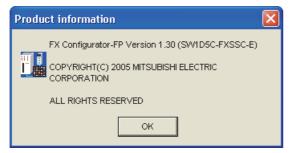

# 4. Creating files

FX Configurator-FP sets and controls the data in the table below.

| Data                     | Description                                                                                                    |  |  |
|--------------------------|----------------------------------------------------------------------------------------------------|--|--|
| Positioning<br>parameter | Parameters for positioning operations, i.e. pulse rate, feed rate and maximum speed of 20SSC-H                                                        |  |  |
| Table information        | Setting data for table operations of X/Y/XY-axis                                                                                                    |  |  |
| Servo parameter          | Data to be transferred from 20SSC-H to servo amplifiers, including servo amplifier series, gain/<br>filter, expansion, I/O, basic setting parameters. |  |  |

## Caution

When creating and saving-as files, the characters and symbols below are not available for the file paths and names.

/ , : ; \* " < > | \ COM LPT AUX CON PRN NUL CLOCK

8

9 Print

10

Debug In the Positioning

1

Introduction

2

3

Install Uninstall Start&Exi

# 4.1 Creating a new file

## 4.1.1 Creating a new file

This subsection shows how to create a new file.

### Caution

When creating a new file while other files are opened, the following messages appear.

1) When the opened file is not changed

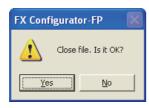

- Click <Yes> to close the current file, and to create a new file.
- Click <No> to cancel the operation.
- 2) When the opened file is changed

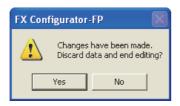

- Click <Yes> to close the current file without saving, and to create a new file.
- Click <No> to cancel the operation.

# **1** Follow any of the procedures below to create a new file.

- Click 🗋 (New).
- Select [File]  $\rightarrow$  [New]. FX Configurator-FP creates a new file.

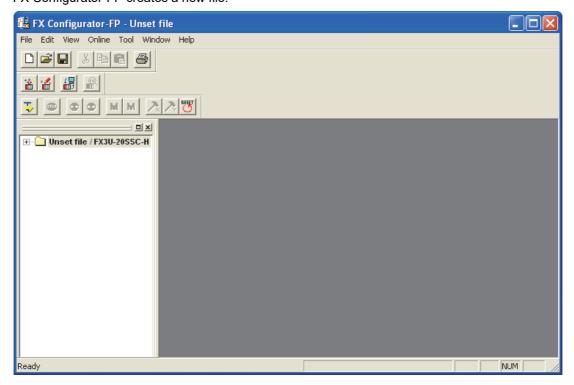

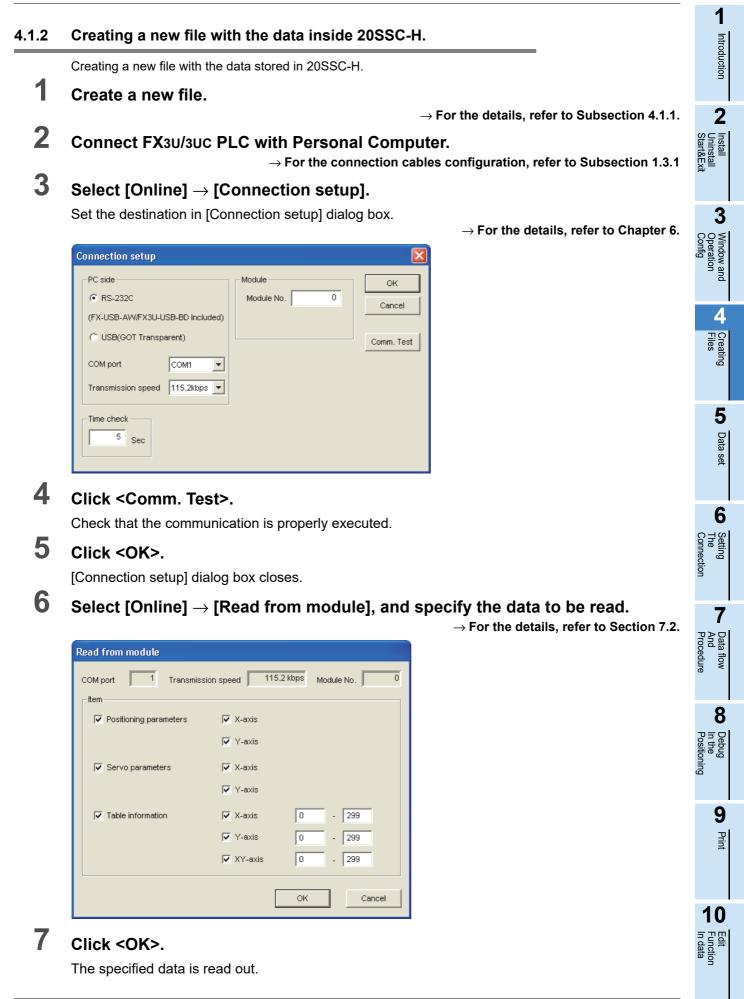

# 4.2 Opening a stored file

Opening a stored file.

## Caution

When opening a stored file while other files are opened, the following messages appear.

1) When the opened file is not changed

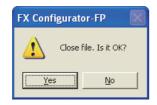

- Click <Yes> to close the current file, and to open a stored file.
- Click <No> to cancel the operation.

## 2) When the opened file is changed

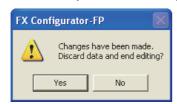

- Click <Yes> to close the current file without saving, and to open a stored file.
- Click <No> to cancel the operation.

## Other messages

| Messages                                                                                                    | Conditions                                                                                                    |
|----------------------------------------------------------------------------------------------------|----------------------------------------------------------------------------------------------------|
| The allowable No. of characters has been exceeded. Set to less than 150 characters                                                                                                    | The total amount of the character in the file path and name exceeded 150 characters                                                                                                    |
| Selected file type is not supported                                                                                                    | The extension of the selected file is not supported                                                                                                    |
| Failed to open the file. Because the module-<br>type is not supported                                                                                                    | Can't read the file when the module type is not supported                                                                                                    |
| This file has been made with a newer product version. There is a possibility the data may not be read correctly.                                                                                                    |                                                                                                    |
| <ul> <li>Failed to open the file.</li> <li>The following causes are thought</li> <li>The specified file does not exist</li> <li>The data in the file is completely damaged</li> <li>The data is created by other S/W</li> </ul> | Could not open the file.<br>The following causes are thought<br>• The specified file does not exist<br>• The data in the file is completely damaged<br>• The data is created by other S/W |

# Follow any of the procedures below to open a stored file.

- Click ൙ (Open).
- Select [File]  $\rightarrow$  [Open].

The dialog box to open a file appears.

1

Introduction

2

3

and

4

Creating Files

5

Data set

6

Setting The Connection

7

Data flow And Procedure

8

9 Print

10

Debug In the Positioning

оса Пх

# **2** Select a file to open.

| Open               |                                | ?            | ×        |
|--------------------|--------------------------------|--------------|----------|
| Look jn: 📔         | Positioning_control            | - 🗈 📸 -      |          |
| Positioning        | j.fsn                          |              |          |
|                    |                                |              |          |
|                    |                                |              |          |
|                    |                                |              |          |
|                    |                                |              |          |
| File <u>n</u> ame: | *.fsn                          | <u>O</u> pen |          |
| Files of type:     | FX Configurator-FP FILE(*.fsn) | ✓ Cancel     |          |
|                    |                                |              | <u> </u> |
| 14.                |                                |              |          |

| Item          | Description                                                                                             |
|---------------|----------------------------------------------------------------------------------------------------|
| Look in       | Select a file location                                                                                  |
| File name     | Enter the file name to open                                                                             |
| Files of type | Select the files of type to open<br>FX Configurator-FP FILE (*.fsn) : opens data for FX Configurator-FP |

# 3 Click [Open].

#### The selected file opens.

| 援 FX Configurator-FP - C:WELSEC\FXSSC\Positioning_control\Positioning.fsn                       |            |        |
|-------------------------------------------------------------------------------------------------|------------|--------|
| <u> E</u> ile <u>E</u> dit <u>V</u> iew <u>O</u> nline <u>T</u> ool <u>W</u> indow <u>H</u> elp |            |        |
|                                                                                                 |            |        |
|                                                                                                 |            |        |
|                                                                                                 |            |        |
| Positioning / FX3U-20SSC-H                                                                      |            |        |
| Ready                                                                                           | Data range | NUM // |

#### Opening a file in Recent file history

A file in Recent file history can be opened. The history shows the latest 4 files. [Recent file] appears at the default setting. The number of files simultaneously opened is a single file only.

| fill F        | X Co    | nfigu | rator-Fl | P - ( |
|---------------|---------|-------|----------|-------|
| File          | Edit    | View  | Online   | Too   |
| Ne            | w       |       | Ctrl+N   |       |
| Op            | en      |       | Ctrl+0   |       |
| Clo           | ose     |       |          |       |
| Sa            | ve      |       | Ctrl+S   |       |
| Save as       |         |       |          |       |
| Print Ctrl+P  |         |       |          |       |
| Printer setup |         |       |          |       |
| 1 Line_C      |         |       |          |       |
| 2 Line_B      |         |       |          |       |
| 3 Line_A      |         |       |          |       |
| 4 F           | Positia | ning  |          |       |
| Ex            | it      |       | Alt+F4   |       |

### 4.3 File storage

Storable information

- Versions of files
- Module type
- · Positioning parameters
- Servo parameters
- Table information
- Connection Destination

#### Messages

| Messages                                                                           | Conditions                                                                          |  |
|------------------------------------------------------------------------------------|-------------------------------------------------------------------------------------|--|
| The allowable No. of characters has been exceeded. Set to less than 150 characters | The total amount of the character in the file path and name exceeded 150 characters |  |
| Failed to save data to the file in selected drive.                                 | Could not save the file.                                                            |  |
| The following causes are thought.                                                  | The following causes are thought                                                    |  |
| <ul> <li>The error occurred while saving project.</li> </ul>                       | <ul> <li>The specified file does not exist</li> </ul>                               |  |
| <ul> <li>The target Memory is low.</li> </ul>                                      | The data in the file is completely damaged                                          |  |
| The medium of selected drive is incorrect.                                         | The data is created by other S/W                                                    |  |

#### 4.3.1 Saving files

Saving stored files after editing.

1

### Follow any of the procedures below to save as files.

- Click 📕 (Save).
- Select  $\rightarrow$  [File]  $\rightarrow$  [Save].

The currently opened file is saved.

#### When using a floppy disk (FD).

When saving a file in a floppy disk, Floppy disk itself needs the same amount of another free space with the file to be saved, so floppy disk sometimes does not save the file due to the out of disk space. When the file cannot be saved in floppy disk, save the file once in the hard drive of PC, and copy the file to floppy disk.

### 4.3.2 Saving as files

Saving newly created files, and stored files in different names.

# **1** Select [File] $\rightarrow$ [Save as].

The dialog box to save as files appears.

2

## Select a file location and file name to save as.

| Save As                                      | ? 🔀          |
|----------------------------------------------|--------------|
| Save in: Positioning_control 💌 🗲             | 🗈 💣 🎟 -      |
| Positioning.fsn                              |              |
| File name: File                              | <u>S</u> ave |
| Save as type: FX Configurator-FP FILE(*.fsn) | Cancel       |

| Item          | Description                                                                                             |  |  |
|---------------|----------------------------------------------------------------------------------------------------|--|--|
| Look in       | Select a file location                                                                                  |  |  |
| File name     | Enter the file name to open                                                                             |  |  |
| Files of type | Select the files of type to open<br>FX Configurator-FP FILE (*.fsn) : opens data for FX Configurator-FP |  |  |

#### Caution

• Set the total amount of the character in the file path and name at 150 characters or below.

• The characters and symbols below are not available for file names.

/ , : ; \* " < > | \ COM LPT AUX CON PRN NUL CLOCK

# 3 Click [Save].

Files are saved as in the specified name.

### 4.4 Closing files

Closing currently opened files.

# **1** Select [File] $\rightarrow$ [Close].

# **2** A message appears depending on the situation. Follow the message.

1) When the opened file is not changed

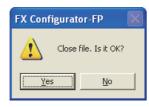

- Click <Yes> to close the current file.
- Click <No> to cancel the operation.
- 2) When the opened file is changed

| FX Configurator-FP                                       |    |  |  |  |
|----------------------------------------------------------|----|--|--|--|
| Changes have been made.<br>Discard data and end editing? |    |  |  |  |
| Yes                                                      | No |  |  |  |

- Click <Yes> to close the current file without saving.
- Click <No> to cancel the operation.

Introduction

2

3

and

Files

5

Data set

6

Setti

7

flow

8

Print

And Proc

Install Uninstall Start&Exit

# 5. Data set

This chapter explains the procedures to set and error-check Positioning parameters, Servo parameters and Table information.

 $\rightarrow$  For the detail on Positioning parameters and Table information, refer to FX<sub>3U</sub>-20SSC-H User's Manual.  $\rightarrow$  For the detail on Servo parameters, refer to the manual of servo amplifier to be used.

### 5.1 User unit and Converted pulse data.

#### 5.1.1 User unit

User units appear as follows, depending on the unit setting and position data magnification.

| Position data | Unit settings (Positioning units) |            |              | Unit settings (Velocity units) |    |        |          |            |
|---------------|-----------------------------------|------------|--------------|--------------------------------|----|--------|----------|------------|
| magnification | PLS                               | μ <b>m</b> | 0.0001 inch  | mdeg                           | Hz | cm/min | inch/min | 10deg/min  |
| 1 times       | PLS                               | μm         | ×0.0001 inch | mdeg                           |    |        |          |            |
| 10 times      | ×10PLS                            | ×10µm      | ×0.001 inch  | ×10mdeg                        | Hz | cm/min | inch/min | ×10deg/min |
| 100 times     | ×100PLS                           | ×100µm     | ×0.01 inch   | ×100mdeg                       |    |        |          |            |
| 1000 times    | ×1000PLS                          | mm         | ×0.1 inch    | deg                            |    |        |          |            |

### 5.1.2 Converted pulse data

For items within a data set range, make sure to set the value does not overlap the range of converted pulse data.

Pulse conversion procedures are as follows.

1) Travel distance

Travel distance by converted pulse data =

Travel distance( $\mu$ m, 10<sup>-4</sup>inch, mdeg) × Position data magnification × (Pulse rate ÷ Feed rate)

- 2) Operation speed
  - Operation speed by converted pulse data = Operation speed(cm/min, inch/min, 10deg/min)  $\times$  10<sup>4</sup>  $\times$  (Pulse rate  $\div$  Feed rate)  $\div$  60

### 5.1.3 Rotation and operation speed of servo motor (Converted pulse data)

When setting operation speed (incl. Maximum speed, JOG speed, Zero return speed), make sure to set the value within the Max. rotation speed range of servo motor. The formula to calculate the rotation speed of servo motor from the operation speed (Converted pulse data) is as follows.

Rotation speed of the servo motor (r/min) =

operation speed by converted pulse data  $\times$  60  $\div$  resolution per servo motor rotation.

| Servo amplifier                   | Resolution per servo motor rotation |
|-----------------------------------|-------------------------------------|
| MR-J3B                            | 262144                              |
| MR-J4B<br>(J3 compatibility mode) | 262144                              |

### 5.2 Setting positioning parameters

Setting parameters (positioning parameters) for positioning control.

# Double-click [File name] $\rightarrow$ [Edit] $\rightarrow$ [Positioning parameters] in the file data list.

An edit window for positioning parameters appears.

# **2** Set the items for positioning parameters.

To enter texts and select items, double-click the cell.

 $\rightarrow$  For positioning parameter details, refer to FX3U-20SSC-H User's Manual.

| 👪 Unset file / FX3U-20S            | 🖁 Unset file / FX3U-20SSC-H / Positioning parameters (module:0) |                                 |                                 |   |  |
|------------------------------------|-----------------------------------------------------------------|---------------------------------|---------------------------------|---|--|
| tte                                | em                                                              | X-axis                          | Y-axis                          | ^ |  |
| System of units                    |                                                                 | 0:Motor(PLS,Hz)                 | 0:Motor(PLS,Hz)                 |   |  |
| Pulse rate Pulse per rotation      |                                                                 | 262144 PLS/REV                  | 262144 PLS/REV                  |   |  |
| Feed rate Travel per rotation      |                                                                 | 52428800 PLS/REV                | 52428800 PLS/REV                |   |  |
| Position data magnification        |                                                                 | 0:X 1 times                     | 0:X 1 times                     |   |  |
| Ring counter setting               |                                                                 | 0:Invalid                       | 0:Invalid                       |   |  |
| Ring counter upper limit value     |                                                                 | 359999 PLS                      | 359999 PLS                      |   |  |
| Maximum speed                      |                                                                 | 4000000 Hz                      | 4000000 Hz                      |   |  |
| JOG speed                          |                                                                 | 2000000 Hz                      | 2000000 Hz                      | Ξ |  |
| JOG instruction evaluation time    |                                                                 | 300 ms                          | 300 ms                          |   |  |
| ACC/DEC mode                       |                                                                 | 0:Trapezoid ACC/DEC             | 0:Trapezoid ACC/DEC             |   |  |
| ACC time                           |                                                                 | 200 ms                          | 200 ms                          |   |  |
| ACC time 2                         |                                                                 | 200 ms                          | 200 ms                          |   |  |
| DEC time                           |                                                                 | 200 ms                          | 200 ms                          |   |  |
| DEC time 2                         |                                                                 | 200 ms                          | 200 ms                          |   |  |
| Interpolation time constant        |                                                                 | 100 ms                          | 100 ms                          |   |  |
| Sudden stop deceleration time      |                                                                 | 200 ms                          | 200 ms                          |   |  |
| Sudden stop interpolation time of  | constant                                                        | 100 ms                          | 100 ms                          |   |  |
| Sudden stop selection (STOP c      | ommand)                                                         | 0:Normal deceleration stop      | 0:Normal deceleration stop      |   |  |
| Sudden stop selection (Softwa      | re limit)                                                       | 0:Normal deceleration stop      | 0:Normal deceleration stop      |   |  |
| Sudden stop selection (PLC limi    | t)                                                              | 0:Normal deceleration stop      | 0:Normal deceleration stop      |   |  |
| Sudden stop selection (Servo a     | mplifier limit)                                                 | 0:Normal deceleration stop      | 0:Normal deceleration stop      |   |  |
| Interpolation gear ratio selection |                                                                 | 0:X-axis                        |                                 |   |  |
| Stop mode                          |                                                                 | 0:Positioning end               | 0:Positioning end               |   |  |
| Software limit(upper)              |                                                                 | 0 PLS                           | 0 PLS                           |   |  |
| Software limit(lower)              |                                                                 | 0 PLS                           | 0 PLS                           |   |  |
| FLS,RLS External input             | Signal selection                                                | 0:Use signal via FX3U(C)        | 0:Use signal via FX3U(C)        |   |  |
| selection                          | Signal logic                                                    | 1:B-contact(servo<br>amplifier) | 1:B-contact(servo<br>amplifier) | ~ |  |

| Torque limit                            |                   | 3000 ×0.1 %                     | 3000 ×0.1 %                     |
|-----------------------------------------|-------------------|---------------------------------|---------------------------------|
| Servo ready check                       |                   | 1:Valid                         | 1:Valid                         |
| Servo end check                         |                   | 1:∀alid                         | 1:Valid                         |
| Servo end evaluation time               |                   | 5000 ms                         | 5000 ms                         |
| Servo startup ON/OFF selection          | 1                 | 0:Servo startup ON              | 0:Servo startup ON              |
| Positioning completion signal ou        | tput waiting time | 0 ms                            | 0 ms                            |
| OPR mode                                |                   | 0:DOG                           | 0:DOG                           |
| OPR direction                           |                   | 0:Decrease present value        | 0:Decrease present value        |
| Machine zero point address              |                   | 0 PLS                           | 0 PLS                           |
| OPR speed(High speed)                   |                   | 4000000 Hz                      | 4000000 Hz                      |
| OPR speed(Creep)                        |                   | 100000 Hz                       | 100000 Hz                       |
| OPR torque limit value                  |                   | 3000 ×0.1 %                     | 3000 ×0.1 %                     |
| OPR interlock setting                   |                   | 1:∀alid                         | 1:Valid                         |
| Zero signal count start timing          |                   | 0:Backward end of DOG           | 0:Backward end of DOG           |
| Zero signal count                       |                   | 1 PLS                           | 1 PLS                           |
| DOO Estavent investigation              | Signal selection  | 0:Use signal via 20SSC-H        | 0:Use signal via 20SSC-H        |
| DOG External input selection            | Signal logic      | 0:A-contact(servo<br>amplifier) | 0:A-contact(servo<br>amplifier) |
| DOG switch input logic                  |                   | 0:A-contact(20SSC-H)            | 0:A-contact(20SSC-H)            |
| Servo parameter transfer mode selection |                   | 0:Flash ROM -> Servo amp        | 0:Flash ROM -> Servo amp        |
|                                         |                   |                                 |                                 |

| _ |                                    |
|---|------------------------------------|
|   | 1                                  |
|   | Introduction                       |
|   | 2                                  |
|   | Install<br>Uninstall<br>Start&Exit |
|   | 3                                  |
|   | Window and<br>Operation<br>Config  |
|   | 4                                  |
|   | Creating<br>Files                  |
|   | 5                                  |
|   | 5 Data set                         |
|   | 6                                  |
|   | Setting<br>The<br>Connection       |
|   | 7                                  |

| ltem                           |  | Description                                                                                                    | Default value      |
|--------------------------------|--|----------------------------------------------------------------------------------------------------|--------------------|
| System of unit                 |  | <ul> <li>Sets the system of units for positioning for the X/Y-axis.</li> <li>0: Motor (PLS, Hz)</li> <li>1: Mechanical (μm, cm/min)</li> <li>2: Mechanical (0.0001inch, inch/min)</li> <li>3: Mechanical (mdeg, 10deg/min)</li> <li>4: Composite (μm, Hz)</li> <li>5: Composite (0.0001inch, Hz)</li> <li>6: Composite (mdeg, Hz)</li> </ul> | 0: Motor (PLS, Hz) |
| Pulse rate Pulse per rotation  |  | Sets the pulse rate for the X/Y-axis.<br>Set the resolution per servo motor rotation.<br>Setting range : 1~200,000,000 PLS/REV                                                                                                    | 262,144 PLS/REV    |
| Feed rate Travel per rotation  |  | Sets the feed rate for the X/Y-axis.<br>Setting range : 1~200,000,000 [User unit]*1/REV                                                                                                    | 52,428,800 PLS/REV |
| Position data magnification    |  | Sets the position data magnification for the X/Y-axis.<br>0: ×1 times<br>1: ×10 times<br>2: ×100 times<br>3: ×1000 times                                                                                                    | 0: ×1 times        |
| Ring counter setting           |  | Sets the Ring counter to valid/invalid for the X/Y-axis.<br>0: Invalid<br>1: Valid                                                                                                    | 0: Invalid         |
| Ring counter upper limit value |  | Sets the Ring counter upper limit value for the X/Y-axis.<br>Setting range : 1~359,999,999 [User unit] <sup>*1</sup>                                                                                                    | 359999PLS          |

10 Edit Function In data

Data flow And Procedure

8

Debug In the Positioning

9 Print

| Item                                             | Description                                                                                                    | Default value               |
|--------------------------------------------------|----------------------------------------------------------------------------------------------------|-----------------------------|
|                                                  | Sets the maximum speed for the X/Y-axis.                                                                                                    |                             |
| Maximum speed                                    | Set the speed at or below the maximum rotation speed <sup>*2</sup> of<br>servo motor.<br>Setting range : 1~2,147,483,647 [User unit] <sup>*1</sup>                                                                                             | 4,000,000Hz                 |
|                                                  | Set the value within 1~50,000,000Hz in the converted pulse data.                                                                                                    |                             |
|                                                  | Sets the JOG speed for the X/Y-axis.<br>Set the speed at or below the maximum rotation speed <sup>*2</sup> of                                                                                                    |                             |
| JOG speed                                        | servo motor.<br>Setting range: 1~Maximum speed [User unit] <sup>*1</sup>                                                                                                    | 2,000,000Hz                 |
|                                                  | Set the value within 1~50,000,000Hz in the converted pulse data.                                                                                                    |                             |
| JOG instruction evaluation time                  | Sets the JOG instruction evaluation time for the X/Y-axis.<br>Setting range : 0~5000ms                                                                                                    | 300ms                       |
| ACC/DEC mode                                     | Sets the ACC/DEC mode for the X/Y-axis.<br>0: Trapezoid ACC/DEC<br>1: Approximate S curve ACC/DEC                                                                                                    | 0: Trapezoid ACC/DEC        |
| ACC time                                         | Sets the ACC time for the X/Y-axis.<br>Setting range : 1~5000ms                                                                                                    | 200ms                       |
| ACC time 2                                       | Sets the ACC time for the X/Y-axis.<br>Setting range : 1~5000ms                                                                                                    | 200ms                       |
| DEC time                                         | Sets the DEC time for the X/Y-axis.<br>Setting range : 1~5000ms                                                                                                    | 200ms                       |
| DEC time 2                                       | Sets the DEC time for the X/Y-axis.<br>Setting range : 1~5000ms                                                                                                    | 200ms                       |
| Interpolation time constant                      | Sets the interpolation time constant for the X/Y-axis.<br>Setting range : 1~5000ms                                                                                                    | 100ms                       |
| Sudden stop deceleration time                    | Sets the sudden stop deceleration time for the X/Y-axis.<br>Setting range : 1~5000ms                                                                                                    | 200ms                       |
| Sudden stop interpolation time constant          | Sets the sudden stop interpolation time constant for the X/Y-<br>axis.<br>Setting range : 1~5000ms                                                                                                    | 100ms                       |
| Sudden stop selection<br>(STOP command)          | Set the stop method when the Stop command turns ON<br>for the X/Y-axis.<br>0: Normal deceleration stop<br>1: Sudden stop                                                                                                    | 0: Normal deceleration stop |
| Sudden stop selection<br>(Software limit)        | Set the stop method when the software limit turns ON<br>for the X/Y-axis.<br>0: Normal deceleration stop<br>1: Sudden stop                                                                                                    | 0: Normal deceleration stop |
| Sudden stop selection<br>(PLC limit)             | Set the stop method when the PLC limit turns ON<br>for the X/Y-axis.<br>0: Normal deceleration stop<br>1: Sudden stop                                                                                                    | 0: Normal deceleration stop |
| Sudden stop selection<br>(Servo amplifier limit) | Set the stop method when the Servo amplifier limit turns ON<br>for the X/Y-axis.<br>0: Normal deceleration stop<br>1: Sudden stop                                                                                                    | 0: Normal deceleration stop |
| Interpolation gear ratio selection               | Sets the interpolation gear ratio selection<br>0: X-axis<br>1: X-axis, Y-axis                                                                                                    | 0: X-axis                   |
| STOP mode                                        | Sets the STOP mode for the X/Y-axis.<br>0: Positioning end<br>1: Remaining distance operation                                                                                                    | 0: Positioning end          |
| Software limit (upper)                           | Sets the software limit (upper) address for the X/Y-axis.<br>Setting range : -2,147,483,648~2,147,483,647 [User unit] <sup>*1</sup><br>Set the value within -2,147,483,648~<br>2,147,483,647PLS in the converted pulse<br>data <sup>*1</sup> . | 0 PLS                       |

| Item                                                       |                 | Description                                                                                                    | Default value                     | Int                                  |
|------------------------------------------------------------|-----------------|----------------------------------------------------------------------------------------------------|-----------------------------------|--------------------------------------|
| Software limit (l                                          | ower)           | Sets the software limit (lower) address for the X/Y-axis.<br>Setting range : -2,147,483,648~2,147,483,647 [User unit] <sup>*1</sup><br>Set the value within -2,147,483,648~<br>2,147,483,647PLS in the converted pulse                                                                               | 0 PLS                             | Introduction                         |
| Signal<br>FLS,RLS selection<br>External input<br>selection |                 | data. <sup>*1</sup><br>Sets the FLS and RLS signals to be used/not used in the<br>servo amplifier. The FLS and RLS on PLC side are always<br>used.<br>0: Use signal via FX3U(C)<br>1: Use signal via FX3U(C) & servo amp                                                                             | 0: Use signal via FX3U(C)         | 2 Install<br>Uninstall<br>Start&Exit |
| Selection                                                  | Signal<br>logic | Sets the FLS and RLS signal logic in the servo amplifier.<br>0: A-contact (servo amplifier)<br>1: B-contact (servo amplifier)                                                                                                    | 1: B-contact<br>(servo amplifier) | 3<br>Oper                            |
| Torque limit                                               |                 | Sets the torque limit for the X/Y-axis.<br>Setting range : 1~10000×0.1%                                                                                                    | 3000×0.1%                         | Window and<br>Operation<br>Config    |
| Servo ready che                                            | eck             | Sets the servo ready check valid/invalid for the X/Y-axis.<br>0: Invalid<br>1: Valid                                                                                                    | 1: Valid                          | 4                                    |
| Servo end chec                                             | k               | Sets the servo end check valid/invalid for the X/Y-axis.<br>0: Invalid<br>1: Valid                                                                                                    | 1: Valid                          | Creating<br>Files                    |
| Servo end evalu                                            | uation time     | Sets the ON/OFF status in the servo at startup.<br>Setting range : 1~5000ms                                                                                                    | 5000ms11                          |                                      |
| Servo startup<br>ON/OFF selecti                            | on              | Sets the ON/OFF in the servo for startup.<br>0: Servo ON at startup.<br>1: Servo OFF at startup.                                                                                                    | 0: Servo ON at startup            | 5 Data set                           |
| Positioning com<br>signal output wa                        |                 | Sets the positioning completion signal output waiting time<br>for the X/Y-axis.<br>Setting range : 0~5000ms                                                                                                    | Oms                               | set                                  |
| OPR mode                                                   |                 | Sets the OPR mode for the X/Y-axis.<br>0: DOG<br>1: Data set<br>2: Stopper #1<br>3: Stopper #2                                                                                                    | 0: DOG                            | 6 Setting<br>The<br>Connection       |
| OPR direction                                              |                 | Sets the OPR direction for the X/Y-axis.<br>0: Decrease present value<br>1: Increase present value                                                                                                    | 0: Decrease present value         | 7                                    |
| Machine zero point<br>address                              |                 | Sets the OPR address for the X/Y-axis.<br>Setting range : -2,147,483,648~2,147,483,647 [User unit] <sup>*1</sup><br>Set the value within -2,147,483,648~<br>2,147,483,647PLS in the converted pulse<br>data. <sup>*1</sup>                                                                           | 0 PLS                             | Data flow<br>And<br>Procedure        |
| OPR speed (High speed)                                     |                 | Sets the OPR speed (High speed) for the X/Y-axis.<br>Set the speed at or below the maximum rotation speed <sup>*2</sup> of<br>the servo motor.<br>Setting range : 1~Maximum speed [User unit] <sup>*1</sup><br>Set the value within 1~50,000,000Hz in the<br>converted pulse data. <sup>*1</sup>     | 4,000,000Hz                       | B Debug<br>In the<br>Positioning     |
| OPR speed (Creep)                                          |                 | Sets the OPR speed (Creep) for the X/Y-axis.<br>Set the speed at or below the maximum rotation speed <sup>*2</sup> of<br>the servo motor.<br>Setting range : 1~OPR speed (High speed) [User unit] <sup>*1</sup><br>Set the value within 1~50,000,000Hz in the<br>converted pulse data. <sup>*1</sup> | 100,000Hz                         | 9 Print                              |
|                                                            |                 | Sets the torque limit for the X/Y-axis in during OPR.<br>Setting range : 1~10000×0.1%                                                                                                    | 3000×0.1%                         | 10                                   |
| OPR interlock setting<br>1: Valid                          |                 | 1: Valid                                                                                                    | Edit<br>Function<br>In data       |                                      |

| Item                                    |                 | Description                                                                                                    | Default value                     |
|-----------------------------------------|-----------------|----------------------------------------------------------------------------------------------------|-----------------------------------|
| Zero signal count start<br>timing       |                 | Sets the Zero signal count start timing for the X/Y-axis.<br>0: Backward end of DOG<br>1: Forward end of DOG                                 | 0: Backward end of DOG            |
| Zero signal cou                         | nt              | Sets the Zero signal count for the X/Y-axis.<br>Setting range : 0~32767PLS                                                                   | 1 PLS                             |
| Signal<br>Signal<br>selection           |                 | Sets the DOG signal to be used.<br>0: Use signal via 20SSC-H<br>1: Use signal via Servo Amplifier                                            | 0: Use signal via 20SSC-H         |
| input selection                         | Signal<br>logic | Sets the DOG signal logic for the servo amp.<br>0: A-contact (servo amplifier)<br>1: B-contact (servo amplifier)                             | 0: A-contact<br>(servo amplifier) |
| DOG switch input logic                  |                 | Sets the DOG switch input logic for the X/Y-axis.<br>0: A-contact (20SSC-H)<br>1: B-contact (20SSC-H)                                        | 0: A-contact (20SSC-H)            |
| Servo parameter transfer mode selection |                 | Sets the Servo parameter transfer mode selection for the X/Y-axis.<br>0: Flash ROM $\rightarrow$ Servo amp<br>1: BFM $\rightarrow$ Servo amp | 0: Flash ROM Servo amp            |

\*1. For the user unit and the converted pulse data, refer to the following.

#### $\rightarrow$ Refer to Section 5.1.

\*2. For the servo motor rotation speed and the operation speed (converted pulse data), refer to the following.

### $\rightarrow$ Refer to Subsection 5.1.3

#### Display colors of the positioning parameters edit window

Display colors of the positioning parameters edit window have meanings as follows.

| Display color of the<br>characters and frame | Description                                                                                                    |  |
|----------------------------------------------|----------------------------------------------------------------------------------------------------|--|
| Blue                                         | Default settings.                                                                                                    |  |
| Black                                        | ondefault settings with no error.                                                                                                    |  |
| Red                                          | The content has a setting range error.                                                                                                    |  |
| Gray                                         | <ul> <li>NA items.</li> <li>When [System of units] is [Motor], [Pulse rate] and [Feed rate] are not available.</li> <li>When [Ring counter setting] is [0: Invalid], [Ring counter upper limit value] is not available.</li> <li>Sets the [Interpolation gear ratio selection] for the X-axis only. The Y-axis is not available.</li> <li>When [Signal selection] in [FLS,RLS External input selection] is [0: Use signal via FX3U(C)]. [Signal logic] is not available.</li> <li>When [Servo end check] is [0: Invalid], [Servo end evaluation time] is not available.</li> <li>When [Signal selection] in [DOG External input selection] is [0: Use signal via 20SSC-H], [Signal logic] is not available.</li> <li>When [Signal selection] in [DOG External input selection] is [1: Use signal via Servo Amplifier], [DOG switch input logic] is not available.</li> </ul> |  |

## 5.3 Setting servo parameters

Setting the parameters (servo parameters) to transfer from 20SSC-H to servo amplifiers via SSCNET III.

**1** Double-click [File name]  $\rightarrow$  [Edit]  $\rightarrow$  [Servo parameters] in the file data list. An edit window for servo parameters appears.

An eult window for servo parameters appears

# **2** Set the items of servo parameters.

To enter texts and select items, double-click the cell.  $\rightarrow$  For servo parameter details, refer to the FX3U-20SSC-H User's Manual and Servo Amplifier Instruction Manuals.

### Servo series [Servo parameters (Basic setting)]

This parameter must be set to transfer information between 20SSC-H and the servo amplifier. Set the servo parameters according to the servo amplifier being used.

|                              |                                                                                                    | ervo parameters (m                                     |                                                                                                    |                                                                                                    |
|------------------------------|----------------------------------------------------------------------------------------------------|--------------------------------------------------------|----------------------------------------------------------------------------------------------------|----------------------------------------------------------------------------------------------------|
| Kind                         | Ite                                                                                                   | m                                                      | X-axis                                                                                                    | Y-axis                                                                                                    |
| Servo<br>amplifier<br>series | Servo amplifier series                                                                                |                                                        | 0:Not used                                                                                                    | 0:Not used                                                                                                    |
|                              | Control mode                                                                                          | Control loop<br>composition selection                  | 0:standard control 350<br>maximum torque setting of<br>HF-KP servo motor(Invalid)                                                                                                    | 0:standard control 350<br>maximum torque setting o<br>HF-KP servo motor(Invalid                                         |
|                              | Regenerative brake option                                                                             | Selection of<br>regenerative brake<br>option           | 00: Regenerative brake<br>option is not used                                                                                                    | 00: Regenerative brake<br>option is not used                                                                            |
|                              | Absolute position detection system                                                                    | Selection of absolute<br>position detection<br>system  | 0:Used in incremental<br>system                                                                                                    | 0:Used in incrementa<br>system                                                                                          |
| asic setting<br>parameters   | Function selection A-1                                                                                | Servo forced stop<br>selection                         | 00.Forced stop 2 (EM2) The<br>electromagnetic brake<br>interlock(MBR) turns off<br>after the forced stop<br>deceleration.<br>/0.Valid (Forced stop (EM1)<br>is used.)<br>/00.Forced stop 1 (EM1)<br>The electromagnetic brake<br>interlock(MBR) turns off<br>without the forced stop | electromagnetic brake<br>interlock(MBR) turns of<br>after the forced stop<br>deceleration<br>/0:Valid (Forced stop (EM1 |
|                              | Auto tuning                                                                                           | Gain adjustment mode<br>setting                        | 1:Auto tuning mode 1                                                                                                    | 1:Auto tuning mode 1                                                                                                    |
|                              | Auto tuning response                                                                                  |                                                        | 12:37.0Hz                                                                                                    | 12:37.0H:                                                                                                    |
|                              | In-position range                                                                                     |                                                        | 100 pulse                                                                                                    | 100 pulse                                                                                                    |
|                              | Rotation direction selecti                                                                            | on                                                     | 0:Forward rotation (CCW)<br>with the increase of the<br>positioning address.                                                                                                    |                                                                                                    |
|                              | Encoder output pulse                                                                                  |                                                        | 4000 pulse/rev                                                                                                    | 4000 pulse/re                                                                                                    |
|                              | Adaptive tuning mode<br>(Adaptive filter II)                                                          | Filter tuning mode<br>selection                        | 0:Filter OFF                                                                                                    | 0:Filter OFI                                                                                                    |
|                              | Vibration suppression<br>control filter tuning<br>mode<br>(Advanced vibration<br>suppression control) | Vibration suppression<br>control tuning mode           | 0: Vibration suppression<br>control OFF                                                                                                    | 0: Vibration suppression<br>control OFf                                                                                 |
|                              | Feed forward gain                                                                                     |                                                        | 0 %                                                                                                    | 0%                                                                                                    |
| Gain/filter                  | Ratio of load inertia mom<br>inertia moment                                                           | ent to servo motor                                     | 7.0 times                                                                                                    | 7.0 time:                                                                                                    |
| parameters                   | Model loop gain                                                                                       |                                                        | 24 rad/s                                                                                                    | 24 rad/s                                                                                                    |
|                              | Position loop gain                                                                                    |                                                        | 37 rad/s                                                                                                    | 37 rad/s                                                                                                    |
|                              | Speed loop gain                                                                                       |                                                        | 823 rad/s                                                                                                    | 823 rad/s                                                                                                    |
|                              | Speed integral compense                                                                               | ation                                                  | 33.7 ms                                                                                                    | 33.7 ms                                                                                                    |
|                              | Speed differential compe                                                                              | ensation                                               | 980                                                                                                    | 980                                                                                                    |
|                              | Overshoot amount comp                                                                                 | ensation                                               | 0%                                                                                                    | 0%                                                                                                    |
|                              | Machine resonance sup                                                                                 | pression filter 1                                      | 4500 Hz                                                                                                    | 4500 H;                                                                                                    |
|                              | Notch form selection 1                                                                                | Notch depth selection                                  | 0:Deep(-40dB)                                                                                                    | 0:Deep(-40dB                                                                                                    |
|                              |                                                                                                    | Notch width selection                                  | 0:Standard(a=2)                                                                                                    | 0:Standard(a=2                                                                                                    |
|                              | Machine resonance sup                                                                                 |                                                        | 4500 Hz                                                                                                    | 4500 H:                                                                                                    |
|                              |                                                                                                    | Machine resonance<br>suppression filter 2<br>selection | 0:Invalid                                                                                                    | 0:Invalio                                                                                                    |
|                              | Notch form selection 2                                                                                | Notch depth selection                                  | 0:Deep(-40dB)                                                                                                    | 0:Deep(-40dB                                                                                                    |
|                              |                                                                                                    | Notch width selection                                  | 0:Standard(a=2)                                                                                                    | 0:Standard(a=2                                                                                                    |

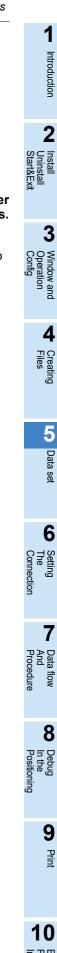

|                           |                                                                     | 1                                                                        |                                                                             |                                                                             |
|---------------------------|---------------------------------------------------------------------|--------------------------------------------------------------------------|-----------------------------------------------------------------------------|-----------------------------------------------------------------------------|
|                           | Low-pass filter                                                     | and a strength                                                           | 3141 rad/s                                                                  | 3141 rad/s                                                                  |
|                           | Vibration suppression co<br>frequency setting                       |                                                                          | 100.0 Hz                                                                    | 100.0 Hz                                                                    |
|                           | Vibration suppression co<br>frequency setting                       | ontrol resonance                                                         | 100.0 Hz                                                                    | 100.0 Hz                                                                    |
| Gain/filter               | Low pass filter selection                                           | Low pass filter selection                                                | 0:Automatic setting                                                         | 0:Automatic setting                                                         |
| parameters                | Slight vibration<br>suppression control                             | Slight vibration<br>suppression control<br>selection                     | 0:Invalid                                                                   | 0:Invalid                                                                   |
|                           | selection                                                           | PI-PID control<br>switch-over                                            | 0:Pl control is always valid.                                               | 0:PI control is always valid.                                               |
|                           | Gain changing selection                                             | Gain changing selection                                                  | 0:Invalid                                                                   | 0:Invalid                                                                   |
|                           | Gain changing condition                                             | 0010011011                                                               | 10                                                                          | 10                                                                          |
|                           | Gain changing time cons                                             | tant                                                                     | 1 ms                                                                        | 1 ms                                                                        |
|                           | Gain changing ratio of loa                                          | ad inertia moment to                                                     | 7.0 times                                                                   | 7.0 times                                                                   |
|                           | servo motor inertia mome                                            |                                                                          | 37 rad/s                                                                    | 37 rad/s                                                                    |
|                           | Gain changing position lo                                           |                                                                          |                                                                             |                                                                             |
|                           | Gain changing speed loo                                             | ip gain                                                                  | 823 rad/s                                                                   | 823 rad/s                                                                   |
|                           | Gain changing speed inte                                            |                                                                          | 33.7 ms                                                                     | 33.7 ms                                                                     |
|                           | Gain changing vibration s<br>vibration frequency setti              | ng                                                                       | 100.0 Hz                                                                    | 100.0 Hz                                                                    |
|                           | Gain changing vibration s<br>resonance frequency se                 |                                                                          | 100.0 Hz                                                                    | 100.0 Hz                                                                    |
|                           | Citeration .                                                        | Notch depth selection                                                    | 0:-40.0dB                                                                   | 0:-40.0dB                                                                   |
|                           | Vibration suppression<br>control filter 2                           | Vibration suppression<br>control filter 2 setting<br>frequency selection | 00:Invalid                                                                  | 00:Invalid                                                                  |
|                           | Error excessive alarm le                                            | vel                                                                      | 3 rev                                                                       | 3 rev                                                                       |
|                           | Electromagnetic brake se                                            | equence output                                                           | 0 ms                                                                        | 0 ms                                                                        |
|                           |                                                                     | Encoder pulse output<br>phase changing                                   | 0:CCW progress to A<br>phases 90 degree                                     | 0:CCW progress to A<br>phases 90 degree                                     |
|                           | Encoder output pulses<br>selection                                  | Encoder output pulse                                                     | 0:Output pulse setting                                                      | 0:Output pulse setting                                                      |
|                           | Function selection C-1                                              | setting selection<br>Encoder cable<br>communication system<br>selection  | 0:Two-wire type                                                             | 0:Two-wire type                                                             |
|                           | Function selection C-2                                              | Motor-less operation<br>selection                                        | 0:Invalid                                                                   | 0:Invalid                                                                   |
|                           | Function selection C-3                                              | Error excessive alarm<br>level setting selection                         | 0:1[rev]unit                                                                | 0:1[rev]unit                                                                |
|                           | Zero speed                                                          | level setting selection                                                  | 50 r/min                                                                    | 50 r/min                                                                    |
|                           | Analog monitor output 1                                             | Analog monitor (MO1)                                                     | 0:Servo motor                                                               | 0:Servo motor                                                               |
|                           |                                                                     | output selection<br>Analog monitor (MO2)                                 | speed(+/-8V/Max. speed)<br>1:Torque(+/-8V/Max.                              | speed(+/-8V/Max. speed)<br>1:Torque(+/-8V/Max.                              |
| Extension                 | Analog monitor output 2                                             | output selection                                                         | torque)                                                                     | torque)                                                                     |
| setting<br>parameters     | Analog monitor 1 offset                                             |                                                                          | 0 mV                                                                        | 0 mV                                                                        |
|                           | Analog monitor 2 offset                                             | 1                                                                        | 0 mV                                                                        | 0 mV                                                                        |
|                           | Analog monitor<br>feedback position<br>output standard data<br>Low  | Feedback standard<br>position settings                                   | 0 PLS                                                                       | 0 PLS                                                                       |
|                           | Analog monitor<br>feedback position<br>output standard data<br>High | Feedback standard<br>position settings                                   | 0 X10000PLS                                                                 | 0 X10000PLS                                                                 |
|                           | Function selection C-4                                              | OPR set condition<br>selection                                           | 1:It is not necessary to<br>pass through the Z phase<br>after the power on. | 1:tt is not necessary to<br>pass through the Z phase<br>after the power on. |
|                           | Function selection C-7                                              | Setting when<br>undervoltage alarm<br>occurs                             | 0:VVaveform of power<br>supply voltage is not<br>distorted.                 | 0:Waveform of power<br>supply voltage is not<br>distorted.                  |
|                           | Alarm history clear                                                 |                                                                          | 0:Invalid                                                                   | 0:Invalid                                                                   |
|                           | Forced stop deceleration                                            | time constant                                                            | 0 ms                                                                        | 0 ms                                                                        |
|                           | Vertical axis freefall prev<br>amount                               | vention compensation                                                     | 0 X0.0001rev                                                                | 0 X0.0001rev                                                                |
|                           | Output signal device                                                | Output signal 1                                                          | 5:MBR                                                                       | 5:MBR                                                                       |
|                           | selection 1<br>Output signal device                                 | function selection<br>Output signal 2                                    | 4:INP                                                                       | 4:INP                                                                       |
| I/O setting<br>parameters | selection 2<br>Output signal device                                 | function selection<br>Output signal 3                                    |                                                                             |                                                                             |
| parameters                | selection 3                                                         | function selection<br>ALM output signal at                               | 3:ALM                                                                       | 3:ALM                                                                       |
|                           | Function selection D-3                                              | warning occurrence<br>Selection                                          | 0:ALM output signal is not<br>turned off.                                   | 0:ALM output signal is not<br>turned off.                                   |

#### Display colors of the servo parameters edit window

Display colors of the servo parameters edit window have meanings as follows.

| Display color of the<br>characters and frame | Description                                                                                                    |  |
|----------------------------------------------|----------------------------------------------------------------------------------------------------|--|
| Blue                                         | Default settings.                                                                                                    |  |
| Black                                        | Nondefault settings with no error.                                                                                                    |  |
| Red                                          | The content has a setting range error.                                                                                                    |  |
| Gray                                         | <ul> <li>NA items.</li> <li>Depending on the [Gain Changing Selection] content, [Gain Changing Condition] is not available.</li> <li>Depending on the [Servo amplifier series] content, [Forced stop deceleration time constant] and [Vertical axis freefall prevention compensation amount] are not available.</li> </ul> |  |

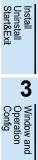

1

Introduction

2

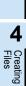

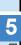

Setting The Connection

8

9 Print

Debug In the Positioning

Edit Functior In data

✓: Available –: Not available

### 5.4 Setting table information

#### 5.4.1 The common items in table information.

Setting the table information at X, Y, XY-axis. Set the contents below for each axis.  $\rightarrow$  For table information details, refer to the FX3U-20SSC-H User's Manual.

#### 1. The number of table information available for X, Y, XY-axis is as follows.

|                                   | Table information         | The available table information number |
|-----------------------------------|---------------------------|----------------------------------------|
| Independent operation             | X-axis table information  | 300                                    |
|                                   | Y-axis table information  | 300                                    |
| Simultaneous operation at XY-axis | XY-axis table information | 300                                    |

#### 2. Items of each operation information for table information

Arc Jump Arc Available axis Wait time **Operation info** Address Speed m code center radius destination Positioning at 1-step ~  $\checkmark$  $\checkmark$ X, Y, XY-axis \_ \_ \_ speed\*1 Interrupt stop at 1-step  $\checkmark$  $\checkmark$  $\checkmark$ X, Y, XY-axis \_ \_ \_ \_ speed\*1 Positioning at 2-step X, Y, XY-axis  $\checkmark$  $\checkmark$ ./ \_ speed\*1\*2 Positioning at 2-step speed (Paired line)\*1\*2  $\checkmark$ X, Y, XY-axis  $\checkmark$ \_ \_ \_ Interrupt stop at 2-step X, Y, XY-axis  $\checkmark$  $\checkmark$  $\checkmark$ \_ \_ \_ speed 1\*2 Interrupt stop at 2-step X, Y, XY-axis  $\checkmark$ \_ \_ \_ \_ \_ speed (Paired line)\*1\*2 Interrupt stop\*1 X, Y, XY-axis  $\checkmark$  $\checkmark$ ./ Operation at multi-step  $\checkmark$ X, Y, XY-axis ~ / \_ \_ \_ speed\*4 √\*3 Linear interpolation XY-axis  $\checkmark$ \_ \_ \_ \_  $\checkmark$ Linear interpolation √\*3  $\checkmark$ XY-axis \_ \_ \_ \_ (interrupt) Circular interpolation ~ √\*3 ~ XY-axis  $\checkmark$ \_ \_ \_ (CNT,CW) Circular interpolation √\*3  $\checkmark$ 1 XY-axis  $\checkmark$ \_ \_ \_ (CNT,CCW) Circular interpolation XY-axis √\*3 ~  $\checkmark$ ~ \_ \_ (RAD,CW) Circular interpolation **√\***3 XY-axis ~ ./ 1 (RAD,CCW) X, Y, XY-axis Machine zero return\*1 \_ \_ ./ \_ \_ Present address X, Y, XY-axis ~ \_ \_ \_ \_ changing\*1 Absolute address X, Y, XY-axis 1 specification Incremental address  $\checkmark$ X, Y, XY-axis \_ \_ \_ \_ \_ \_ specification Dwell X, Y, XY-axis \_ \_ \_  $\checkmark$ \_  $\checkmark$ \_ Jump X, Y, XY-axis -\_ -\_ - $\checkmark$ m code X, Y, XY-axis \_ \_ \_ \_ \_ \_ X, Y, XY-axis No processing \_ \_ \_ \_ \_ End X, Y, XY-axis

\*1. XY-axis table information also sets X-axis and Y-axis independently.

\*2. [Positioning at 2-step speed] and [Interrupt stop at 2-step speed] occupy 2 lines in table information.

\*3. Available at X-axis only. When selecting the items only for X-axis or Y-axis at the operation information in the XY-axis table information, the items for the other axis are not available.

\*4. XY-axis table information is available only for operation at multi-step speed of the X-axis and operation at multi-step speed of the Y-axis. It is not available for operation at multi-step speed of the XY-axis.

Introduction

2

3

Window and Operation

4

Creat Files

5 Data set

6

7

8

9

Print

Ω

Con: Con:

### 5.4.2 Setting X/Y-axis table information

Setting X/Y-axis table information

# **1** Double-click [File name] $\rightarrow$ [Edit] $\rightarrow$ [X-axis table information] or [Y-axis table information] in the file data list.

The selected X or Y-axis table information edit window appears.

# 2

### Set each item for the table information.

To enter texts and select items, double-click the cell.

 $\rightarrow$  For table information details, refer to FX<sub>3</sub>U-20SSC-H User's Manual.

| Unset file / FX3U-20SSC-H / X-axis Table information (module:0) |                             |                  |               |                |          |        | ٥Ľ |
|-----------------------------------------------------------------|-----------------------------|------------------|---------------|----------------|----------|--------|----|
| No.                                                             | Command code                | Address<br>[PLS] | Speed<br>[Hz] | Time<br>[10ms] | Jump No. | m code | 1  |
| 0                                                               | Positioning at 1-step speed | 10000            | 50000000      |                |          | -1     |    |
| 1                                                               | Positioning at 1-step speed | 20000            | 50000000      |                |          | -1     |    |
| 2                                                               | Positioning at 1-step speed | 30000            | 50000000      |                |          | -1     |    |
| 3                                                               | Positioning at 1-step speed | 40000            | 50000000      |                |          | -1     |    |
| 4                                                               | Positioning at 1-step speed | 0                | 1             |                |          | -1     |    |
| 5                                                               | Positioning at 1-step speed | 0                | 1             |                |          | -1     |    |
| 6                                                               | Dwell                       |                  |               | 100            |          | -1     |    |
| 7                                                               | Preitinning at 1-stan snaad | 10000            | 5000000       |                |          | -1     |    |

This window displays [X-axis table information] edit window.

| Item          | Description                                                                                                    | Note                                |
|---------------|----------------------------------------------------------------------------------------------------|-------------------------------------|
| No.           | Table information number                                                                                                    | ightarrow Refer to Subsection 5.4.1 |
| Command code  | Sets command code                                                                                                    |                                     |
| Address [PLS] | Sets the address.<br>Setting range : -2,147,483,648~2,147,483,647 [User unit] <sup>*1</sup><br>Set the value within -2,147,483,648~<br>2,147,483,647PLS in the converted pulse<br>data.                                                                | [User unit] varies depending on     |
| Speed [Hz]    | Sets the operation speed.<br>Set the speed at or below the maximum rotation speed <sup>*2</sup> of<br>servo motor.<br>Setting range : 1~Maximum speed [User unit] <sup>*1</sup><br>Set the value within 1~50,000,000Hz in the<br>converted pulse data. |                                     |
| Time [10ms]   | Sets the wait time.<br>Setting range : 0~32767×10ms                                                                                                    |                                     |
| Jump No.      | Sets the jump No.<br>Setting range : 0~299                                                                                                    |                                     |
| m code        | Sets the m code.<br>Setting range : -1~32767 <sup>*3</sup>                                                                                                    |                                     |

\*1. For the user unit and the converted pulse data, refer to the following.

 $\rightarrow$  Refer to Section 5.1.

\*2. For the servo motor rotation speed and the operation speed (converted pulse data), refer to the following.

 $\rightarrow$  Refer to Subsection 5.1.3

\*3. When the operation information is m code, the setting range is 0~32767.

#### 5.4.3 Setting XY-axis table information

Setting XY-axis table information.

# Double-click [File name] $\rightarrow$ [Edit] $\rightarrow$ [XY-axis table information] in the file data list.

XY-axis table information edit window appears.

# **2** Set each item for the table information.

To enter texts and select items, double-click the cell.

#### ightarrow For table information details, refer to FX3U-20SSC-H User's Manual.

| Unset file / FX3U-20SSC-H / XY-axis Table information (module:0) |                                        |                               |       |                           |                                  |                       |                |          |        |    |
|------------------------------------------------------------------|----------------------------------------|-------------------------------|-------|---------------------------|----------------------------------|-----------------------|----------------|----------|--------|----|
| No.                                                              | Command code                           | Address<br>x:[PLS]<br>y:[PLS] | f     | Speed<br>x:[Hz]<br>y:[Hz] | Arc center<br>i:[PLS]<br>j:[PLS] | Arc radius<br>r:[PLS] | Time<br>[10ms] | Jump No. | m code |    |
| 0                                                                | XY-axis positioning at 1-step          | x: 0                          | fx:   | 50000000                  |                                  |                       |                |          | -1     |    |
| U                                                                | speed                                  | y: (                          | fy:   | 50000000                  |                                  |                       |                |          | -1     |    |
| 1                                                                | XY-axis positioning at 1-step<br>speed | x: 0                          | ) fx: | 50000000                  |                                  |                       |                |          | -1     |    |
| 1                                                                |                                        | y: (                          | fy:   | 50000000                  |                                  |                       |                |          | -1     |    |
| 2                                                                | XY-axis positioning at 1-step<br>speed | x: 0                          | fx:   | 50000000                  |                                  |                       |                |          | -1     |    |
| 4                                                                |                                        | y: (                          | fy:   | 50000000                  |                                  |                       |                |          | -1     |    |
| 3                                                                | XY-axis positioning at 1-step          | x: 0                          | fx:   | 50000000                  |                                  |                       |                |          | -1     |    |
| 0                                                                | speed                                  | y: (                          | fy:   | 50000000                  |                                  |                       |                |          | -1     |    |
| 4                                                                | XY-axis positioning at 1-step          | x: 0                          | fx:   | 50000000                  |                                  |                       |                |          | -1     |    |
| 4                                                                | speed                                  | y: (                          | fy:   | 50000000                  |                                  |                       |                |          | -1     |    |
| 5                                                                | Dwell                                  |                               |       |                           |                                  |                       | 80             |          | -1     | ┃. |

| ltem                                               | Description                                                                                                    | Note                                                          |
|----------------------------------------------------|----------------------------------------------------------------------------------------------------|---------------------------------------------------------------|
| No.                                                | Table information number                                                                                                    | $\rightarrow$ Refer to Subsection                             |
| Command code                                       | Sets command code                                                                                                    | 5.4.1                                                         |
| Address<br>x: [PLS] (Upper)<br>y: [PLS] (Lower)    | Sets the address.<br>Setting range : -2,147,483,648~2,147,483,647 [User unit] <sup>*1</sup><br>Set the value within -2,147,483,648~<br>2,147,483,647PLS in the converted pulse data.                                                                     |                                                               |
| Speed<br>fx: [Hz] (Upper)<br>fy: [Hz] (Lower)      | Sets the operation speed.<br>Set the speed at or below the maximum rotation speed <sup>*2</sup> of<br>servo motor.<br>Setting range : 1 ~ Maximum speed [User unit] <sup>*1</sup><br>Set the value within 1~50,000,000Hz in the<br>converted pulse data. | [User unit] varies<br>depending on positioning<br>parameters. |
| Arc center<br>i: [PLS] (Upper)<br>j: [PLS] (Lower) | Sets the arc center.           Setting range : -2,147,483,648~2,147,483,647 [User unit]*1           Set the value within -2,147,483,648~           2,147,483,647PLS in the converted pulse data.                                                         | ightarrow Refer to Section 5.2                                |
| Arc radius<br>r: [PLS]                             | Sets the arc radius.<br>Setting range : -2,147,483,648~2,147,483,647 [User unit] <sup>*1</sup><br>Set the value within -2,147,483,648~<br>2,147,483,647PLS in the converted pulse data.                                                                  |                                                               |
| Time [10ms]                                        | Sets the wait time.<br>Setting range : 0~32767×10ms                                                                                                    |                                                               |
| Jump No.                                           | Sets the jump No.<br>Setting range : 0~299                                                                                                    |                                                               |
| m code                                             | Sets the m code.<br>Setting range : -1~32767 <sup>*3</sup>                                                                                                    |                                                               |

\*1. For the user unit and the converted pulse data, refer to the following.

 $\rightarrow$  Refer to Section 5.1.

\*2. For the servo motor rotation speed and the operation speed (converted pulse data), refer to the following.  $\rightarrow$  Refer to Subsection 5.1.3

\*3. When the operation information is m code, the setting range is 0~32767.

# 5.5 Error check

Checking the consistency and the incomplete settings in positioning parameters, servo parameters and table information.

# 1

 $\textbf{Select [Tool]} \rightarrow \textbf{[Error check]}.$ 

Error check dialog box appears.

# **2** Select the item to be checked.

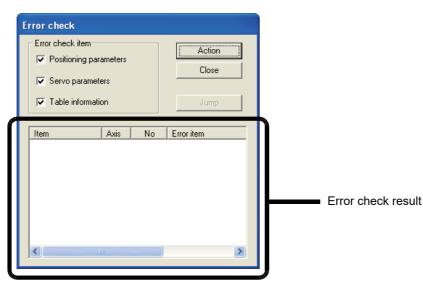

| Item                   | Description                                                                                                    |
|------------------------|----------------------------------------------------------------------------------------------------|
| Error check items      | Select the item targeted for Error check                                                                                          |
| Positioning parameters | Checks the positioning parameters when ticked off here                                                                            |
| Servo parameters       | Checks the servo parameters when ticked off here                                                                                  |
| Table information      | Checks the table information when ticked off here                                                                                 |
| Error check result     | Displays the items, axis, No. and error items after the error check                                                               |
| Item                   | Displays the positioning parameter, servo parameter or table information with errors                                              |
| Axis                   | Displays X, Y, XY-axis with errors                                                                                                |
| No.                    | Displays the table information No. with errors<br>It is blank here when any error in the positioning parameter or servo parameter |
| Error items            | Displays the details of the error items                                                                                           |
| <action></action>      | Executes [Error check]                                                                                                    |
| <close></close>        | Closes the dialog box                                                                                                    |
| <jump></jump>          | Displays the selected error location<br>Enabled only with error detection                                                         |

# 3

# Click <Action>.

The error check result of the selected item appears.

5

Data set

6

7

8

9 Print

10

Debug In the Positioning

Data flow And Procedure

Setting The Connection

# 6. Setting the connection destination

Setting the connection destination (COM port, transmission speed and the 20SSC-H module No.).

#### **Cautions on communication**

- When connecting the personal computer interfaces to the same COM port in FX Configurator-FP and GX Developer, set the same baud rate for both. When FX Configurator-FP and GX Developer are running simultaneously, the baud rate that was set first has priority.
- An error may occur in the communication with FX PLC when used with the resume function, suspend setting, power-saving function and standby mode of the peripheral device. For this reason, do not set the functions above when communicating with the 20SSC-H.
- A communication error may occur depending on the combination of the personal computer model, USB cable and so on. In that case, refer to the message displayed and perform the operation again.
- When the baud rate changes for the fast communication at the serial port of the personal computer, it may disable the communication, or communication may delay due to too many retries depending on the personal computer spec. When the fast communication is not enabled, reduce the baud rate and restart communication.

### **1** Select [Online] $\rightarrow$ [Connection setup].

Connection setup dialog box appears.

# 2 Set each item.

| с | Connection setup                 |              |            |  |  |  |
|---|----------------------------------|--------------|------------|--|--|--|
|   | PC side                          | Module       | ОК         |  |  |  |
|   | • RS-232C                        | Module No. 0 | Cancel     |  |  |  |
|   | (FX-USB-AVWFX3U-USB-BD Included) |              |            |  |  |  |
|   | C USB(GOT Transparent)           |              | Comm. Test |  |  |  |
|   | C Ethernet directly connect      |              |            |  |  |  |
|   | COM port COM1 💌                  |              |            |  |  |  |
|   | Transmission speed 115.2kbps 💌   |              |            |  |  |  |
|   | Time check                       |              |            |  |  |  |

| ltem               | Description                                                                                                    | Default setting |
|--------------------|----------------------------------------------------------------------------------------------------|-----------------|
| C side             | Sets the COM port and transmission speed at PC side.                                                                                                    |                 |
| PC side            | <ul> <li>Selects the personal computer to PLC connection method. (Ver.1.30 or later)</li> <li>RS-232C:<br/>Select this connection method when connecting via RS-232C, RS-422, or<br/>USB (FX-USB-AW / FX3U-USB-BD only).</li> <li>USB (GOT transparent):<br/>Select this connection method when connecting via the GOT1000 USB<br/>transparent mode.</li> <li>Ethernet directly connect:<br/>Select this connection method when connecting via Ethernet.</li> </ul> | RS-232C         |
| COM port           | Sets the COM port at PC side.<br>Setting range: COM1 to 10                                                                                                    | COM1            |
| Transmission speed | Sets the transmission speed.<br>Setting range: 9.6kbps to 115.2kbps                                                                                                    | 115.2kbps       |

Introduction

2

3

Window and Operation

4

Creating Files

5

Data set

6

Setting The Connection

7

Install Uninstall Start&Exit

|                         | ltem       | Description                                                                           | Default setting |
|-------------------------|------------|---------------------------------------------------------------------------------------|-----------------|
| Module                  |            | Sets the module No. for 20SSC-H.                                                      |                 |
|                         | Module No. | Sets the module No. for 20SSC-H.<br>Setting range: 0 to 7                             | 0               |
| Time check              |            | Sets the timeout determination time. Unit: second<br>Setting range: 1 to 9999 seconds | 5 seconds       |
| <comm. test=""></comm.> |            | Executes the communication test.                                                      |                 |

#### **Displayed messages**

The message below appears depending on the communication setting.

| Displayed Message                                                                                                    | Description                                                                                                    |
|----------------------------------------------------------------------------------------------------|----------------------------------------------------------------------------------------------------|
| Cannot communicate with the PLC.<br>Execute again after checking the connections with the<br>PLC.<br><es: code="" error=""></es:> | A communication error has occurred. Check the connection with PLC, and the communication settings at the destination.                                                                                                    |
| The connected PLC does not support this function.<br>Please execute again after confirming the version of the<br>PLC.             | The connected PLC is not supported.<br>Confirm the version of the PLC.                                                                                                    |
| The module which supported this function is not found.<br>Please execute again after confirming the module.                       | The special function block with assigned module No. is<br>not 20SSC-H.<br>Confirm the module No. and the connection between PLC<br>and 20SSC-H.                                                                                |
| Don't change connection data while online.                                                                                        | User has selected [Connection setup] menu while<br>monitoring.<br>(displaying operation monitor or the table information edit<br>window for monitoring).<br>Select [Connection setup] menu after disrupting the<br>monitoring. |
| Module No. is range over.                                                                                                    | User set the value outside the module No. range.<br>Confirm the module No.                                                                                                    |
| Time check is range over.                                                                                                    | User set the value outside the time check range.<br>Confirm the time check setting.                                                                                                    |

10

Edit Functior In data

# 7. Read / Write / Verify / Initialize

Reading, Writing and Verifying the data (positioning parameters, servo parameters and table information) for each axis, and initializing the 20SSC-H.

Caution

When reading or writing data, use the FX Configurator-FP version that is the same as or later than the FX Configurator-FP used to write data to the 20SSC-H.

Using FX Configurator-FP of earlier version may clear the setting data or change the setting data to invalid values.

## 7.1 Data type and storage location

#### 1. Data type and Description

| Data type                 | Description                                                                                                    | Storage location                                                     |
|---------------------------|----------------------------------------------------------------------------------------------------|----------------------------------------------------------------------|
| Positioning<br>parameters | <ul> <li>The parameters required for positioning control.</li> <li>→ For positioning parameters details, Refer to FX3U-20SSC-H User's manual.</li> <li>→ For setting procedures of positioning parameters, refer to Section 5.2.</li> <li>Positioning parameters for X-axis.</li> <li>Positioning parameters for Y-axis</li> </ul>                                              | <ul> <li>The BFM in 20SSC-H</li> <li>Flash ROM in 20SSC-H</li> </ul> |
| Servo<br>parameters       | <ul> <li>The parameters of servo amp. 20SSC-H transfers servo parameters to servo amps via SSCNET III at power on.</li> <li>→ For servo parameters details, refer to the manual of the servo amp to be used.</li> <li>→ For setting procedures of servo parameters, refer to Section 5.3.</li> <li>Servo parameters for X-axis.</li> <li>Servo parameters for Y-axis</li> </ul> | <ul> <li>The BFM in 20SSC-H</li> <li>Flash ROM in 20SSC-H</li> </ul> |
| Table<br>information      | <ul> <li>The data for table operation.</li> <li>Table information for X-axis.</li> <li>Table information for Y-axis.</li> <li>Table information for XY-axis.</li> </ul>                                                                                                    | <ul><li>The BFM in 20SSC-H</li><li>Flash ROM in 20SSC-H</li></ul>    |

Introduction

2

3

Window and Operation

4

Creating Files

5

Data set

6

Setting The Connection

7

8

9 Print

10

Edit Functior In data

Debug In the Positioning

Data flow And Procedure

Install Uninstall Start&Exit

#### 2. Data flow

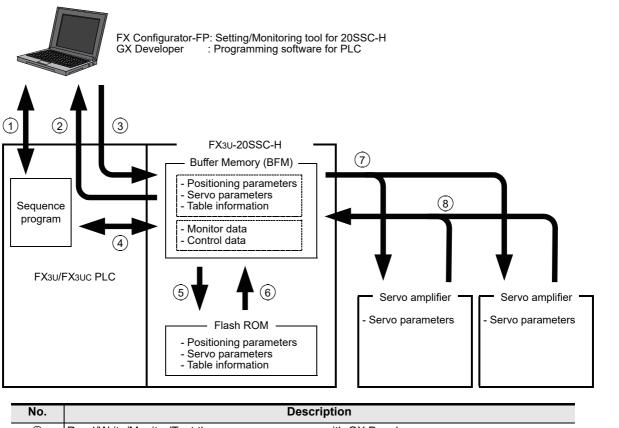

| No. | Description                                                                                                    |  |  |
|-----|----------------------------------------------------------------------------------------------------|--|--|
| 1   | Read/Write/Monitor/Test the sequence programs with GX Developer.                                                                                                    |  |  |
| 2   | <ul> <li>Read out the following data from the 20SSC-H BFM to FX Configurator-FP.</li> <li>Positioning parameters</li> <li>Servo parameters</li> <li>Table information</li> <li>Monitor data (Operation status, motion status and input signal status, etc.)</li> </ul>                                                                                     |  |  |
| 3   | <ul> <li>Write the following data from FX Configurator-FP to the 20SSC-H BFM.</li> <li>Positioning parameters</li> <li>Servo parameters</li> <li>Table information</li> <li>Control data (The present value change, speed change and operation test command, etc.)</li> </ul>                                                                              |  |  |
| 4   | <ul> <li>Read/Write the following data in BFM with sequence program.</li> <li>Positioning parameters</li> <li>Servo parameters</li> <li>Table information</li> <li>Monitor data (Operation status, motion status and input signal status, etc.)</li> <li>Control data (The present value change, speed change and operation test command, etc.)</li> </ul> |  |  |
| \$  | <ul> <li>Store the following BFM data to the Flash ROM by the store command from the sequence program or FX Configurator-FP.</li> <li>Positioning parameters</li> <li>Servo parameters</li> <li>Table information</li> </ul>                                                                                                    |  |  |
| 6   | Positioning/servo parameters and table information transfer from the Flash ROM to the BFM in 20SSC-H at power ON, simultaneously servo parameters transfer to servo amps.                                                                                                    |  |  |
| Ø   | Servo parameters transfer to servo amps at power ON.<br>$\rightarrow$ For transfer procedure, refer to the next page.                                                                                                    |  |  |
| 8   | 20SSC-H retrieves servo parameters changed at servo amp sides, and updates the servo parameters in its BFM.                                                                                                    |  |  |

53

#### How to transfer (write) servo parameters to servo amplifiers

When the power is turned ON or when the system is reset<sup>\*1</sup>, servo parameters stored in the flash ROM are transferred to the buffer memory. After that, when the servo series (BFM #15000 and #15200) are set to the corresponding values for the connected servo amplifiers, servo parameters are transferred from the buffer memory to the servo amplifiers.

The following two transfer methods are available:

- · Method to transfer servo parameters stored in the flash ROM to the servo amplifiers
- Method to transfer servo parameters set in the sequence program to the servo amplifiers (Available in 20SSC-H Ver. 1.10 or later)
- \*1. System reset is supported in FX3U-20SSC-H Ver. 1.10 or later.

#### ightarrow Refer to the FX<sub>3U</sub>-20SSC-H User's Manual for more details on transfer methods

and system reset.

#### Note

When turning OFF and then ON the servo parameter transfer command [BFM #519 b9 (X-axis), #619 b9 (Y-axis)], the following parameters in BFM transfer to servo amps.

- 1) Servo parameters to be transferred.
  - Auto tuning
  - Auto tuning response
  - Feed forward gain
  - Ratio of load inertia moment to servo motor inertia moment.
  - Model loop gain
  - Position loop gain
  - Speed loop gain
  - Speed integral compensation
  - Speed differential compensation
- 2) The execution condition of the servo parameter transfer command [BFM #519 b9 (X-axis), #619 b9 (Y-axis)] 20SSC-H ignores the servo parameter transfer command during positioning motion.
- Servo parameters in transmission [BFM #28 b10 (X-axis), #128 b10 (Y-axis)] [Servo parameters in transmission] in status information turns ON during servo parameters in transmission.

#### $\rightarrow$ For details, refer to the FX3U-20SSC-H User's Manual.

### 7.2 Reading [positioning/servo parameters and table information]

Reading [positioning/servo parameters and table information] from the 20SSC-H BFM.

# **1** Operate any of the following procedures

- Click 📸 [Read from module].
- Select [Online]  $\rightarrow$  [Read from module].

[Read from module] dialog box appears.

# **2** Select the data to be read.

| Read from module         |                   |               |              |
|--------------------------|-------------------|---------------|--------------|
| COM port 1 Transmission  | speed 1           | 15.2 kbps 🛛 🕅 | todule No. 0 |
| ✓ Positioning parameters | ▼ X-axis          |               |              |
| Servoparameters          | ✓ Y-axis ✓ X-axis |               |              |
|                          | V-axis            |               |              |
| Table information        | 🔽 X-axis          | 0             | - 299        |
|                          | 🔽 Y-axis          | 0             | - 299        |
|                          | 🔽 XY-axis         | 0             | - 299        |
|                          |                   | ОК            | Cancel       |

| Item                   | Description                                                                                                    |  |
|------------------------|----------------------------------------------------------------------------------------------------|--|
| COM port               | Displays [COM port] in [Connection setup] dialog box                                                                                                    |  |
| Transmission speed     | Displays [Transmission speed] in [Connection setup] dialog box                                                                                                    |  |
| Module No.             | Displays [Module No.] in [Connection setup] dialog box                                                                                                    |  |
| Item                   | Ticks off the data to be read                                                                                                    |  |
| Positioning parameters | <ul><li>Ticks off the axis of positioning parameters to be read</li><li>X-axis</li><li>Y-axis</li></ul>                                                                                  |  |
| Servo parameters       | <ul><li>Ticks off the axis of servo parameters to be read</li><li>X-axis</li><li>Y-axis</li></ul>                                                                                        |  |
| Table information      | <ul> <li>Sets the reading range after ticking off the axis of table information to be read</li> <li>Setting range : 0 to 299</li> <li>X-axis</li> <li>Y-axis</li> <li>XY-axis</li> </ul> |  |
| <0K>                   | Reads the selected data from the BFM                                                                                                    |  |
| <cancel></cancel>      | Cancels selecting and closes the dialog box                                                                                                    |  |

# **3** Click <OK>.

FX Configurator-FP reads out the selected data from the 20SSC-H BFM.

 $\rightarrow$  For the displayed messages, refer to Section 7.6.

10

1

Introduction

2

3

and

4

Creat Files

5 Data set

6

### 7.3 Writing [positioning/servo parameters and table information]

Data writing procedures comprise of [Write to module] and [Flash ROM write].

#### 7.3.1 Writing to the BFM

Writing [positioning parameters, servo parameters table information] to the 20SSC-H BFM.

### Operate any of the following procedures

- Click <a>[Write to module]</a>.
- $\bullet \quad \text{Select [Online]} \rightarrow [\text{Write to module]}.$

[Write to module] dialog box appears.

# **2** Select the data to be written.

| Write to module          |                                                                                                    |   |
|--------------------------|----------------------------------------------------------------------------------------------------|---|
| COM port 1 Transmission  | in speed 115.2 kbps Module No.                                                                            | ō |
| ✓ Positioning parameters | 🔽 X-axis                                                                                                  |   |
|                          | V-axis                                                                                                    |   |
| ✓ Servo parameters       | ✓ X-axis                                                                                                  |   |
|                          | V-axis                                                                                                    |   |
| Table information        | <ul> <li>✓ X-axis</li> <li>Ø</li> <li>O</li> <li>299</li> <li>✓ Y-axis</li> <li>Ø</li> <li>299</li> </ul> |   |
|                          | v -axis 0 - 299                                                                                           |   |
|                          |                                                                                                    |   |
| 🔽 Flash ROM write        | OK Cancel                                                                                                 |   |

| ltem                   | Description                                                                                                    |  |
|------------------------|----------------------------------------------------------------------------------------------------|--|
| COM port               | Displays [COM port] in [Connection setup] dialog box                                                                                                    |  |
| Transmission speed     | Displays [Transmission speed] in [Connection setup] dialog box                                                                                                    |  |
| Module No.             | Displays [Module No.] in [Connection setup] dialog box                                                                                                    |  |
| Item                   | Ticks off the data to be read                                                                                                    |  |
| Positioning parameters | <ul><li>Ticks off the axis of positioning parameters to be written</li><li>X-axis</li><li>Y-axis</li></ul>                                                                             |  |
| Servo parameters       | <ul><li>Ticks off the axis of servo parameters to be written</li><li>X-axis</li><li>Y-axis</li></ul>                                                                                   |  |
| Table information      | <ul> <li>Sets the writing range after ticking off the axis of table information to be written<br/>Setting range : 0 to 299</li> <li>X-axis</li> <li>Y-axis</li> <li>XY-axis</li> </ul> |  |
| Flash ROM write*1      | Ticks off when writing the data selected in [Item] to Flash ROM                                                                                                    |  |
| <0K>                   | Writes the selected data to the BFM                                                                                                    |  |
| <cancel></cancel>      | Cancels selecting and closes the dialog box                                                                                                    |  |

\*1. For the flash ROM write, refer to the following.

#### $\rightarrow$ For the flash ROM write, refer to Subsection 7.3.2.

# 3 Click <OK>.

FX Configurator-FP writes the selected data to the 20SSC-H BFM.

 $\rightarrow$  For the displayed messages, refer to Section 7.6.

### 7.3.2 Writing to the Flash ROM

Storing [positioning parameters, servo parameters and table information written beforehand in the 20SSC-H BFM] in the Flash ROM. After setting up and adjusting the system, it is handy when storing [positioning parameters, servo parameters and table information] in the BFM.

# **1** Select [Online] $\rightarrow$ [Flash ROM write].

[Flash ROM write (BFM -> Flash ROM)] appears.

# **2** Select the data to be stored in the Flash ROM.

| Flash ROM write(BFM -> Flash ROM) |                               |  |  |
|-----------------------------------|-------------------------------|--|--|
| COM port 1 Transmission           | speed 115.2 kbps Module No. 0 |  |  |
| ✓ Positioning parameters          | ✓ X-axis                      |  |  |
|                                   | V-axis                        |  |  |
| Servo parameters                  | 🔽 X-axis                      |  |  |
|                                   | ✓ Y-axis                      |  |  |
| Table information                 | 🔽 X-axis                      |  |  |
|                                   | ✓ Y-axis                      |  |  |
|                                   | ✓ XY-axis                     |  |  |
|                                   | OK Cancel                     |  |  |

|                                                                                               | ltem                   | Description                                                                                                    |             |
|-----------------------------------------------------------------------------------------------|------------------------|----------------------------------------------------------------------------------------------------|-------------|
| COM port                                                                                      |                        | Displays [COM port] in [Connection setup] dialog box                                                                      |             |
| Transmission speed                                                                            |                        | Displays [Transmission speed] in [Connection setup] dialog box                                                            |             |
| Module No.                                                                                    |                        | Displays [Module No.] in [Connection setup] dialog box                                                                    |             |
| Item                                                                                          |                        | Ticks off the data to be stored                                                                                           | Connection  |
|                                                                                               | Positioning parameters | <ul><li>Ticks off the axis of positioning parameters to be stored</li><li>X-axis</li><li>Y-axis</li></ul>                 |             |
|                                                                                               | Servo parameters       | <ul><li>Ticks off the axis of servo parameters to be stored</li><li>X-axis</li><li>Y-axis</li></ul>                       | Procedure   |
|                                                                                               | Table information      | <ul> <li>Ticks off the axis of table information to be stored</li> <li>X-axis</li> <li>Y-axis</li> <li>XY-axis</li> </ul> | Pos         |
| <c< td=""><td>)K&gt;</td><td>Store the selected data in the BFM</td><td>Positioning</td></c<> | )K>                    | Store the selected data in the BFM                                                                                        | Positioning |
| <cancel></cancel>                                                                             |                        | Cancels selecting and closes the dialog box                                                                               | рŋ          |

# **3** Click <OK>.

FX Configurator-FP stores the selected 20SSC-H BFM data in the Flash ROM.

#### Caution

While data on the X- or Y-axis cannot be written, data on both the X- and Y-axes cannot be written to the flash ROM.

Wait until data on both the X- and Y-axes can be written, and then write data to the flash ROM.

Prini

10

1

Introduction

2

3

and

57

### 7.4 Verifying [positioning parameters, servo parameters table information]

Verifying the following FX Configurator-FP data with the 20SSC-H BFM.

- Positioning parameters
- Servo parameters
- Table information

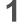

### Operate any of the following procedures

- Click 🔠 [Verify module data].
- Select [Online]  $\rightarrow$  [Verify module data].

[Verify module data] dialog box appears.

2

### Select the data to be verified.

| Verify module data      |           |              |             |
|-------------------------|-----------|--------------|-------------|
| COM port 1 Transmission | n speed   | 15.2 kbps Mo | idule No. 0 |
| Positioning parameters  | 🔽 X-axis  |              |             |
|                         | 🔽 Y-axis  |              |             |
| 🔽 Servo parameters      | 🔽 X-axis  |              |             |
|                         | V-axis    |              |             |
| Table information       | 🔽 X-axis  | 0            | - 299       |
|                         | V-axis    | 0            | - 299       |
|                         | 🔽 XY-axis | 0            | - 299       |
|                         |           |              |             |
|                         |           | ок           | Cancel      |

| ltem                   | Description                                                                                                    |  |
|------------------------|----------------------------------------------------------------------------------------------------|--|
| COM port               | Displays [COM port] in [Connection setup] dialog box                                                                                                    |  |
| Transmission speed     | Displays [Transmission speed] in [Connection setup] dialog box                                                                                                    |  |
| Module No.             | Displays [Module No.] in [Connection setup] dialog box                                                                                                    |  |
| Item                   | Ticks off the data to be verified                                                                                                    |  |
| Positioning parameters | <ul><li>Ticks off the axis of positioning parameters to be verified</li><li>X-axis</li><li>Y-axis</li></ul>                                                                                    |  |
| Servo parameters       | <ul><li>Ticks off the axis of servo parameters to be verified</li><li>X-axis</li><li>Y-axis</li></ul>                                                                                          |  |
| Table information      | <ul> <li>Sets the verifying range after ticking off the axis of table information to be verified</li> <li>Setting range : 0 to 299</li> <li>X-axis</li> <li>Y-axis</li> <li>XY-axis</li> </ul> |  |
| <0K>                   | verifies the selected data by FX Configurator-FP and the BFM                                                                                                    |  |
| <cancel></cancel>      | Cancels selecting and closes the dialog box                                                                                                    |  |

Introduction

2

3

ndow and eration

4

Creating Files

5

Data set

6

Setting The Connection

7

8

9 Print

10

Edit Functior In data

Debug In the Positioning

Data flow And Procedure

Install Uninstall Start&Exit

# 3 Click <OK>.

The verification result of selected data appears.

| When the verification result ag                    | grees.                                                            | When the verification result disagrees.                                                                |  |  |
|----------------------------------------------------|-------------------------------------------------------------------|----------------------------------------------------------------------------------------------------|--|--|
| Verify result                                      |                                                                   | Verify result                                                                                          |  |  |
| Completed the verification.<br>Verify FX3U-20SSC-H |                                                                   | Completed the verification.<br>Verify FX3U-20SSC-H                                                     |  |  |
| Axis Data name No.<br>No difference in data        | Nem                                                               | Axis Data name No. Item<br>X Positioning parameters Maximum speed<br>X Positioning parameters ACC time |  |  |
| Item                                               |                                                                   | Description                                                                                            |  |  |
| Verify                                             | Displays the special function                                     | on unit/block name of verifying destination                                                            |  |  |
| Verification result                                |                                                                   | and error item when completing the verification                                                        |  |  |
| Axis                                               | Displays the disagreed axi                                        |                                                                                                    |  |  |
| Data name                                          | Displays the positioning disagreed data name                      | Displays the positioning parameter, servo parameter or table information as a                          |  |  |
| No.                                                | Displays the disagreed tab<br>It is blank here when<br>parameters | le information No.<br>any disagreement in positioning parameters and servo                             |  |  |
| Item                                               | Displays the details of the information                           | disagreed positioning parameter, servo parameter or table                                              |  |  |
| <close></close>                                    | Closes the dialog box                                             |                                                                                                    |  |  |

### 7.5 Initializing the BFM and Flash ROM

Initializing [positioning parameters, servo parameters and table information] in the 20SSC-H BFM and Flash ROM.

# **1** Select [Online] $\rightarrow$ [Initialize module].

[Initialize module] dialog box appears.

# **2** Select the data to be initialized.

| Initialize module                 |                             |
|-----------------------------------|-----------------------------|
| COM port Transmission sp          | eed 115.2 kbps Module No. 0 |
| tem<br>↓ ✓ Positioning parameters | 7 X-axis                    |
| v.                                | Y-axis                      |
| Servo parameters                  | X-axis                      |
| V                                 | V-axis                      |
|                                   | X-axis                      |
|                                   | Y-axis                      |
| IV                                | 7 XY-axis                   |
| 🔽 Flash ROM write                 | OK Cancel                   |

| Item                   | Description                                                                                                    |  |
|------------------------|----------------------------------------------------------------------------------------------------|--|
| COM port               | Displays [COM port] in [Connection setup] dialog box                                                                           |  |
| Transmission speed     | Displays [Transmission speed] in [Connection setup] dialog box                                                                 |  |
| Module No.             | Displays [Module No.] in [Connection setup] dialog box                                                                         |  |
| Item                   | Ticks off the data to be initialized                                                                                           |  |
| Positioning parameters | <ul><li>Ticks off the axis of positioning parameters to be initialized</li><li>X-axis</li><li>Y-axis</li></ul>                 |  |
| Servo parameters       | <ul><li>Ticks off the axis of servo parameters to be initialized</li><li>X-axis</li><li>Y-axis</li></ul>                       |  |
| Table information      | <ul> <li>Ticks off the axis of table information to be initialized</li> <li>X-axis</li> <li>Y-axis</li> <li>XY-axis</li> </ul> |  |
| Flash ROM write        | Ticks off when initializing the Flash ROM data selected in [Item]                                                              |  |
| <0K>                   | Initializes the selected data                                                                                                  |  |
| <cancel></cancel>      | Cancels selecting and closes the dialog box                                                                                    |  |

# 3

# Click <OK>.

FX Configurator-FP initializes the selected data in the 20SSC-H BFM.

 $\rightarrow$  For the displayed messages, refer to Section 7.6.

#### Caution

While data on the X- or Y-axis cannot be initialized, data on both the X- and Y-axes stored in the unit cannot be initialized.

Wait until data on both the X- and Y-axes can be initialized, and then initialize the unit.

Introduction

2

3

4

Creat Files

> 5 Data

a set

6

Setti Conr

### 7.6 Execute system reset of the 20SSC-H

ightarrow For more details on system reset details, Refer to the FX3U-20SSC-H User's Manual.

### Operate any of the following procedures

- Click 🛅 [System reset].
- Select [Online]  $\rightarrow$  [System reset].

Executing system reset displays the following message.

| FX Configurator-FP                     |    |  |
|----------------------------------------|----|--|
| System reset request.<br>Are you sure? |    |  |
| Yes                                    | No |  |

Click <Yes> to execute system reset.Click <No> to cancel the operation.

### 7.7 Sets the servo parameter update stop

Sets the servo parameter update stop valid/invalid at X/Y-axis.

ightarrow For more details on servo parameter update stop details, Refer to the FX3U-20SSC-H User's Manual.

### Select [Online] $\rightarrow$ [Servo parameter update stop].

Servo parameter update stop dialog box appears.

| Servo parameter update stop |                         |  |  |
|-----------------------------|-------------------------|--|--|
| X-axis                      | C Valid (Stop updating) |  |  |
| Y-axis                      | C Valid (Stop updating) |  |  |
|                             | OK Cancel               |  |  |

| Item                           | Description                                                                                                    |             |
|--------------------------------|----------------------------------------------------------------------------------------------------|-------------|
| Servo parameter<br>update stop | <ul> <li>Sets the servo parameter update stop valid/invalid at X/Y-axis.</li> <li>X-axis : Invalid (Allow updating) / Valid (Stop updating)</li> <li>Y-axis : Invalid (Allow updating) / Valid (Stop updating)</li> </ul> | Positioning |
| <0K>                           | Changes the servo parameter update stop                                                                                                    | ling        |
| <cancel></cancel>              | Cancels selecting and closes the dialog box                                                                                                    |             |

# **2** Click <OK>.

The setting of servo parameter update stop is changed to "valid" or "invalid".

8

Debug In the

### 7.8 The displayed messages and countermeasures

| Displayed Message                                                                                                    | Description                                                                                                    |
|----------------------------------------------------------------------------------------------------|----------------------------------------------------------------------------------------------------|
| Cannot communicate with the PLC. Execute again after checking the connections with the PLC. <es: code="" error=""></es:> | A communication error has occurred.<br>Check the connection with PLC, and the communication<br>settings at the destination.                     |
| The connected PLC dose not support this function.<br>Please execute again after confirming the version of the<br>PLC.    | The connected PLC is not supported.<br>Confirm the version of the PLC.                                                                          |
| The module which supported this function is not found.<br>Please execute again after confirming the module.              | The special function block with assigned module No. is<br>not 20SSC-H.<br>Confirm the module No. and the connection between PLC<br>and 20SSC-H. |
| It is range over.<br>Check that the value is correct, and execute again.                                                 | It is range over.                                                                                                    |
| Because data disagreement has exceeded 100 items, the verify processing is interrupted.                                  | The disagreement in verification has exceeded 100.                                                                                              |

# 8. Debug in the positioning

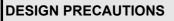

# 

- Provide a safety circuit on the outside of the PLC so that the whole system operates to ensure the safety even when external power supply trouble or PLC failure occurs.
- Otherwise, malfunctions or output failures may result in an accident.
- An emergency stop circuit, a protection circuit, an interlock circuit for opposite movements, such as normal and reverse rotations, and an interlock circuit for preventing damage to the machine at the upper and lower positioning limits should be configured on the outside of the PLC.
- 2) When the PLC CPU detects an error, such as a watch dog timer error, during self-diagnosis, all outputs are turned off. When an error that cannot be detected by the PLC CPU occurs in an input/output control block, output control may be disabled.

Design external circuits and mechanisms to ensure safe operations of the machine in such a case.

3) When some sort of error occurs in a relay, triac or transistor of the output unit, output may be kept on or off. For output signals that may lead to serious accidents, design external circuits and mechanisms to ensure safe operations of the machine in such cases.

CAUTION

### **DESIGN PRECAUTIONS**

- Observe the following items. Failure to do so may cause incorrect data-writing by noise to PLCs and result the PLC failure, machine damage or an accident.
  - Do not lay close or bundle with the main circuit line, high-voltage line, or load line. Noise and Surge induction interfere with the system operation. Keep a safe distance of least 100 mm (3.94") from the above lines during wiring.
  - 2) Ground the shield wire or shield of a shielded cable at one point on the PLC. However, do not ground at the same point as high voltage lines.
- Install in a manner which prevents excessive force from being applied to the built-in connectors dedicated to
  programming, power connectors and I/O connectors.

Failure to do so may result in wire breakage or failure of the PLC.

### INSTALLATION PRECAUTIONS

Make sure to cut off all phases of the power supply externally before starting the installation or wiring work. Failure to do so may cause electric shock.

### INSTALLATION PRECAUTIONS

WARNING

- Fit the extension cables, peripheral device connecting cables, input/output cables and battery connecting cable securely to the designated connectors.
- Contact failures may cause malfunctions.
- Make sure to attach the terminal cover offered as an accessory to the product before turning on the power or starting the operation after installation or wiring work.
  - Failure to do so may cause electric shock.

1

Introduction

2

3

Window and Operation

4

Creat Files

> 5 Data

> > set

6

Setting The Connection

8

9

Print

PRECAUTIONS

#### STARTUP AND MAINTENANCE

- Do not touch any terminal while the PLC's power is on.
- Doing so may cause electrical shock or malfunctions.
- Before cleaning or retightening terminals, externally cut off all phases of the power supply.
- Failure to do so may expose you to shock hazard.
- Before modifying the program under operation or performing operation for forcible output, running or stopping, carefully read the manual, and sufficiently ensure the safety.
- An operation error may damage the machine or cause accidents.
- To test Zero-return, JOG operation and Positioning data, throughly read this manual, ensure the safe system operation

An operation error may damage the machine or cause accidents.

The response, such as the JOG operation, may be slow according to the running state of the personal computer at the time of the test operation. In the test operation, the PLC performance can be slower due to the busy state of personal computer.

- End all other applications running except FX Configurator-FP.
- At destination specification (refer to chapter 6), set the transmission speed at 38.4kbps or higher.

#### STARTUP AND MAINTENANCE PRECAUTIONS

# 

- Do not disassemble or modify the PLC.
- Doing so may cause failures, malfunctions or fire.
- For repair, contact your local Mitsubishi Electric distributor.
- Before connecting or disconnecting any extension cable, turn off power.
- Failure to do so may cause unit failure or malfunctions.
- Before attaching or detaching the following devices, turn off power.
- Failure to do so may cause device failure or malfunctions.
- Peripheral devices, expansion boards and special adapters
- I/O extension blocks/units and terminal blocks

The monitors/tests debug the positioning operation.

#### Caution

When the communication error due to the forced termination of FX Configurator-FP, peripheral devices' power OFF and the connection cable unplugging occurs, all axis stops.

- 1) Operate any of the following procedures when turning OFF m code while monitoring/testing.
  - Click [m code off X-axis] / [m code off Y-axis].
  - Click [Online] → [Test] → [m code off] → [m code off X-axis] / [m code off Y-axis].
- 2) Operate any of the following procedures when suspending all axis in operation due to peripheral the devices' error, etc. while monitoring/testing.
  - Click 👜 [All axis stop command].
  - Click [Online] → [Test] → [All axis stop].

Introduction

2

Install Uninstall Start&Exit

3

Window and Operation

4

Creating Files

5

Data set

6

Setting The Connection

#### 8.1 **Monitor**

1

#### 8.1.1 Monitoring the operation

Monitoring the operation status along each axis.

### Double-click [File name] $\rightarrow$ [Monitor] $\rightarrow$ [Operation monitor] in the file data list.

[Operation monitor] dialog box appears.

| 🖁 Unset file / FX3U | -20SSC-H / Operati     | on monitor (module:0)         |                                       |          |
|---------------------|------------------------|-------------------------------|---------------------------------------|----------|
| Signal X            | -axis Operation status | Y-axis Operation status       | Monitoring Monitor Start Monitor Stop | <u>^</u> |
| The present addr    | ess                    | Operation speed present value | READY/BUSY Torque limit storing value |          |
| X-axis              | 0 PLS                  | 0 Hz                          | BUSY 3000 ×0.1 %                      |          |
| Y-axis              | 0 PLS                  | 0 Hz                          | BUSY 3000 ×0.1 %                      |          |
| -X-axis<br>Pattern  |                        | Table No. being executed      | Command code                          |          |
| ACC time(ms)        | DEC time(ms)           | Error BFM Error code          | m code                                |          |
| ACC time 2(ms)      | DEC time 2(ms)         |                               |                                       |          |
| -Y-axis             |                        | Table No. being executed      | Command code                          |          |
| Fattern             |                        |                               |                                       |          |
| ACC time(ms)        | DEC time(ms)           | Error BFM Error code          | m code                                |          |
| ACC time 2(ms)      | DEC time 2(ms)         |                               |                                       | <b>_</b> |

| Item                          | Description                                                                                             |                                |
|-------------------------------|----------------------------------------------------------------------------------------------------|--------------------------------|
| The present address           | e present address Displays the present address of X/Y-axis [Unit : User unit <sup>*1</sup> ]            |                                |
| Operation speed present value | Displays the operation speed present value along X/Y-axis<br>[Unit : User unit <sup>*1</sup> ]          | Data flow<br>And<br>Procedure  |
| READY/BUSY                    | Displays READY/BUSY status along X/Y-axis <ul> <li>READY : Standby</li> <li>BUSY : Active</li> </ul>    | 8<br>Pap                       |
| Torque limit storing value    | Displays the value stored in the X/Y-axis torque limit                                                  | Debug<br>In the<br>Positioning |
| Pattern                       |                                                                                                    |                                |
| Table No. being executed      | Displays the X/Y-axis table No. in execution<br>It is blank here at other than table operation          |                                |
| Command code                  | Displays the X/Y-axis command code in table operation<br>It is blank here at other than table operation | 9<br>Print                     |
| ACC time (ms)                 | Displays the ACC time set in the X/Y-axis positioning parameter                                         | Ħ                              |
| DEC time (ms)                 | Displays the DEC time set in the X/Y-axis positioning parameter                                         |                                |
| ACC time 2(ms)                | Displays the ACC time 2 set in the X/Y-axis positioning parameter                                       |                                |
| DEC time2 (ms)                | Displays the DEC time 2 set in the X/Y-axis positioning parameter                                       | 10                             |
| Error BFM                     | Displays the error BFM numbers along the X/Y-axis<br>It is blank here with no error                     | Edit<br>Function<br>In data    |

| ltem                                     | Description                                                                                                    |
|------------------------------------------|----------------------------------------------------------------------------------------------------|
| Error code                               | Displays the X/Y-axis error code<br>Displays 0 with no error                                                                                                    |
| m code                                   | Displays the X/Y-axis ON-state m code<br>Displays -1 with no ON-state m code                                                                                              |
| Flash ROM write count                    | Displays the writing count to Flash ROM                                                                                                    |
| <signal></signal>                        | Opens the signal monitor window, available only while monitoring $\rightarrow$ For the signal monitor window, refer to Section 8.1.2                                      |
| <x-axis operation="" status=""></x-axis> | Opens the X-axis Operation status monitor window, available only while monitoring $\rightarrow$ For the X-axis Operation status monitor window, refer to Subsection 8.1.3 |
| <y-axis operation="" status=""></y-axis> | Opens the Y-axis Operation status monitor window, available only while monitoring $\rightarrow$ For the Y-axis Operation status monitor window, refer to Subsection 8.1.3 |
| Monitoring                               | Displays [Monitoring] when monitoring                                                                                                    |
| <monitor start=""></monitor>             | Starts operation monitor, validating [Signal], [X-axis Operation status], [Y-axis Operation status] and [Monitor Stop].                                                   |
| <monitor stop=""></monitor>              | Stops the operation monitor, closing the signal, X/Y-axis operation status monitor widow                                                                                  |

\*1. For the user unit and the converted pulse data, refer to the following.

 $\rightarrow$  Refer to Section 5.1.

# **2** Click <Monitor Start>.

The operation monitor starts

Introduction

2

3

idow and

4

Creating Files

5

Data set

6

7

8

9 Print

10

Data flow And Procedur

Setting The Connection

Install Uninstall Start&Exit

### 8.1.2 Signal monitor

Monitoring the status information and servo status information.

# **1** Double-click [File name] $\rightarrow$ [Monitor] $\rightarrow$ [Operation monitor] $\rightarrow$ [Signal] in the file data list.

[Status signal] tab in [Signal] dialog box appears.

# **2** Click the status tab to be monitored.

- · Click [Status signal] tab to display the status signal.
- Click [Servo status signal] tab to display the servo status signal.

#### 1. Status signal tab

| atus signal   Servo status signal            |        |        |
|----------------------------------------------|--------|--------|
|                                              | X-axis | Y-axis |
| Unit ready flag                              | on     | on     |
| READY/BUSY flag                              | off    | off    |
| Zero point return completion flag            | off    | off    |
| Positioning completion flag                  | off    | off    |
| Present value overflow                       | off    | off    |
| Error flag                                   | off    | off    |
| Forward rotation pulse outputting flag       | off    | off    |
| Reverse rotation pulse outputting flag       | off    | off    |
| Table operation flag                         | off    | off    |
| In m code ON flag                            | off    | off    |
| In remaining distance operation standby flag | off    | off    |
| In speed change processing flag              | off    | off    |
| In target address change processing flag     | off    | off    |
| In servo parameters transfer flag            | off    | off    |
| In saving flag                               | off    | off    |
| Initializing flag                            | off    | off    |
| Positioning parameter change completion flag | off    | off    |

| Item                                         | Description                   |
|----------------------------------------------|-------------------------------|
| Unit ready flag                              |                               |
| READY/BUSY flag                              |                               |
| Zero point return completion flag            |                               |
| Positioning completion flag                  |                               |
| Present value overflow                       |                               |
| Error flag                                   |                               |
| Forward rotation pulse outputting flag       |                               |
| Reverse rotation pulse outputting flag       | Displays each                 |
| Table operation flag                         | flag status<br>along X/Y-axis |
| In m code ON flag                            | as follows                    |
| In remaining distance drive standby flag     | on : ON<br>off : OFF          |
| In speed change processing flag              |                               |
| In target address change<br>processing flag  |                               |
| In servo parameter transfer flag             |                               |
| In saving flag                               | ]                             |
| Initializing flag                            | ]                             |
| Positioning parameter change completion flag |                               |

#### 2. Servo status signal tab

| Zeroing over         off         off           Zero speed         off         off           Ready ON         off         off           Servo ON         off         off           Alarm         off         off           n-position         off         off           Forque control         off         off           Absolute position lost         off         off |                        | X-axis | Y-axis |
|----------------------------------------------------------------------------------------------------|------------------------|--------|--------|
| Zero speed         off         off           Ready ON         off         off           Servo ON         off         off           Alarm         off         off           n-position         off         off           Forque control         off         off           Absolute position lost         off         off                                                | Zeroing over           |        | off    |
| Servo ON         off         off           Alarm         off         off           n-position         off         off           Forque control         off         off           Absolute position lost         off         off                                                                                                    | Zero speed             |        |        |
| Alarm         off         off           n-position         off         off           Forque control         off         off           Absolute position lost         off         off                                                                                                    | Ready ON               | off    | off    |
| n-position         off         off           Forque control         off         off           Absolute position lost         off         off                                                                                                    | Servo ON               | off    | off    |
| Torque control         off           Absolute position lost         off                                                                                                    | Alarm                  | off    | off    |
| Absolute position lost off off                                                                                                    | In-position            | off    | off    |
|                                                                                                    | Torque control         | off    | off    |
| Varning off off                                                                                                    | Absolute position lost | off    | off    |
|                                                                                                    | Warning                | off    | off    |
|                                                                                                    |                        |        | _      |
|                                                                                                    |                        |        |        |
|                                                                                                    |                        |        |        |

| ltem                   | Description                 |
|------------------------|-----------------------------|
| Zeroing over           |                             |
| Zero speed             |                             |
| Ready ON               | Displays each               |
| Servo ON               | flag status                 |
| Alarm                  | along X/Y-axi<br>as follows |
| In-position            | on : ON                     |
| Torque control         | off : OFF                   |
| Absolute position lost |                             |
| Warning                |                             |

#### 8.1.3 Operation status monitor

Monitoring the detailed operation status along X/Y-axis.

**1** Double-click [File name]  $\rightarrow$  [Monitor]  $\rightarrow$  [Operation monitor]  $\rightarrow$  [X-axis Operation status] / [Y-axis Operation status] in the file data list.

[Axis control data] tab in [X/Y-axis Operation status] dialog box appears.

# **2** Click the tab to be monitored.

- Click [Axis control data] tab to display the axis control data.
- Click [JOG/MPG] tab to display the JOG/MPG.
- · Click [Servo monitor] to display the servo monitor

#### 1. Axis control data tab

| X-axis Operation sta     | tus               |       |                                       |        |        | This window displays [X-axis<br>Operation status] dialog box |
|--------------------------|-------------------|-------|---------------------------------------|--------|--------|--------------------------------------------------------------|
| Axis control data Axis r | monitor data   JO | G/MPG | Servo monitor                         |        |        | Operation status] dialog box                                 |
| Target address 1         | 120000            | PLS   | Override setting                      | 1000   | x0.1 % |                                                              |
| Operation speed 1        | 20000             |       | Torque output setting value           | 100    | x0.1 % |                                                              |
| Target address 2         | 250000            | PLS   | Velocity change value                 | 30000  | Hz     |                                                              |
| Operation speed 2        | 25000             | Hz    | Target position change value(address) | 400000 | PLS    |                                                              |
|                          |                   |       | Target position change value(speed)   | 35000  | Hz     |                                                              |
|                          |                   |       |                                       |        |        |                                                              |
|                          |                   |       |                                       |        |        |                                                              |
|                          |                   |       |                                       |        |        |                                                              |
|                          |                   |       |                                       |        |        |                                                              |

| Item                                                            | Item Description                                                      |                                            |
|-----------------------------------------------------------------|-----------------------------------------------------------------------|--------------------------------------------|
| Target address1                                                 | Displays target address1 [Unit : User unit]                           |                                            |
| Operation speed1                                                | Displays operation speed1 [Unit : User unit]                          | $\rightarrow$ For [user unit], refer       |
| Target address2     Displays target address2 [Unit : User unit] |                                                                       | to Section 5.1                             |
| Operation speed2                                                | Displays operation speed2 [Unit : User unit]                          |                                            |
| Override setting                                                | Displays the override setting [Unit : 0.1%]                           |                                            |
| Torque output setting value                                     | Displays the torque output setting value [Unit : 0.1%]                |                                            |
| Velocity change value                                           | Displays the Velocity change value [Unit : User unit]                 |                                            |
| Target position change value (address)                          | Displays Target position change value (address)<br>[Unit : User unit] | → For [user unit], refer<br>to Section 5.1 |
| Target position change value (speed)                            | Displays Target position change value (speed)<br>[Unit : User unit]   |                                            |

9

Print

10

## 2.

| 2. | Axis monitor data tab                                                                                                    |                                                                                                    | Int                               |  |  |  |
|----|----------------------------------------------------------------------------------------------------|----------------------------------------------------------------------------------------------------|-----------------------------------|--|--|--|
|    | X-axis Operation status                                                                                                    | This window displays [X-axis                                                                                                    | Introduction                      |  |  |  |
|    | Axis control data Axis monitor data JDG/MPG Servo monitor data JDG/MPG Servo monitor                                                                          |                                                                                                    |                                   |  |  |  |
|    | Real current value monitor       Real current address       0       PL       Current address when an interrupt occurs       Address at interrupt INT0       0 | Received target speed 0 Hz                                                                                                    | 2<br>Unii<br>Star                 |  |  |  |
|    | Address at interrupt INT1 0 PL                                                                                                    |                                                                                                    | all<br>nstall<br>rt&Exit          |  |  |  |
|    | ltem                                                                                                    | Description                                                                                                    | J<br>2005                         |  |  |  |
|    | Real current value monitor                                                                                                    | Displays the Real current value monitor                                                                                                    | Window and<br>Operation<br>Config |  |  |  |
|    | Real current address                                                                                                    | Displays the Real current address [Unit : User unit <sup>*1</sup> ]                                                                                           | )<br>Ition                        |  |  |  |
|    | Received target value monitor                                                                                                    | Displays the Received target value monitor                                                                                                    | đ                                 |  |  |  |
|    | Received target address                                                                                                    | Displays the Received target address [Unit : User unit <sup>*1</sup> ]                                                                                        | 4                                 |  |  |  |
|    | Received target speed                                                                                                    | Displays the Received target speed [Unit : User unit <sup>*1</sup> ]<br>In interrupt operation, the current address is stored and displayed when an interrupt |                                   |  |  |  |
|    | Current address when<br>an interrupt occurs         In interrupt operation, the current address is stored and displayed when an interrupt<br>occurs.          |                                                                                                    |                                   |  |  |  |
|    | Address at interrupt INT0                                                                                                    | Displays the address at interrupt INT0. [Unit : User unit <sup>*1</sup> ]                                                                                     |                                   |  |  |  |
|    | Address at interrupt INT1                                                                                                    | Displays the address at interrupt INT1. [Unit : User unit <sup>*1</sup> ]                                                                                     | 5                                 |  |  |  |
| 3. | *1. For user units and th JOG/MPG tab                                                                                                    | e converted pulse data, refer to the following. $\rightarrow$ Refer to Section 5.1.                                                                           | Data set                          |  |  |  |
|    | X-axis Operation status                                                                                                    | This window displays [X-axis                                                                                                    |                                   |  |  |  |
|    | Axis control data Axis monitor data JOG/MPG Ser                                                                                                    | o monitor Operation status] dialog box.                                                                                                    |                                   |  |  |  |
|    | JDG<br>Reverse JDG Forward JD0                                                                                                    | MPG-                                                                                                    | 6                                 |  |  |  |
|    |                                                                                                    |                                                                                                    | Setting<br>The<br>Connec          |  |  |  |
|    | JOG speed JOG ACC time                                                                                                    | MPG input selection 0.X input -X opr/Y input -Y opr<br>MPG input magnification 1 / 1 times                                                                    | Setting<br>The<br>Connection      |  |  |  |
|    | 2000000 Hz 200                                                                                                    | ms MPG response 10                                                                                                    | on                                |  |  |  |
|    | JOG speed limit value JOG DEC time<br>4000000 Hz 201                                                                                                    | ms MPG input present value 0 PLS                                                                                                    |                                   |  |  |  |
|    | Operating using acceleration and deceleration                                                                                                    | n time 2 MPG input frequency 0 Hz                                                                                                    | 7                                 |  |  |  |
|    |                                                                                                    |                                                                                                    |                                   |  |  |  |
|    | ltem                                                                                                    | Description                                                                                                    | Data flow<br>And<br>Procedure     |  |  |  |
|    | JOG                                                                                                    | Displays the JOG monitor                                                                                                    | re <                              |  |  |  |
|    | Forward JOG,Reverse<br>JOG                                                                                                    | Displays the JOG rotation direction                                                                                                    | 8                                 |  |  |  |
|    | JOG speed                                                                                                    | Displays the JOG speed [Unit : User unit <sup>*1</sup> ]                                                                                                    |                                   |  |  |  |
|    | JOG ACC time                                                                                                    | Displays the JOG ACC time [Unit : ms]                                                                                                    | Debug<br>In the<br>Positioning    |  |  |  |
|    | JOG speed limit value                                                                                                    | Displays the JOG speed limit value [Unit : User unit <sup>*1</sup> ]                                                                                          | ning                              |  |  |  |

Displays the JOG speed limit value [Unit : User unit<sup>\*1</sup>] JOG DEC time Displays the JOG DEC time [Unit : ms] Operating using acceleration Indicates operation using acceleration and deceleration time 2. and deceleration time 2 MPG Displays the MPG monitor Operation status Displays the Operation status MPG input selection Displays the MPG input selection MPG input magnification Displays the MPG input magnification MPG response Displays the MPG response MPG input present value Displays the MPG input present value [Unit : PLS] MPG input frequency Displays the MPG input frequency [Unit : Hz]

For user units and the converted pulse data, refer to the following. \*1.

 $\rightarrow$  Refer to Section 5.1.

## 4. Servo monitor tab

| X-axis Operation status                                                 | This window displays [X-axis<br>Operation status] dialog box. |
|-------------------------------------------------------------------------|---------------------------------------------------------------|
| Axis control data Axis monitor data JDG/MPG Servo monitor               | Operation status] dialog box.                                 |
| Servo status                                                            |                                                               |
| Deviation counter value 20000 PLS Revival load proportion 40 %          |                                                               |
| Motor revolution speed 500000 x0.1 r/min Execution load proportion 50 % |                                                               |
| Motor current value 30000 x0.1 % Peak load proportion 80 %              |                                                               |
| Error/Warning                                                           |                                                               |
| Servo parameters error 0                                                |                                                               |
| Servo warning code 0                                                    |                                                               |
|                                                                         |                                                               |
|                                                                         |                                                               |
|                                                                         |                                                               |
|                                                                         |                                                               |

|     | Item                      | Description                                            |
|-----|---------------------------|--------------------------------------------------------|
| Se  | rvo status                | Displays Servo status                                  |
|     | Deviation counter value   | Displays the deviation counter value [Unit : PLS]      |
|     | Motor revolution number   | Displays the motor revolution number [Unit : 0.1r/min] |
|     | Motor current value       | Displays the motor current value [Unit : 0.1%]         |
| Loa | ad ratio                  |                                                        |
|     | Revival load proportion   | Displays the revival load proportion [Unit : %]        |
|     | Execution load proportion | Displays the execution load proportion [Unit : %]      |
|     | Peak load proportion      | Displays the peak load proportion [Unit : %]           |
| Err | or/Warning                |                                                        |
|     | Servo parameter error     | Displays the servo parameter error                     |
|     | Servo warning code        | Displays the servo warning code                        |

Data

a set

6

Setting The Connection

7

8

9 Print

## 8.1.4 Monitoring table information

Monitoring the table information in execution, from the table information edit window.

#### Caution

Monitor mode doesn't allow each item to change. Change/set the value after switching the window into the edit mode.

## Display the X-axis, Y-axis and XY-axis edit window.

ightarrow To display the windows, refer to Section 5.4.

| 👪 Un: | set file / FX3U-20SSC-H / X-axis T | able informatio  | on (module:0) |                |          |        |  |
|-------|------------------------------------|------------------|---------------|----------------|----------|--------|--|
| No.   | Command code                       | Address<br>[PLS] | Speed<br>[Hz] | Time<br>[10ms] | Jump No. | m code |  |
| 0     | Positioning at 1-step speed        | 10000            | 5000000       |                |          | -1     |  |
| 1     | Positioning at 1-step speed        | 20000            | 5000000       |                |          | -1     |  |
| 2     | Positioning at 1-step speed        | 30000            | 5000000       |                |          | -1     |  |
| 3     | Positioning at 1-step speed        | 40000            | 5000000       |                |          | -1     |  |
| 4     | Positioning at 1-step speed        | 400000           | 5000000       |                |          | -1     |  |
| 5     | Positioning at 1-step speed        | 500000           | 5000000       |                |          | -1     |  |
| 6     | Dwell                              |                  |               | 100            |          | -1     |  |
| 7     | Distantion of A same second        | E0000            | E000000       |                |          | 1      |  |

This window displays [X-axis table information edit window].

# **2** Follow any of the procedures below.

- Click 🔐 [Monitor On/Off].
- Select [Online]  $\rightarrow$  [Monitor]  $\rightarrow$  [Monitor On/Off].

X, Y, XY-axis table information edit window changes into monitor mode. The items in table information edit window of each axis is the same as those in the table information edit window.

- X or Y-axis table information changes into monitor mode when operating from the X-axis table information or Y-axis table information edit window.
- Only XY-axis table information changes into monitor mode when operating from XY-axis table information edit window.

#### $\rightarrow$ For table information edit windows, refer to Section 5.4.

| 👪 Uns | et file / FX3U-20SSC-H / X-axis 7 | able informati   | on (module:0) | [ΜΟΝΙΤΟ        | R MODE]  | Operatio |          |
|-------|-----------------------------------|------------------|---------------|----------------|----------|----------|----------|
| No.   | Command code                      | Address<br>[PLS] | Speed<br>[Hz] | Time<br>[10ms] | Jump No. | m code   |          |
| 0     | Positioning at 1-step speed       | 10000            | 50000000      |                |          | -1       |          |
| 1     | Positioning at 1-step speed       | 20000            | 5000000       |                |          |          |          |
| 2     | Positioning at 1-step speed       | 30000            | 50000000      |                |          | -1       |          |
| 3     | Positioning at 1-step speed       | 40000            | 50000000      |                |          | -1       |          |
| 4     | Positioning at 1-step speed       | 400000           | 5000000       |                |          | -1       |          |
| 5     | Positioning at 1-step speed       | 500000           | 5000000       |                |          | -1       |          |
| 6     | Dwell                             |                  |               | 100            |          | -1       |          |
| 7     | Distances of the second           | E0000            | E000000       |                |          | 1        | <u> </u> |

This window displays [X-axis table information edit window].

| ltem      | Description                                                           |
|-----------|-----------------------------------------------------------------------|
|           | Displays X/Y/XY-axis status information <ul> <li>Operation</li> </ul> |
| Title bar | <ul><li>Standby</li><li>Stopped</li></ul>                             |
|           | Highlights table No. line in execution                                |

## 8.2 Testing the Operation

# STARTUP AND MAINTENANCE PRECAUTIONS

- Do not touch any terminal while the PLC's power is on.
- Doing so may cause electrical shock or malfunctions.
- Before cleaning or retightening terminals, externally cut off all phases of the power supply.
- Failure to do so may expose you to shock hazard.
- Before modifying the program under operation or performing operation for forcible output, running or stopping, carefully read the manual, and sufficiently ensure the safety.

- An operation error may damage the machine or cause accidents.
- To test Zero-return, JOG operation and Positioning data, throughly read this manual, ensure the safe system
  operation
- An operation error may damage the machine or cause accidents.

The response, such as the JOG operation, may be slow according to the running state of the personal computer at the time of the test operation. In the test operation, the PLC performance can be slower due to the busy state of personal computer.

- End all other applications running except FX Configurator-FP.
- At destination specification (refer to chapter 6), set the transmission speed at 38.4kbps or higher.

Testing each operation in the position start, Feed present value change, velocity change, zero return, JOG and MPG, switching the 20SSC-H into the test mode while operation monitoring.

## 8.2.1 Switching into test mode

Switching into FX Configurator-FP into test mode.

## **1** Follow any of the procedures below.

- Click 🐺 [Test On/Off].
- Select [Online]  $\rightarrow$  [Test]  $\rightarrow$  [Test On/Off].

FX Configurator-FP switches into test mode.

#### When switching test mode into monitor mode

- 1) Follow any of the procedures below when switching the test mode into monitor mode.
  - Click 🌄 [Test On/Off].
  - Select [Online]  $\rightarrow$  [Test]  $\rightarrow$  [Test On/Off].
- 2) FX Configurator-FP starts monitoring

Introduction

2

3

Window and Operation Config

4

Creating Files

5

Data

set

6

7

Install Uninstall Start&Exit

#### 8.2.2 Operation test in the positioning (except JOG/MPG)

Testing the operation in the 20SSC-H positioning (except into JOG/MPG) by test mode.  $\rightarrow$  For the procedure to switch into test mode, refer to Subsection 8.2.1.

#### 1 Follow any of the procedures below when switching the test mode into monitor mode.

- Select [Online] → [Test] → [Operation test] → [Operation test X-axis] / [Operation test Y-axis].

The position start tab in [Operation test X-axis] / [Operation test Y-axis] dialog box appears.

- $\rightarrow$  For Feed present value CHG tab, refer to Subsection 8.2.3.
  - $\rightarrow$  For velocity change tab, refer to Subsection 8.2.4.
    - $\rightarrow$  For zero return tab, refer to Subsection 8.2.5.  $\rightarrow$  For JOG/MPG tab, refer to Subsection 8.2.6.

#### 2 Set the items below.

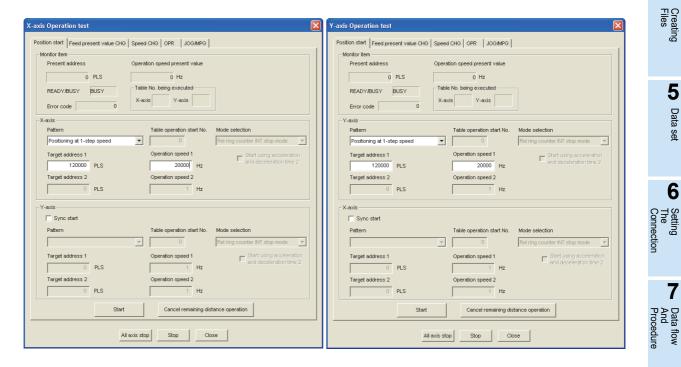

| Item                          | Description                                                                                | 8                              |
|-------------------------------|--------------------------------------------------------------------------------------------|--------------------------------|
| Monitor item                  | Displays present address, Operation speed present value, status information and Error code | Debug<br>In the<br>Positioning |
| Present address               | Displays the present address [Unit : User unit <sup>*1</sup> ]                             | g<br>oning                     |
| Operation speed present value | Displays the operation speed present value [Unit : User unit <sup>*1</sup> ]               |                                |
| READY/BUSY                    | Displays status information <ul> <li>READY : ON</li> <li>BUSY : OFF</li> </ul>             | 9<br>Print                     |
| Table No. being executed      | Displays X/Y-axis table No. in execution<br>It is blank here at other than table operation |                                |
| Error code                    | Displays error codes<br>Displays 0 with no error                                           | 10                             |

| ltem                                             | Description                                                                                                    |
|--------------------------------------------------|----------------------------------------------------------------------------------------------------|
| ′-axis                                           | Sets the positioning operation along X/Y-axis                                                                                                    |
| Sync start                                       | Ticks off to start X and Y-axis simultaneously<br>[Operation test X-axis] dialog box displays the check box in the Y-axis item<br>[Operation test Y-axis] dialog box displays the check box in the X-axis item                                                                                                    |
| Patterns                                         | <ul> <li>Sets/displays the operation pattern<br/>Available in [X-axis operation test] only</li> <li>Positioning at 1-step speed</li> <li>Interrupt stop at 1-step speed</li> <li>Positioning at 2-step speed</li> <li>Interrupt stop at 2-step speed</li> <li>Interrupt stop</li> <li>Variable speed operation</li> <li>MPG operation*<sup>2</sup></li> <li>Linear interpolation(interrupt)*<sup>2</sup></li> <li>X-axis table operation (available in [Operation test X-axis] dialog box)</li> <li>Y-axis table operation *<sup>2</sup></li> <li>Reciprocal movement instruction*<sup>3</sup></li> </ul> |
| Table operation start No.                        | Sets the table operation No. to start table operation<br>Setting range : 0 to 299                                                                                                    |
| Mode selection                                   | <ul><li>Select the mode of interruption Interrupt stop at 1-step speed</li><li>Rel ring counter INT stop mode</li><li>Abs ring counter INT stop mode</li></ul>                                                                                                    |
| Target address1 <sup>*4</sup>                    | Sets the Target address1<br>Setting range : -2,147,483,648 to 2,147,483,647 [User unit] <sup>*1</sup><br>Set the value within -2,147,483,648 to 2,147,483,647PLS in t<br>converted pulse data <sup>*1</sup>                                                                                                    |
| Operation speed1 <sup>*4</sup>                   | Sets the Operation speed1<br>Set the speed at or below the maximum rotation speed <sup>*5</sup> of servo motor<br>Setting range : 1 to Maximum speed[User unit] <sup>*1</sup><br>Set the value within 1 to 50,000,000Hz in the converted pulse data <sup>**</sup>                                                                                                    |
| Start using acceleration and deceleration time 2 | Starts using with acceleration and deceleration time 2.                                                                                                    |
| Target address2 <sup>*4</sup>                    | Sets the Target address2<br>Setting range : -2,147,483,648 to 2,147,483,647 [User unit] <sup>*1</sup><br>Set the value within -2,147,483,648 to 2,147,483,647PLS in t<br>converted pulse data <sup>*1</sup>                                                                                                    |
| Operation speed2 <sup>*4</sup>                   | Sets the Operation speed2<br>Set the speed at or below the maximum rotation speed <sup>*5</sup> of servo motor<br>Setting range : 1 to Maximum speed[User unit] <sup>*1</sup><br>Set the value within 1 to 50,000,000Hz in the converted pulse data <sup>*</sup>                                                                                                    |
| tart>                                            | Starts the positioning operation with the pre-set contents                                                                                                    |
| ancel remaining distance<br>eration>             | Cancels the standby in remaining distance operation, and ends the positioni operation                                                                                                    |
| ll axis stop>                                    | Stops all axis                                                                                                    |
| top>                                             | Stops the axis in operation test                                                                                                    |
| lose>                                            | Cancels the setting, and closes the dialog box                                                                                                    |

\*1. For the user unit, refer to the following.

 $\rightarrow$  Refer to Section 5.1.

\*2. Not available when ticking off [Simultaneous start].

- \*3. Reciprocal movement instruction is supported in the 20SSC-H Ver.1.10 or later.
- \*4. Not available depending on the operation pattern
- \*5. For the servo motor rotation speed and the operation speed (converted pulse data), refer to the following.

 $\rightarrow$  Refer to Subsection 5.1.3.

# **3** Click <Start>

20SSC-H starts the table operation with the pre-set contents.

## 8.2.3 Changing the present value

Changing the present value the 20SSC-H's present value by test mode.

 $\rightarrow$  For the procedure to switch into test mode, refer to Subsection 8.2.1.

# **1** Follow any of the procedures below.

- Click >> [Operation test X-axis] / >>> [Operation test Y-axis].
- Select [Online]  $\rightarrow$  [Test]  $\rightarrow$  [Operation test]  $\rightarrow$  [Operation test X-axis] / [Operation test Y-axis].

The position start tab in [Operation test X-axis] / [Operation test Y-axis] dialog box appears.

- ightarrow For position start tab, refer to Subsection 8.2.2.
- $\rightarrow$  For velocity change tab, refer to Subsection 8.2.4.
  - $\rightarrow$  For zero return tab, refer to Subsection 8.2.5.
  - $\rightarrow$  For JOG/MPG tab, refer to Subsection 8.2.6.

# **2** Click [Feed present value CHG] tab.

The display switches into [Feed present value CHG] tab.

**3** Set each item for [Feed present value CHG].

| (-axis Operation test                                      | This window displays                   |
|------------------------------------------------------------|----------------------------------------|
| Position start Feed present value CHG Speed CHG OPR JOGMPG | [X-axis Operation statu<br>dialog box. |
| Monitor item                                               |                                        |
| Present address Operation speed present value              |                                        |
| 20000 PLS 3000 Hz                                          |                                        |
| READY/BUSY BUSY                                            |                                        |
| Error code 0                                               |                                        |
|                                                            |                                        |
| Present value change                                       |                                        |
| 20000 PLS Present value change                             |                                        |
|                                                            |                                        |
|                                                            |                                        |
|                                                            |                                        |
|                                                            |                                        |
|                                                            |                                        |
|                                                            |                                        |
|                                                            |                                        |
|                                                            |                                        |
|                                                            |                                        |
|                                                            |                                        |
|                                                            |                                        |
|                                                            |                                        |
|                                                            |                                        |
|                                                            |                                        |
|                                                            |                                        |
|                                                            |                                        |
| All axis stop Stop Close                                   |                                        |
|                                                            |                                        |

 $\rightarrow$  Refer to Section 5.1.

1

5

Data set

6

7

Data flow And Procedure

8

9 Print

10

Edit Functior In data

Debug In the Positior

guil

Setting The Connection

| ltem                                   | Description                                                                                                    | Introc                             |
|----------------------------------------|----------------------------------------------------------------------------------------------------|------------------------------------|
| Monitor item                           | Displays present address, Operation speed present value, status information and Error code                          | Introduction                       |
| Present address                        | Displays the present address [Unit : User unit <sup>*1</sup> ]                                                      |                                    |
| Operation speed present value          | Displays the operation speed present value [Unit : User unit <sup>*1</sup> ]                                        | 2<br>≲:⊆≣                          |
| READY/BUSY                             | Displays status information <ul> <li>READY: ON</li> <li>BUSY : OFF</li> </ul>                                       | Install<br>Uninstall<br>Start&Exit |
| Error code                             | Displays error codes<br>Displays 0 with no error                                                                    | 3                                  |
| Present value change                   | Changes the present address to the specified one                                                                    |                                    |
| Address                                | Sets the present address to be changed<br>Setting range : -2,147,483,648 to 2,147,483,647 [User unit] <sup>*1</sup> | Window and<br>Operation<br>Config  |
| <present change="" value=""></present> | Executes the present value change                                                                                   |                                    |
| <all axis="" stop=""></all>            | Stops all axis                                                                                                    | 4                                  |
| <stop></stop>                          | Stops the axis in operation test                                                                                    | ד<br>סיד                           |
| <close></close>                        | Cancels the setting, and closes the dialog box                                                                      | Creating<br>Files                  |
| *1. For the user unit, ref             | er to the following                                                                                                 | βr                                 |

\*1. For the user unit, refer to the following.

#### 4 Click <Present value change>.

FX Configurator-FP changes the present address to the specified value.

## 8.2.4 Speed change

Changing the operation speed and speed override setting in the following operations, by test mode.  $\rightarrow$  For the procedure to switch into test mode, refer to Subsection 8.2.1.  $\rightarrow$  For more details on each operation and the speed override function, refer to the FX3U-20SSC-H User's Manual.

| Function                  | Applicable operation pattern                                                                                                    |
|---------------------------|----------------------------------------------------------------------------------------------------|
| Operation speed<br>change | Mechanical zero return (High speed), JOG operation, Positioning at 1-step speed,<br>Interrupt stop at 1-step speed, Positioning at 2-step speed,<br>Interrupt stop at 2-step speed, Interrupt stop, Multi-speed operation,<br>Linear interpolation, Linear interpolation (interrupt), Circular interpolation,<br>Reciprocal movement instruction                           |
| Speed override            | Mechanical zero return (High speed), JOG operation, Positioning at 1-step speed,<br>Interrupt stop at 1-step speed, Positioning at 2-step speed,<br>Interrupt stop at 2-step speed, Interrupt stop, Variable speed operation,<br>Multi-speed operation, Linear interpolation, Linear interpolation (interrupt),<br>Circular interpolation, Reciprocal movement instruction |

## Follow any of the procedures below.

- Click >> [Operation test X-axis] / >> [Operation test Y-axis].
- Select [Online]  $\rightarrow$  [Test]  $\rightarrow$  [Operation test]  $\rightarrow$  [Operation test X-axis] / [Operation test Y-axis].

The position start tab in [Operation test X-axis] / [Operation test Y-axis] dialog box appears.

- ightarrow For position start tab, refer to Subsection 8.2.2.
- $\rightarrow$  For Feed present value CHG tab, refer to Subsection 8.2.3.
  - $\rightarrow$  For zero return tab, refer to Subsection 8.2.5.
    - $\rightarrow$  For JOG/MPG tab, refer to Subsection 8.2.6.

# 2 Click [Speed CHG] tab.

The display switches into [Speed CHG] tab.

# **3** Set each item for [Speed CHG].

| Position start   Feed present value CHG   OPR   JOG/MPG   [X-axis Operation status dialog box.] [X-axis Operation status dialog box.]                                                                                       | Position start   reed present value     Operation speed present value       20000     PLS       20000     PLS       Table No. being executed       Error code     0                                                                                                    | This window displays     |
|----------------------------------------------------------------------------------------------------|----------------------------------------------------------------------------------------------------|--------------------------|
| Monor ten       Operation speed present value         20000       PLS         3000       Hz         READY/BUSY       BUSY         Table No. being executed         X-axis         Y-axis                                    | Monitor tem       Present address       Operation speed present value         20000       PLS       3000       Hz         READY/BUSY       BUSY       Table No. being executed         Error code       0       Y-axis         Speed CHG       30000       Hz         REQ. present value       change value         Speed override       1000       x0.1 % | [X-axis Operation status |
| 20000     PLS     3000 Hz       READY/BUSY     BUSY     Table No. being executed       Error code     0     X-axis       Speed CHG     30000     Hz       RE0, present value     change value       Speed override     1000 | 20000     PLS     3000 Hz       READY/BUSY     BUSY     Table No. being executed       Error code     0     X-axis       Speed CHG     30000 Hz       REQ. present value       change value       Speed override       1000     x0.1 %                                                                                                    | ulalog box.              |
| READY/BUSY     BUSY       Error code     0       X-axis     Y-axis         Speed CHG       30000     Hz       REO, present value       change value   Speed override       1000     x0.1 %                                  | READY/BUSY     BUSY       Error code     0       X-axis     Y-axis         Speed CHG       30000     Hz       REO, present value       change value   Speed override       1000     x0.1 %                                                                                                    |                          |
| Speed CHG       30000       Hz       RE0. present value       change value                                                                                                    | REACTREST     PLST       Error code     0       Speed CHG       30000       Hz       REQ. present value       change value   Speed override       1000                                                                                                    |                          |
| Speed CHG<br>30000 Hz<br>REQ. present value<br>change value<br>1000 x0.1 %                                                                                                    | Speed CHG<br>30000 Hz<br>REQ. present value<br>change value<br>1000 x0.1 %                                                                                                    |                          |
| 30000     Hz       REQ. present value<br>change value       Speed override       1000     x0.1 %                                                                                                    | 30000     Hz       REQ. present value<br>change value   Speed override       1000     x0.1 %                                                                                                    |                          |
|                                                                                                    |                                                                                                    |                          |
|                                                                                                    | All axis stop Stop Close                                                                                                    |                          |

7

8

9 Print

10

Data flow And Procedure

| Item                                                 | Description                                                                                                    | ntrod                              |
|------------------------------------------------------|----------------------------------------------------------------------------------------------------|------------------------------------|
| Monitor item                                         | Displays present address, Operation speed present value, status information and Error code                                                                                                    | Introduction                       |
| Present address                                      | Displays the present address [Unit : User unit <sup>*1</sup> ]                                                                                                    | _                                  |
| Operation speed present value                        | Displays the operation speed present value [Unit : User unit <sup>*1</sup> ]                                                                                                    | 2<br>≌⊂⊒                           |
| READY/BUSY                                           | Displays status information <ul> <li>READY: ON</li> <li>BUSY : OFF</li> </ul>                                                                                                    | Install<br>Uninstall<br>Start&Exit |
| Table No. being executed                             | Display X/Y-axis table No. in execution<br>This item is blank when using an operation pattern other than table operation                                                                                                    | 3                                  |
| Error code                                           | Displays error codes<br>Displays 0 with no error                                                                                                    | Window and<br>Operation<br>Config  |
| Speed CHG                                            | Changes the speed to the specified one                                                                                                    | ion and                            |
| Speed change                                         | Sets the Operation speed<br>When setting the speed at or above the maximum speed, the speed is set to the<br>maximum speed.<br>Set the speed at or below the maximum rotation speed <sup>*2</sup> of servo motor<br>Setting range : 1 to Maximum speed[User unit] <sup>*1</sup> | 4 Creating<br>Files                |
| <req. present="" value<br="">change value&gt;</req.> | Set the value within 1 to 50,000,000Hz in the converted pulse data<br>Executes the speed change                                                                                                    | ÐL                                 |
| Speed override                                       | Changes the operation speed override setting                                                                                                    | 5                                  |
| Speed override                                       | Sets the speed override ratio<br>Setting range : 1 to 30000 [×0.1%]                                                                                                    | Data set                           |
| <req. override="" speed=""></req.>                   | Executes the speed override change                                                                                                    | <u></u> щ                          |
| <all axis="" stop=""></all>                          | Stops all axis                                                                                                    |                                    |
| <stop></stop>                                        | Stops the axis in operation test                                                                                                    | 6                                  |
| <close></close>                                      | Cancels the setting, and closes the dialog box                                                                                                    |                                    |
| *1. For the user unit, refe                          |                                                                                                    | Connection                         |

\*2. For the servo motor rotation speed and the operation speed (converted pulse data), refer to the following.

 $\rightarrow$  Refer to Subsection 5.1.3.

#### 4 Click <REQ. present value change value> / <REQ. speed override>.

## 1. <REQ. present value change value>

FX Configurator-FP changes the operation speed to the specified value.

#### 2. <REQ. speed override>

FX Configurator-FP changes the operation speed at the specified ratio.

## 8.2.5 Zero return

Executing the mechanical zero return by the OPR mode specified in test mode.  $\rightarrow$  For the procedure to switch into test mode, refer to Subsection 8.2.1.

# **1** Follow any of the procedures below.

- Click >> [Operation test X-axis] / >>> [Operation test Y-axis].
- Select [Online]  $\rightarrow$  [Test]  $\rightarrow$  [Operation test]  $\rightarrow$  [Operation test X-axis] / [Operation test Y-axis].

The position start tab in [Operation test X-axis] / [Operation test Y-axis] dialog box appears.

- ightarrow For position start tab, refer to Subsection 8.2.2.
- $\rightarrow$  For Feed present value CHG tab, refer to Subsection 8.2.3.
  - $\rightarrow$  For velocity change tab, refer to Subsection 8.2.4.
    - ightarrow For JOG/MPG tab, refer to Subsection 8.2.6.

# 2 Click [OPR] tab.

The display switches into [OPR] tab.

| C-axis Operation test                                                                                                    | This window displays                                            |
|----------------------------------------------------------------------------------------------------|-----------------------------------------------------------------|
| C-axis Operation test Position start   Feed present value CHO   Speed CHO   OPR   JOOMPG   Monitor item Present address Operation speed present value OPLS OPR type OPR type OPR speed OPR speed OPR | This window displays<br>[X-axis Operation status<br>dialog box. |
| All exis stop Stop Close                                                                                                    |                                                                 |

6

7

8

9 Print

10

Edit Functior In data

Debug In the Position Bulu

Data flow And Procedure

Setting The Connection

| ltem                          | Description                                                                                                  |                                   |
|-------------------------------|----------------------------------------------------------------------------------------------------|-----------------------------------|
| Monitor item                  | Displays present address, Operation speed present value, status information and Error code                   | Introduction                      |
| Present address               | Displays the present address [Unit : User unit <sup>*1</sup> ]                                               |                                   |
| Operation speed present value | Displays the operation speed present value [Unit : User unit <sup>*1</sup> ]                                 | 2<br>≌∃≣                          |
| READY/BUSY                    | Displays status information <ul> <li>READY: ON</li> <li>BUSY : OFF</li> </ul>                                | nstall<br>Jninstall<br>Start&Exit |
| Error code                    | Displays error codes<br>Displays 0 with no error                                                             | 3                                 |
| OPR type                      | Displays the machine OPR as an OPR type                                                                      |                                   |
| OPR mode                      | Displays the OPR mode<br>(Displays the OPR mode in the 20SSC-H positioning parameter)<br>• DOG<br>• Data set | Window and<br>Operation<br>Config |
|                               | Stopper #1     Stopper #2                                                                                    | <b>4</b><br>ଅହ                    |
| OPR speed                     | Displays the OPR speed(High speed) stored in the positioning parameter [Unit : User unit <sup>*1</sup> ]     | Creating<br>Files                 |
| OP address                    | Displays the OP address stored in the positioning parameter<br>[Unit : User unit <sup>*1</sup> ]             | E                                 |
| <req. opr=""></req.>          | Executes the mechanical OPR by the specified OPR type                                                        | 5                                 |
| <all axis="" stop=""></all>   | Stops all axis                                                                                               | Data                              |
| <stop></stop>                 | Stops the axis in operation test                                                                             | set                               |
| <close></close>               | Cancels the setting, and closes the dialog box                                                               |                                   |

\*1. For the user unit, refer to the following.

 $\rightarrow$  Refer to Section 5.1.

#### 3 Click <REQ. OPR>.

20SSC-H starts the OPR.

## 8.2.6 JOG/MPG

1

Executing the JOG/MPG in test mode, also confirming the following operations, by JOG/MPG in the positioning control debug.

#### $\rightarrow$ For the procedure to switch into test mode, refer to Subsection 8.2.1.

- · Forward/Reverse rotation direction
- · ON/OFF of the external input signals, i.e. Upper/Lower limit switch, zero signal and near-point DOG. signal
- Operation speed test(JOG only)
- · Correction of Forward/Reverse rotation Backlash
- Travel distance

#### Follow any of the procedures below.

- Click >> [Operation test X-axis] / >> [Operation test Y-axis].
- Select [Online] → [Test] → [Operation test] → [Operation test X-axis] / [Operation test Y-axis].

The position start tab in [Operation test X-axis] / [Operation test Y-axis] dialog box appears.

ightarrow For position start tab, refer to Subsection 8.2.2.

 $\rightarrow$  For Feed present value CHG tab, refer to Subsection 8.2.3.

 $\rightarrow$  For velocity change tab, refer to Subsection 8.2.4.

 $\rightarrow$  For zero return tab, refer to Subsection 8.2.5.

# 2 Click [JOG/MPG] tab.

The display switches into [JOG/MPG] tab.

# **3** Set each item for JOG/MPG.

| X-axis Operation test                                       | This window displays                     |
|-------------------------------------------------------------|------------------------------------------|
| Position start Feed present value CHG Speed CHG OPR JOG/MPG | [X-axis Operation status]<br>dialog box. |
| - Monitor item                                              | -                                        |
| Present address Operation speed present value               |                                          |
| 0 PLS 0 Hz                                                  |                                          |
|                                                             |                                          |
| READY/BUSY BUSY                                             |                                          |
| Error code 0                                                |                                          |
| JOG operation                                               |                                          |
| JOG speed 2000000 Hz                                        |                                          |
| JOG instruction evaluation time 300 ms                      |                                          |
| Start using acceleration and deceleration time 2            |                                          |
| RVS JOG FWD JOG                                             |                                          |
|                                                             |                                          |
| Manual pulse operation                                      |                                          |
| MPG input selection 0:X input - X opr/ Y input - Y opr      |                                          |
| Manual pulse input magnification 1 / 1 times                |                                          |
| MPG response 10                                             |                                          |
| MPG Enable flag                                             |                                          |
|                                                             |                                          |
|                                                             |                                          |
|                                                             |                                          |
|                                                             |                                          |
|                                                             |                                          |
| All axis stop Stop Close                                    |                                          |

8

ӯӡѻ

Bulu

)ebug 1 the

9

Print

| Item                                                                                                 | Description                                                                                                    | ntroc                              |
|----------------------------------------------------------------------------------------------------|----------------------------------------------------------------------------------------------------|------------------------------------|
| Monitor item                                                                                         | Displays present address, Operation speed present value, status information and Error code                                                                                                 | Introduction                       |
| Present address                                                                                      | Displays the present address [Unit : User unit <sup>*1</sup> ]                                                                                                    |                                    |
| Operation speed present Displays the operation speed present value [Unit : User unit <sup>*1</sup> ] |                                                                                                    | 2<br>≆⊊≣                           |
| READY/BUSY                                                                                           | Displays status information <ul> <li>READY: ON</li> <li>BUSY : OFF</li> </ul>                                                                                                    | Install<br>Uninstall<br>Start&Exit |
| Error code                                                                                           | Displays error codes<br>Displays 0 with no error                                                                                                    | 3                                  |
| JOG operation                                                                                        | Executes the JOG at the specified JOG speed and JOG instruction evaluation time                                                                                                    | ୧୦୫≩                               |
| JOG speed                                                                                            | Sets the JOG speed in 20SSC-H positioning parameter<br>Setting range: 1 to Maximum speed [User unit <sup>*1</sup> ]<br>Set the value within 1 to 50,000,000Hz in the converted pulse data. | Window and<br>Operation<br>Config  |
| JOG instruction evaluation time                                                                      | Sets the JOG instruction evaluation time in 20SSC-H positioning parameter<br>Setting range : 0 to 5000ms                                                                                   | 4                                  |
| Start using acceleration and deceleration time 2                                                     | Starts using with acceleration and deceleration time 2.                                                                                                    | Creating<br>Files                  |
| <rvs jog=""></rvs>                                                                                   | Executes reverse JOG while held                                                                                                    | Q                                  |
| <fwd jog=""></fwd>                                                                                   | Executes forward JOG while held                                                                                                    |                                    |
| Manual pulse operation                                                                               | Sets the MPG operation                                                                                                    | 5                                  |
| MPG input selection <sup>*2</sup>                                                                    | Sets the MPG input selection<br>0: X input - X opr / Y input - Y opr<br>1: X input / Y opr<br>2: X input - X and Y opr                                                                     | Data set                           |
| Manual pulse input magnification                                                                     | Sets the manual pulse input magnification (numerator/denominator)<br>Setting range : (Numerator) 1 to 1,000,000<br>(Denominator) 1 to 1,000,000                                            | 6                                  |
| MPG response                                                                                         | Sets the MPG response<br>Setting range : 1 to 32767                                                                                                    | Setting<br>The<br>Connection       |
| MPG Enable flag                                                                                      | Enables the MPG operation when ticked off                                                                                                    | ction                              |
| <setup></setup>                                                                                      | Sets the MPG Enable flag and manual pulse input magnification (numerator/ denominator)                                                                                                    | -                                  |
| <all axis="" stop=""></all>                                                                          | Stops all axis                                                                                                    | 1                                  |
| <stop></stop>                                                                                        | Stops the axis in operation test                                                                                                    | Data flow<br>And<br>Procedure      |
| <close></close>                                                                                      | Cancels the setting, and closes the dialog box                                                                                                    | Data flow<br>And<br>Procedure      |

\*1. For the user unit, refer to the following.

\*2. Available at X-axis operation test only.

 $\rightarrow$  Refer to Section 5.1.

#### 4 Click <RVS JOG>, <FWD JOG> or <Setup>.

## 1. <RVS JOG>

20SSC-H executes the reverse JOG operation at the specified JOG speed and JOG instruction evaluation time.

#### 2. <FWD JOG>

20SSC-H executes the forward JOG operation at the specified JOG speed and JOG instruction evaluation time.

#### 3. <Setup>

FX Configurator-FP sets the MPG Enable flag and manual pulse input magnification (numerator/ denominator).

#### 8.2.7 Turning OFF m codes

Turning off the m code while monitor/test mode.

 $\rightarrow$  For the procedure to switch into test mode, refer to Subsection 8.2.1.

# **1** Follow any of the procedures below.

- Click [m code off X-axis] / [m code off Y-axis].
- Select [Online]  $\rightarrow$  [Test]  $\rightarrow$  [m code off]  $\rightarrow$  [m code off X-axis] / [m code off Y-axis].

The m code at the selected axis turns OFF.

#### 8.2.8 Stopping all axis

Stopping all axis while test mode.

 $\rightarrow$  For the procedure to switch into test mode, refer to Subsection 8.2.1.

# **1** Follow any of the procedures below.

- Click <a>[All axis stop command].</a>
- Select [Online]  $\rightarrow$  [Test]  $\rightarrow$  [All axis stop].

All axis stops.

#### 8.2.9 Error rest

Resetting the errors in monitor/test mode.

ightarrow For the procedure to switch into test mode, refer to Subsection 8.2.1.

# **1** Follow any of the procedures below.

- Click 
   [Error reset X-axis] / 
   [Error reset Y-axis].
- Select [Online] → [Test] → [Error reset] → [Error reset X-axis] / [Error reset Y-axis].

The errors are reset at the selected axis.

8 Debug in the positioning 8.2 Testing the Operation

## 8.2.10 Servo ON/OFF

Executing servo ON/OFF while test mode. By servo ON/OFF, the servo motor turns into the state in the following table.  $\rightarrow$  For the procedure to switch into test mode, refer to Subsection 8.2.1.

|           | The servo motor state                                                          |  |
|-----------|--------------------------------------------------------------------------------|--|
| Servo ON  | Locks servo motors and turns them into the standby state                       |  |
| Servo OFF | Unlocks servo motors, and also turns OFF the servo motor electromagnetic brake |  |

#### The execution conditions for servo ON/OFF

Servo ON/OFF is executable when the execution conditions in the following table are fulfilled.

| Menu                           | Operation          | Execution conditions                                                                                                    |
|--------------------------------|--------------------|----------------------------------------------------------------------------------------------------|
| All axis Servo ON/OFF          | Servo ON all axis  | All axis (X and Y-axis) are executable for servo ON                                                                      |
|                                | Servo OFF all axis | X or Y-axis are executable for servo OFF                                                                                 |
| X-axis servo ON/OFF<br>command | Servo ON X-axis    | <ul> <li>X-axis status information in 20SSC-H is READY</li> <li>X-axis servo status is READY ON and servo OFF</li> </ul> |
|                                | Servo OFF X-axis   | <ul> <li>X-axis status information in 20SSC-H is READY</li> <li>X-axis servo status is servo ON</li> </ul>               |
| Y-axis servo ON/OFF<br>command | Servo ON Y-axis    | <ul> <li>Y-axis status information in 20SSC-H is READY</li> <li>Y-axis servo status is READY ON and servo OFF</li> </ul> |
|                                | Servo OFF Y-axis   | <ul> <li>Y-axis status information in 20SSC-H is READY</li> <li>Y-axis servo status is servo ON</li> </ul>               |

- Follow any of the procedures below depending on the content to be executed.
- When executing all axis servo ON/OFF Select [Online] → [Test] → [All axis Servo On/Off].
- When executing servo ON/OFF along the specified axis Select [Online] → [Test] → [Tool] → [X-axis Servo On/Off command] / [X-axis Servo On/Off command]

#### Note

1

 $\checkmark$  mark appears on the left of the menu items while the servo is ON.

Data set

6

Setting The Connection

7

8

9 Print

10

Data flow And Procedur

# 9. Print

## 9.1 Setting the printer

Setting the printer, paper and orientation.

# **1** Select $\rightarrow$ [File] $\rightarrow$ [Printer setup].

[Print Setup] dialog box appears.

# **2** Set each item for the print setup.

 $\to$  For print setup details, refer to the OS manual to be used.  $\to$  For the printer property, refer to the printer manual to be used.

| P | rint Setup        | )                     | ? 🛛           |
|---|-------------------|-----------------------|---------------|
|   | – Printer –       |                       |               |
|   | <u>N</u> ame:     | *****                 |               |
|   | Status:           | Ready                 |               |
|   | Type:             | ******                |               |
|   | Where:            | *****                 |               |
|   | Comment:          |                       |               |
|   | Paper             |                       | Orientation   |
|   | Size:             | A4 💌                  | Portrait      |
|   | Source:           | Automotion III Colont | A C Landscape |
|   | <u>J</u> ource.   | Automatically Select  |               |
|   |                   |                       |               |
|   | Net <u>w</u> ork. |                       | OK Cancel     |

#### Printing 9.2

#### 9.2.1 Setting the item to print

Printing the positioning parameters, servo parameters and table information.

#### 1 Follow any of the procedures below.

- Click 🚭 [Print].
- Select [File]  $\rightarrow$  [Print].

The [Print] dialog box appears.

#### 2 Set the item to print.

[Print] dialog box has [Item specification], [Servo parameters] and [table information] tabs. Click the tab to set.

For [Servo parameters] and [table information] tabs, refer to the following pages.

## 1. [Item specification] tab

| Print                                     |                              |  |  |  |
|-------------------------------------------|------------------------------|--|--|--|
| [Item specification] Servo paramete       | rs Table information         |  |  |  |
|                                           |                              |  |  |  |
| Axis specification                        | Print data                   |  |  |  |
| <ul> <li>All axis</li> </ul>              | <ul> <li>All item</li> </ul> |  |  |  |
| C Axis specification                      | C Item specification         |  |  |  |
| 💌 X-axis                                  | Positioning parameters       |  |  |  |
| V-axis                                    | Servo parameters             |  |  |  |
| 💌 XY-axis                                 |                              |  |  |  |
|                                           | ✓ Table information          |  |  |  |
|                                           |                              |  |  |  |
|                                           |                              |  |  |  |
| Printer setting Print Print preview Close |                              |  |  |  |

| ltem                                                                                                    | Description                                                                             | w<br>Jre                    |
|----------------------------------------------------------------------------------------------------|-----------------------------------------------------------------------------------------|-----------------------------|
| Axis specification                                                                                       | Specifies the axis data to print                                                        |                             |
| All axis                                                                                                 | Prints X, Y and XY-axis data                                                            |                             |
| Axis specification                                                                                       | Prints the ticked axis data <ul> <li>X-axis</li> <li>Y-axis</li> <li>XY-axis</li> </ul> |                             |
| Print data                                                                                               | Specifies the data type to print                                                        |                             |
| All item Prints [Positioning parameters], [Servo parameters] and [Table information]                     |                                                                                         | 9                           |
| Item specification Prints the ticked data item Positioning parameters Servo parameters Table information |                                                                                         | Print                       |
| <printer setting=""></printer>                                                                           | Displays [Printer setting] dialog box $\rightarrow$ Refer to Section 9.1.               | 10                          |
| <print></print>                                                                                          | Outputs to printer depending on the specified contents                                  | 고고띠                         |
| <print preview=""></print>                                                                               | Displays the print preview                                                              | Edit<br>Function<br>In data |
| <close></close>                                                                                          | Closes the dialog box without printing                                                  | <u> </u>                    |

1

Introduction

2

3

Operation

4

Creating Files

5

Data set

nstall rt&Exi

## 2. [Servo parameters] tab

| Print   |                                                 |
|---------|-------------------------------------------------|
| Item s  | pecification Servo parameters Table information |
|         |                                                 |
| _ Se    | ervo parameters                                 |
|         | • All item                                      |
|         | C Item specification                            |
|         | Servo amplifier series                          |
|         | Basic setting parameters                        |
|         | Gain/filter setting                             |
|         | K Extension setting parameters                  |
|         | I/O setting parameters                          |
|         |                                                 |
|         |                                                 |
| Printer | setting Print Print preview Close               |
|         |                                                 |

|                                                                                                    | ltem            | Description                                            |                                 |
|----------------------------------------------------------------------------------------------------|-----------------|--------------------------------------------------------|---------------------------------|
| Se                                                                                                    | rvo parameters  | Specifies the axis data to print                       |                                 |
|                                                                                                    | All item        | Prints X, Y and XY-axis data                           |                                 |
| Item specification       Prints the ticked items         • Servo amplifier series         • Basic setting parameters         • Gain/filter setting         • Extension setting parameters         • I/O setting parameters |                 |                                                        |                                 |
| <p< td=""><td>rinter setting&gt;</td><td>Displays [Printer setting] dialog box</td><td>ightarrow Refer to Section 9.1.</td></p<>                                                                                           | rinter setting> | Displays [Printer setting] dialog box                  | ightarrow Refer to Section 9.1. |
| <print></print>                                                                                                    |                 | Outputs to printer depending on the specified contents |                                 |
| <print preview=""></print>                                                                                                    |                 | Displays the print preview                             |                                 |
| <close> Closes the dialog box without printing</close>                                                                                                    |                 |                                                        |                                 |

Introduction

2

3

Window and Operation Config

4

Creating Files

5

Data set

6

Setting The Connection

7

8

9 Print

10

Edit Functior In data

Debug In the Positioning

Data flow And Procedure

Install Uninstall Start&Exit

## 3. [Table information] tab

| Print                                                 |
|-------------------------------------------------------|
| Item specification Servo parameters Table information |
| Table information No                                  |
| All range                                             |
| C Range specification                                 |
| X-axis 0 - 299                                        |
| Y-axis 0 - 299                                        |
| XY-axis 0 - 299                                       |
|                                                       |
| Printer setting Print Print preview Close             |

|                                                                                                    | ltem                | Description                                                                                                    |                                 |
|----------------------------------------------------------------------------------------------------|---------------------|----------------------------------------------------------------------------------------------------|---------------------------------|
| Та                                                                                                    | ble information No. | Specifies the axis data to print                                                                                                   |                                 |
|                                                                                                    | All range           | Prints all range of the table information                                                                                          |                                 |
|                                                                                                    | Range specification | Sets the table information printing range for each axis<br>Each axis setting range : 0 to 299<br>• X-axis<br>• Y-axis<br>• XY-axis |                                 |
| <p< td=""><td>rinter setting&gt;</td><td>Displays [Printer setting] dialog box</td><td>ightarrow Refer to Section 9.1.</td></p<> | rinter setting>     | Displays [Printer setting] dialog box                                                                                              | ightarrow Refer to Section 9.1. |
| <print></print>                                                                                                    |                     | Outputs to printer depending on the specified contents                                                                             |                                 |
| <print preview=""></print>                                                                                                    |                     | Displays the print preview                                                                                                    |                                 |
| <c< td=""><td>lose&gt;</td><td>Closes the dialog box without printing</td><td></td></c<>                                         | lose>               | Closes the dialog box without printing                                                                                             |                                 |

## 9.2.2 Printing examples

1. Positioning parameters printing examples

| Parameter nam      | ie                      | Data set range                                                                                                    | Data |
|--------------------|-------------------------|----------------------------------------------------------------------------------------------------|------|
| System of un       | its                     | 0 : Botor (PLS , Hm)<br>1 : Bechanical (um, cm/min)<br>2 : Bechanical (0.000 Linch, inch/min)<br>3 : Bechanical (ndeg, L0deg/min)<br>4 : Combine d(um, Hm)<br>5 : Combine d(0.000 Linch, Hm)<br>6 : Combine d(m deg, Hm) | 0    |
| Pulse rate         | Pulse per ro<br>tation  |                                                                                                    |      |
| Feed rate          | Travel per r<br>otation |                                                                                                    |      |
| Position dat<br>on | a magnificati           | 0:X 1 times<br>1:X 10 times<br>2:X 100 times<br>3:X 1000 times                                                                                                    | 0    |
| Ring counter       | setting                 | 0:Invalid<br>1:Valid                                                                                                    | 0    |
| Ring counter       | upper limit             |                                                                                                    |      |

## 2. Servo parameters printing examples

| Dutput signal 1 function s<br>election | 0,1,2,3,4,5,6,7,8,9,A,C,F,11 | 5:MBR |
|----------------------------------------|------------------------------|-------|
| Dutput signal 2 function s<br>election | 0,1,2,3,4,5,6,7,8,9,A,C,F,11 | 4:INP |
| Output signal 3 function s             | 0,1,2,3,4,5,6,7,8,9,A,C,F,11 | 3:ALM |
|                                        |                              |       |
|                                        |                              |       |
|                                        |                              |       |
|                                        |                              |       |
|                                        |                              |       |

## 3. Table information printing examples

| No. Command code               |       | -       | Time | Jump No. | m code |
|--------------------------------|-------|---------|------|----------|--------|
| 0 Positioning at 1-step speed  | 10000 | 80000   |      |          | -1     |
| 1 Positioning at 1-step speed  | 15000 | 80000   |      |          | 1      |
| 2 Positioning at 1-step speed  | 30000 | 4000000 |      |          | 2      |
| 3 Positioning at 1-step speed  | 4000  | 20000   |      |          | 3      |
| 4 Dwell                        |       |         | 100  |          | -1     |
| 5 Positioning at 1-step speed  | 0     | 400000  |      |          | -1     |
| 6 End                          |       |         |      |          |        |
| 7 Positioning at 1-step speed  | 10000 | 1       |      |          | -1     |
| 8 Positioning at 1-step speed  | 15000 | 1       |      |          | 11     |
| 9 Positioning at 1-step speed  | 30000 | 1       |      |          | 12     |
| 10 Positioning at 1-step speed | 4000  | 1       |      |          | 13     |
| 11 Dwell                       |       |         | 100  |          | -1     |
| 12 Positioning at 1-step speed | 10000 | 80000   |      |          | 14     |
| 13 Positioning at 1-step speed | 15000 | 80000   |      |          | 15     |
| 14 Positioning at 1-step speed | 3000  | 4000000 |      |          | 16     |
| 15 Positioning at 1-step speed | 4000  | 20000   |      |          | 17     |
| 15                             |       |         |      |          |        |

# 10. Edit function in data setting

## 10.1 Cut / Copy / Paste / Select all

Partially cutting/copying/pasting the positioning parameter settings. Also Cutting/copying the value in a table of Microsoft<sup>®</sup> Excel or Word, and pasting the data cut/copied onto the FX Configurator-FP positioning parameters.

## 10.1.1 Cut/Copy

# **1** Select cells to cut/copy.

| 🏭 Unset file / FX3U-20SSC-H / X-axis Table information (module:0) |                             |                  |               |                |             | -0     | × |
|-------------------------------------------------------------------|-----------------------------|------------------|---------------|----------------|-------------|--------|---|
| No.                                                               | Command code                | Address<br>(PLS) | Speed<br>[Hz] | Time<br>[10ms] | Jump<br>No. | m code |   |
| 0                                                                 | Positioning at 1-step speed | 10000            | 4000          |                |             | -1     |   |
| 1                                                                 | Positioning at 1-step speed | 20000            | 50000         |                |             | -1     |   |
| 2                                                                 | Positioning at 1-step speed | 300000           | 100000        |                |             | -1     |   |
| 3                                                                 | Positioning at 1-step speed | 500000           | 500000        |                |             | -1     |   |
| 4                                                                 | Dwell                       |                  |               | 100            |             | -1     |   |
| 5                                                                 | Positioning at 1-step speed | 0                | 500000        |                |             | -1     |   |
| 6                                                                 | End                         |                  |               |                |             |        |   |
| 7                                                                 |                             |                  |               |                |             |        |   |
| 0                                                                 |                             |                  |               |                |             |        |   |

# 2

## Follow any of the procedures below.

- Click 👗 [Cut] / 🗎 [Copy].
- Right-click to select [Cut] / [Copy].
- Select [Edit]  $\rightarrow$  [Cut] / [Copy].

| No. | Command code                | Address<br>[PLS] | Speed<br>[Hz] | Time<br>[10ms] | Jump<br>No. | m code |   |
|-----|-----------------------------|------------------|---------------|----------------|-------------|--------|---|
| 0   | Positioning at 1-step speed | 0                | 4000          |                |             | -1     |   |
| 1   | Positioning at 1-step speed | 0                | 50000         |                |             | -1     |   |
| 2   | Positioning at 1-step speed | 0                | 100000        |                |             | -1     |   |
| 3   | Positioning at 1-step speed | 500000           | 500000        |                |             | -1     |   |
| 4   | Dwell                       |                  |               | 100            |             | -1     |   |
| 5   | Positioning at 1-step speed | 0                | 500000        |                |             | -1     |   |
| 6   | End                         |                  |               |                |             |        |   |
| 7   |                             |                  |               |                |             |        |   |
| 0   |                             |                  |               |                |             |        | × |

## **Caution on cutting**

The selected range is treated as default value.

## 10.1.2 Paste

1

# Select cells to paste.

| 🛍 Unset file / FX3U-20SSC-H / X-axis Table information (module:0) |                             |                  |               |                |             | $\mathbf{X}$ |              |
|-------------------------------------------------------------------|-----------------------------|------------------|---------------|----------------|-------------|--------------|--------------|
| No.                                                               | Command code                | Address<br>[PLS] | Speed<br>[Hz] | Time<br>[10ms] | Jump<br>No. | m code       |              |
| 0                                                                 | Positioning at 1-step speed | 0                | 4000          |                |             | -1           |              |
| 1                                                                 | Positioning at 1-step speed | 0                | 50000         |                |             | -1           |              |
| 2                                                                 | Positioning at 1-step speed | 0                | 100000        |                |             | -1           |              |
| 3                                                                 | Positioning at 1-step speed | 500000           | 500000        |                |             | -1           |              |
| 4                                                                 | Dwell                       |                  |               | 100            |             | -1           |              |
| 5                                                                 | Positioning at 1-step speed | 0                | 500000        |                |             | -1           |              |
| 6                                                                 | Positioning at 1-step speed | 0                | 1             |                |             | -1           |              |
| 7                                                                 | Positioning at 1-step speed | 0                | 1             |                |             | -1           |              |
| 8                                                                 | Positioning at 1-step speed | 0                | 1             |                |             | -1           |              |
| 9                                                                 | Positioning at 1-step speed | 0                | 1             |                |             | -1           |              |
| 10                                                                |                             |                  |               |                |             |              |              |
| 11                                                                |                             |                  |               |                |             |              | $\mathbf{M}$ |

# **2** Follow any of the procedures below.

- Click 🛍 [Paste].
- Right-click to select [Paste].
- Select [Edit] → [Paste].

| 🛃 Uns | et file / FX3U-20SSC-H / X-axis 1 | able information | on (module:0) |                |             |        | × |
|-------|-----------------------------------|------------------|---------------|----------------|-------------|--------|---|
| No.   | Command code                      | Address<br>(PLS) | Speed<br>[Hz] | Time<br>[10ms] | Jump<br>No. | m code |   |
| 0     | Positioning at 1-step speed       | 0                | 4000          |                |             | -1     |   |
| 1     | Positioning at 1-step speed       | 0                | 50000         |                |             | -1     |   |
| 2     | Positioning at 1-step speed       | 0                | 100000        |                |             | -1     |   |
| 3     | Positioning at 1-step speed       | 500000           | 500000        |                |             | -1     |   |
| 4     | Dwell                             |                  |               | 100            |             | -1     |   |
| 5     | Positioning at 1-step speed       | 10000            | 500000        |                |             | -1     |   |
| 6     | Positioning at 1-step speed       | 20000            | 1             |                |             | -1     |   |
| 7     | Positioning at 1-step speed       | 300000           | 1             |                |             | -1     |   |
| 8     | Positioning at 1-step speed       | 0                | 1             |                |             | -1     |   |
| 9     | Positioning at 1-step speed       | 0                | 1             |                |             | -1     |   |
| 10    |                                   |                  |               |                |             |        |   |
| 11    |                                   |                  |               |                |             |        | × |

Introduction

2

3

and

4

Creat Files

5

Data set

6

7

8

9

Prini

ľ

Data flow And Procedur

Setting The Connection

## 10.1.3 Select all

Cutting/copying all range of table information, and pasting. The data items inconsistency between axis disables all-range-paste.

# **1** Select [Edit] $\rightarrow$ [Select all].

| 👪 Uns | et file / FX3U-20SSC-H / X-axis 7 | able informatio  | on (module:0) |                |             | -0     | × |
|-------|-----------------------------------|------------------|---------------|----------------|-------------|--------|---|
| No.   | Command code                      | Address<br>[PLS] | Speed<br>[Hz] | Time<br>[10ms] | Jump<br>No. | m code |   |
| 0     | Positioning at 1-step speed       | 10000            | 4000          |                |             | -1     |   |
| 1     | Positioning at 1-step speed       | 20000            | 50000         |                |             |        |   |
| 2     | Positioning at 1-step speed       | 300000           | 100000        |                |             |        |   |
| 3     | Positioning at 1-step speed       | 500000           | 500000        |                |             |        |   |
| 4     | Dwell                             |                  |               | 100            |             |        |   |
| 5     | Positioning at 1-step speed       | 10000            | 4000          |                |             |        |   |
| 6     | Positioning at 1-step speed       | 20000            | 50000         |                |             |        |   |
| 7     | Positioning at 1-step speed       | 300000           | 100000        |                |             |        |   |
| 8     | Dwell                             |                  |               | 100            |             |        |   |
| 9     | End                               |                  |               |                |             |        |   |
| 10    |                                   |                  |               |                |             |        |   |
| 11    |                                   |                  |               |                |             |        |   |

# **2** Paste the all range data.

#### $\rightarrow$ For the procedure to paste, refer to Subsection 10.1.2.

## 10.2 Cursor jump

The cursor jumps to the table information No. specified by the table information edit window.

# **1** Select [Edit] $\rightarrow$ [Jump].

[JUMP] dialog box appears.

# 2

## Set the destination table information No. in the table information edit window.

| JUMP     |        |  |
|----------|--------|--|
|          | <br>ОК |  |
| Jump No. | Cancel |  |
|          |        |  |
| 14       |        |  |

| ltem    | Description                                                                                              |
|---------|----------------------------------------------------------------------------------------------------|
| Jump No | Sets the destination table information No. in the table information edit window Setting range : 0 to 299 |

#### The Displayed message

When the value input is out of range, the following message appears.

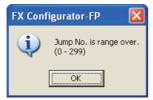

# 3 Click <OK>.

The cursor jumps to the table information No. specified by JUMP No.

## 10.3 Initializing rows/columns

Initializing the rows/columns selected in the table information edit window. Multiple rows/columns are selectable to initialize.

# **1** Select the part of rows/columns to initialize.

# 2

## Follow any of the procedures below.

- Right-click to select [Clear row] / [Clear column].
- Select [Edit]  $\rightarrow$  [Clear row] / [Clear column].

## 10.4 Insert row

Insert rows by the number of rows selected on the table information edit window.

## **1** Select cells to Insert row

| 👪 Uns | Unset file / FX3U-20SSC-H / X-axis Table information (module:0) |                  |               |                |          |        |  |  |
|-------|-----------------------------------------------------------------|------------------|---------------|----------------|----------|--------|--|--|
| No.   | Command code                                                    | Address<br>[PLS] | Speed<br>[Hz] | Time<br>[10ms] | Jump No. | m code |  |  |
| 0     | Positioning at 1-step speed                                     | 0                | 4000          |                |          | -1     |  |  |
| 1     | Positioning at 1-step speed                                     | 0                | 500000        |                |          | -1     |  |  |
| 2     | Positioning at 1-step speed                                     | 0                | 1000000       |                |          | -1     |  |  |
| 3     | Positioning at 1-step speed                                     | 500000           | 5000000       |                |          | -1     |  |  |
| 4     | Dwell                                                           |                  |               | 100            |          | -1     |  |  |
| 5     | Positioning at 1-step speed                                     |                  |               |                |          | -1     |  |  |
| 6     | Positioning at 1-step speed                                     | 0                | 1             |                |          | -1     |  |  |
| 7     | Positioning at 1-step speed                                     | 0                | 1             |                |          | -1     |  |  |
| 8     | Positioning at 1-step speed                                     | 0                | 1             |                |          | -1     |  |  |
| 9     | Positioning at 1-step speed                                     | 0                | 1             |                |          | -1     |  |  |
| 10    |                                                                 |                  |               |                |          |        |  |  |
| 11    |                                                                 |                  |               |                |          |        |  |  |
| 12    |                                                                 |                  |               |                |          |        |  |  |

# **2** Follow any of the procedures below.

- Right-click to select [Insert row].
- Select [Edit]  $\rightarrow$  [Insert row].

| 🖁 Uns | iset file / FX3U-20SSC-H / X-axis Table information (module:0) |                  |               |                       |  |        |   |
|-------|----------------------------------------------------------------|------------------|---------------|-----------------------|--|--------|---|
| No.   | Command code                                                   | Address<br>[PLS] | Speed<br>[Hz] | Time<br>[10ms] Jump N |  | m code |   |
| 0     | Positioning at 1-step speed                                    | 0                | 4000          |                       |  | -1     |   |
| 1     | Positioning at 1-step speed                                    | 0                | 500000        |                       |  | -1     |   |
| 2     | Positioning at 1-step speed                                    | 0                | 1000000       |                       |  | -1     |   |
| 3     | Positioning at 1-step speed                                    | 500000           | 5000000       |                       |  | -1     |   |
| 4     | Dwell                                                          |                  |               | 100                   |  | -1     |   |
| 5     |                                                                |                  |               |                       |  |        |   |
| 6     | Positioning at 1-step speed                                    | 0                | 1             |                       |  | -1     |   |
| 7     | Positioning at 1-step speed                                    | 0                | 1             |                       |  | -1     |   |
| 8     | Positioning at 1-step speed                                    | 0                | 1             |                       |  | -1     |   |
| 9     | Positioning at 1-step speed                                    | 0                | 1             |                       |  | -1     |   |
| 10    | Positioning at 1-step speed                                    | 0                | 1             |                       |  | -1     |   |
| 11    |                                                                |                  |               |                       |  |        |   |
| 10    |                                                                |                  |               |                       |  |        | ~ |

## 10.5 Delete row

Delete rows by the number of rows selected on the table information edit window.

# **1** Select cells to Delete row.

| 👪 Uns | Unset file / FX3U-20SSC-H / X-axis Table information (module:0) |                  |               |                |          |        |  |
|-------|-----------------------------------------------------------------|------------------|---------------|----------------|----------|--------|--|
| No.   | Command code                                                    | Address<br>[PLS] | Speed<br>[Hz] | Time<br>[10ms] | Jump No. | m code |  |
| 0     | Positioning at 1-step speed                                     | 0                | 4000          |                |          | -1     |  |
| 1     | Positioning at 1-step speed                                     | 0                | 500000        |                |          | -1     |  |
| 2     | Positioning at 1-step speed                                     | 0                | 1000000       |                |          | -1     |  |
| 3     | Positioning at 1-step speed                                     | 500000           | 5000000       |                |          | -1     |  |
| 4     | Dwell                                                           |                  |               | 100            |          | -1     |  |
| 5     |                                                                 |                  |               |                |          |        |  |
| 6     | Positioning at 1-step speed                                     | 0                | 1             |                |          | -1     |  |
| 7     | Positioning at 1-step speed                                     | 0                | 1             |                |          | -1     |  |
| 8     | Positioning at 1-step speed                                     | 0                | 1             |                |          | -1     |  |
| 9     | Positioning at 1-step speed                                     | 0                | 1             |                |          | -1     |  |
| 10    | Positioning at 1-step speed                                     | 0                | 1             |                |          | -1     |  |
| 11    |                                                                 |                  |               |                |          |        |  |
| 12    |                                                                 |                  |               |                |          |        |  |

2

## Follow any of the procedures below.

- Right-click to select [Delete row].
- Select [Edit]  $\rightarrow$  [Delete row].

| No. | Command code                          | Address<br>[PLS] | Speed<br>[Hz] | Time<br>[10ms] | Jump No. | m code |  |
|-----|---------------------------------------|------------------|---------------|----------------|----------|--------|--|
| 0   | Positioning at 1-step speed           | 0                | 4000          |                |          | -1     |  |
| 1   | Positioning at 1-step speed           | 0                | 500000        |                |          | -1     |  |
| 2   | Positioning at 1-step speed 0 1000000 |                  |               |                | -1       |        |  |
| 3   | Positioning at 1-step speed           | 500000 5000000   |               |                | -1       |        |  |
| 4   | Dwell                                 |                  |               | 100            |          | -1     |  |
| 5   | Positioning at 1-step speed           | 0                |               |                |          |        |  |
| 6   | Positioning at 1-step speed           | 0                | 1             |                |          | -1     |  |
| 7   | Positioning at 1-step speed           | 0                | 1             |                |          | -1     |  |
| 8   | Positioning at 1-step speed           | 0                | 1             |                |          | -1     |  |
| 9   | Positioning at 1-step speed           | 0                | 1             |                |          | -1     |  |
| 10  |                                       |                  |               |                |          |        |  |
| 11  |                                       |                  |               |                |          |        |  |
| 10  |                                       |                  |               |                |          |        |  |

# 1 Introduction 2 Install Uninstall Config Operation Creating 5 Data set

6

Setting The Connection

7

8

9 Print

10

Debug In the Positioning

Data flow And Procedure

## 10.6 Initializing data

Initializing the positioning parameters, servo parameters and table information along each axis.

# **1** Select [Tool] $\rightarrow$ [Initialize data].

[Initialize data] dialog box appears.

# **2** Set the data to initialize.

| Data initialize 🛛 🔀         |
|-----------------------------|
| Positioning parameters      |
| X-axis Y-axis               |
| Servo parameters            |
| 🔲 X-axis 🔲 Y-axis           |
| Table information           |
| 🗖 X-axis 🗖 Y-axis 🗖 XY-axis |
| OK Cancel                   |

| Item                   | Description                                                                                                    |
|------------------------|----------------------------------------------------------------------------------------------------|
| Positioning Parameters | <ul><li>Initializes the positioning parameters along the ticked axis</li><li>X-axis</li><li>Y-axis</li></ul>                 |
| Servo Parameters       | Initializes the servo parameters along the ticked axis <ul> <li>X-axis</li> <li>Y-axis</li> </ul>                            |
| Table Information      | <ul> <li>Initializes the table information along the ticked axis</li> <li>X-axis</li> <li>Y-axis</li> <li>XY-axis</li> </ul> |

## MEMO

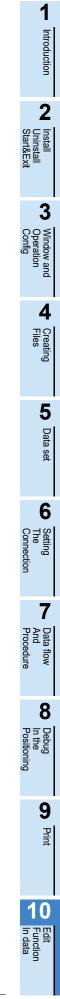

# Warranty

#### Please confirm the following product warranty details before using this product.

1. Gratis Warranty Term and Gratis Warranty Range If any faults or defects (hereinafter "Failure") found to be the responsibility of Mitsubishi occurs during use of the product within the gratis warranty term, the product shall be repaired at no cost via the sales representative or Mitsubishi Service Company. However, if repairs are required onsite at domestic or overseas location, expenses to send an engineer will be solely at the customer's discretion. Mitsubishi shall not be held responsible for any re-commissioning, maintenance, or testing on-site that involves replacement of the failed module.

#### [Gratis Warranty Term]

The gratis warranty term of the product shall be for one year after the date of purchase or delivery to a designated place. Note that after manufacture and shipment from Mitsubishi, the maximum distribution period shall be six (6) months, and the longest gratis warranty term after manufacturing shall be eighteen (18) months. The gratis warranty term of repair parts shall not exceed the gratis warranty term before repairs.

#### [Gratis Warranty Range]

- (1) The range shall be limited to normal use within the usage state, usage methods and usage environment, etc., which follow the conditions and precautions, etc., given in the instruction manual, user's manual and caution labels on the product.
- (2) Even within the gratis warranty term, repairs shall be charged for in the following cases.
  - Failure occurring from inappropriate storage or handling, carelessness or negligence by the user. Failure caused by the user's hardware or software design.
  - 2. Failure caused by unapproved modifications, etc., to the product by the user.
  - 3. When the Mitsubishi product is assembled into a user's device, Failure that could have been avoided if functions or structures, judged as necessary in the legal safety measures the user's device is subject to or as necessary by industry standards, had been provided.
  - 4. Failure that could have been avoided if consumable parts (battery, backlight, fuse, etc.) designated in the instruction manual had been correctly serviced or replaced.
  - Relay failure or output contact failure caused by usage beyond the specified Life of contact (cycles).
  - Failure caused by external irresistible forces such as fires or abnormal voltages, and failure caused by force majeure such as earthquakes, lightning, wind and water damage.
  - 7. Failure caused by reasons unpredictable by scientific technology standards at time of shipment from Mitsubishi.
  - Any other failure found not to be the responsibility of Mitsubishi or that admitted not to be so by the user.

# 2. Onerous repair term after discontinuation of production

- Mitsubishi shall accept onerous product repairs for seven (7) years after production of the product is discontinued.
  - Discontinuation of production shall be notified with Mitsubishi Technical Bulletins, etc.
- (2) Product supply (including repair parts) is not available after production is discontinued.

#### 3. Overseas service

Overseas, repairs shall be accepted by Mitsubishi's local overseas FA Center. Note that the repair conditions at each FA Center may differ.

# 4. Exclusion of loss in opportunity and secondary loss from warranty liability

Regardless of the gratis warranty term, Mitsubishi shall not be liable for compensation to:

- (1) Damages caused by any cause found not to be the responsibility of Mitsubishi.
- (2) Loss in opportunity, lost profits incurred to the user by Failures of Mitsubishi products.
- (3) Special damages and secondary damages whether foreseeable or not, compensation for accidents, and compensation for damages to products other than Mitsubishi products.
- (4) Replacement by the user, maintenance of on-site equipment, start-up test run and other tasks.

#### 5. Changes in product specifications

The specifications given in the catalogs, manuals or technical documents are subject to change without prior notice.

#### 6. Product application

- (1) In using the Mitsubishi MELSEC programmable logic controller, the usage conditions shall be that the application will not lead to a major accident even if any problem or fault should occur in the programmable logic controller device, and that backup and fail-safe functions are systematically provided outside of the device for any problem or fault.
- (2) The Mitsubishi programmable logic controller has been designed and manufactured for applications in general industries, etc. Thus, applications in which the public could be affected such as in nuclear power plants and other power plants operated by respective power companies, and applications in which a special quality assurance system is required, such as for Railway companies or Public service purposes shall be excluded from the programmable logic controller applications.

In addition, applications in which human life or property that could be greatly affected, such as in aircraft, medical applications, incineration and fuel devices, manned transportation, equipment for recreation and amusement, and safety devices, shall also be excluded from the programmable logic controller range of applications.

However, in certain cases, some applications may be possible, providing the user consults their local Mitsubishi representative outlining the special requirements of the project, and providing that all parties concerned agree to the special circumstances, solely at the users discretion.

# **Revised History**

| Date    | Revision | Description                                                                                                    |
|---------|----------|----------------------------------------------------------------------------------------------------|
| 12/2005 | A        | First Edition                                                                                                    |
| 1/2007  | В        | <ul> <li>Added items for Ver.1.10</li> <li>Supports FX3U-20SSC-H (Ver.1.10)</li> <li>Ring counter setting was added.</li> <li>Servo parameter transfer mode selection was added.</li> <li>Mode selection added to the Interrupt stop at 1-step speed</li> <li>Reciprocal movement instruction was added.</li> <li>Add the following function of MPG operation. <ul> <li>MPG input selection</li> <li>MPG response</li> </ul> </li> <li>System Reset was added.</li> <li>Servo parameter update stop was added.</li> <li>New features</li> <li>Insert row / Delete row was added.</li> </ul>                   |
| 7/2007  | С        | <ul> <li>Added items for Ver.1.20</li> <li>Supports FX3U-20SSC-H (Ver.1.20)</li> <li>Sudden stop deceleration time was added.</li> <li>Sudden stop interpolation time constant was added.</li> <li>Sudden stop selection was added.</li> <li>Interpolation gear ratio selection was added.</li> <li>Positioning completion signal output waiting time was added.</li> <li>Positioning parameter change completion flag was added.</li> <li>Real current value monitor was added.</li> <li>Received target value monitor was added.</li> <li>Received target address</li> <li>Received target speed</li> </ul> |
| 1/2008  | D        | <ul> <li>Added items for Ver.1.30</li> <li>Microsoft<sup>®</sup> Windows Vista<sup>®</sup> added to the applicable Operating Systems of the personal computer.</li> <li>Connection via GOT1000 (GT15, GT11) series transparent mode was added.</li> </ul>                                                                                                    |
| 9/2009  | E        | <ul> <li>Added items for Ver.1.40</li> <li>Servo startup ON/OFF selection was added.</li> <li>In interrupt operation, current address storing and display was added.</li> <li>Acceleration and deceleration time 2 setting is was added.</li> </ul>                                                                                                    |
| 1/2010  | F        | Setting range for positioning parameter (Ring counter upper limit value) changed.                                                                                                    |
| 2/2011  | G        | Added items for Ver.1.50<br>Supports FX3U-20SSC-H (Ver.1.40)<br>• Servo parameter was added.<br>Microsoft <sup>®</sup> Windows <sup>®</sup> 7 32 bit version added to the applicable Operating System of the<br>personal computer.                                                                                                    |
| 7/2012  | Н        | Added items for Ver.1.50<br>Microsoft <sup>®</sup> Windows <sup>®</sup> 7 64 bit version added to the applicable Operating System of the<br>personal computer.<br>Added items for Ver.1.60<br>MELSERVO-J4 for MELSERVO series was added.                                                                                                    |
| 2/2014  | J        | <ul> <li>Added items for Ver.1.70</li> <li>Microsoft<sup>®</sup> Windows<sup>®</sup> 8 and Microsoft<sup>®</sup> Windows<sup>®</sup> 8.1 were added to the applicable Operating System of the personal computer.</li> <li>The start from GX Works2 was added to the starting method.</li> <li>Ethernet directly connect was added.</li> </ul>                                                                                                    |
| 4/2015  | K        | <ul> <li>A part of the cover design is changed.</li> </ul>                                                                                                    |
| 9/2016  | L        | <ul> <li>Microsoft<sup>®</sup> Windows<sup>®</sup> 10 added to the applicable Operating System of the personal computer.</li> </ul>                                                                                                    |
| 11/2016 | М        | A part of the cover design is changed.                                                                                                    |

| Date   | Revision | Description                                                                                                    |
|--------|----------|----------------------------------------------------------------------------------------------------|
| 4/2018 | N        | <ul> <li>Microsoft<sup>®</sup> Windows<sup>®</sup> 10 IoT Enterprise 64 bit version added to the applicable<br/>Operating System of the personal computer.</li> </ul>                                                                                                    |
| 1/2021 | P        | <ul> <li>The description of the following OS which are not supported is deleted.</li> <li>Microsoft<sup>®</sup> Windows<sup>®</sup> 95</li> <li>Microsoft<sup>®</sup> Windows<sup>®</sup> 98</li> <li>Microsoft<sup>®</sup> Windows<sup>®</sup> Millennium Edition</li> <li>Microsoft<sup>®</sup> WindowsNT<sup>®</sup> 4.0</li> <li>Microsoft<sup>®</sup> Windows<sup>®</sup> 2000</li> <li>Microsoft<sup>®</sup> Windows<sup>®</sup> XP</li> <li>Microsoft<sup>®</sup> Windows Vista<sup>®</sup></li> </ul> |
|        |          |                                                                                                    |
|        |          |                                                                                                    |
|        |          |                                                                                                    |
|        |          |                                                                                                    |
|        |          |                                                                                                    |
|        |          |                                                                                                    |
|        |          |                                                                                                    |
|        |          |                                                                                                    |
|        |          |                                                                                                    |
|        |          |                                                                                                    |
|        |          |                                                                                                    |
|        |          |                                                                                                    |
|        |          |                                                                                                    |
|        |          |                                                                                                    |
|        |          |                                                                                                    |
|        |          |                                                                                                    |
|        |          |                                                                                                    |
|        |          |                                                                                                    |
|        |          |                                                                                                    |
|        |          |                                                                                                    |
|        |          |                                                                                                    |
|        |          |                                                                                                    |
|        |          |                                                                                                    |
|        |          |                                                                                                    |

FX Configurator-FP

**OPERATION MANUAL** 

# MITSUBISHI ELECTRIC CORPORATION

HEAD OFFICE: TOKYO BUILDING, 2-7-3 MARUNOUCHI, CHIYODA-KU, TOKYO 100-8310, JAPAN

| MODEL      | SW-FXSSC-O-E |
|------------|--------------|
| MODEL CODE | 09R916       |

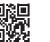

Effective January 2021 Specifications are subject to change without notice.